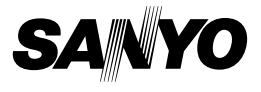

## **MANUEL D'INSTRUCTIONS**

# **VPC-E7EX VPC-E7**

## **Appareil Photo Numérique**

# Xacti

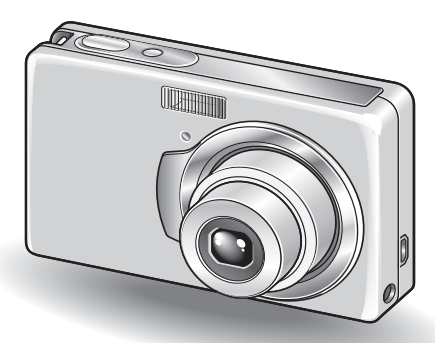

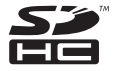

### **Remarque importante**

Ce manuel explique comment utiliser les modèles VPC-E7EX et VPC-E7 en toute sécurité. Toute information ne s'appliquant qu'à l'un ou l'autre de ces modèles sera identifiée comme telle.

Veuillez lire attentivement ces instructions avant d'utiliser l'appareil photo. Veillez à lire et comprendre le livret distinct "MANUEL DE SÉCURITÉ". Conservez ce manuel dans un endroit sûr pour référence ultérieure.

#### **Avertissement**

AFIN DE RÉDUIRE LES RISQUES D'INCENDIE OU DE DÉCHARGE ÉLECTRIQUE, PROTÉGEZ CET APPAREIL DE LA PLUIE ET DE L'HUMIDITÉ.

## k**POUR LES UTILISATEURS AMÉRICAINS**

- Cet appareil a été testé et est conforme aux limites imposées aux appareils numériques de classe B, comme indiqué dans la section 15 de la réglementation FCC. Ces limites ont été établies pour assurer une protection adéquate contre les interférences nuisibles dans les installations résidentielles. Cet appareil génère, utilise et peut émettre de l'énergie à radiofréquence et, s'il n'est pas installé et utilisé conformément aux instructions, peut causer des interférences nuisibles au niveau des communications radio. L'absence d'interférences ne peut cependant être garantie dans aucune installation particulière. Si cet appareil cause des interférences nuisibles au niveau de la réception radio ou télévision (ce qu'il est possible de déterminer en allumant, puis en éteignant l'appareil), il est recommandé à l'utilisateur de corriger les interférences à l'aide des mesures suivantes :
	- · Réorientez ou déplacez l'antenne de réception.
	- Éloignez l'appareil du récepteur.
	- Reliez l'appareil à la prise d'un circuit différent de celui sur lequel le récepteur est branché.
	- Obtenez de l'aide auprès d'un revendeur ou d'un technicien radio/TV qualifié.
- Les changements ou modifications non spécifiquement approuvées par la partie en charge de la conformité peuvent annuler le droit de l''utilisateur à faire fonctionner l'appareil.

#### **Déclaration de conformité**

Numéro du modèle : VPC-E7 Nom de marque : SANYO Partie responsable : SANYO FISHER COMPANY Adresse : 21605 Plummer Street, Chatsworth, Californie 91311 Numéro de téléphone : (818) 998-7322 Cet appareil est conforme à la section 15 de la réglementation FCC. L'uti-

lisation est soumise aux deux conditions suivantes :

- (1) cet appareil ne doit pas occasionner d'interférences nuisibles et
- (2) cet appareil doit accepter toute interférence reçue, y compris toute interférence susceptible d'entraîner un mauvais fonctionnement.

## k**POUR LES UTILISATEURS CANADIENS**

i Cet appareil numérique de classe B est conforme à la norme ICES-003 canadienne.

## k**POUR LES UTILISATEURS DE L'UNION EUROPÉENNE**

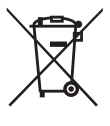

#### **Remarque :**

• Ce symbole et ce système de recyclage sont propres aux pays de l'Union européenne et ne s'appliquent pas aux autres pays du monde.

Votre produit Sanyo est conçu et fabriqué avec des matériaux et des composants de qualité supérieure qui peuvent être recyclés et réutilisés.

Ce symbole signifie que les équipements électriques et électroniques en fin de vie doivent être mis au rebut séparément des ordures ménagères.

Nous vous prions donc de confier cet équipement à votre centre local de collecte/recyclage.

Dans l'Union européenne, il existe des systèmes de collecte distincts pour les produits électriques et électroniques usagés. Aidez-nous à préserver l'environnement dans lequel nous vivons ! Les machines ou appareils électriques et électroniques contiennent fréquemment des matières qui, si elles sont traitées ou éliminées de manière inappropriée, peuvent s'avérer potentiellement dangereuses pour la santé humaine et pour l'environnement.

Cependant, ces matières sont nécessaires au bon fonctionnement de votre appareil ou de votre machine. Pour cette raison, il vous est demandé de ne pas vous débarrasser de votre appareil ou machine usagé avec vos ordures ménagères.

## k**Nomenclature utilisée dans ce manuel**

**CONSEIL** Points comportant des instructions supplémentaires ou des remarques particulières à prendre en considération

- **ATTENTION** Points demandant une attention particulière
- **(page xx)** Reportez-vous à la page indiquée pour obtenir des informations détaillées.

Vous pouvez obtenir les réponses à des questions ou à des problèmes relatifs à l'utilisation de l'appareil photo dans les sections "QUESTIONS FRÉQUEMMENT POSÉES" (page 124) et "DÉPANNAGE" (page 130).

# **PRISE EN MAIN**

## **Installation du bloc-pile**

**1 Chargez le bloc-pile à l'aide du chargeur fourni.**

- L'indicateur CHARGE s'allume en rouge lors du chargement.
- L'indicateur CHARGE s'éteint une fois le bloc-pile complètement chargé.
- Le chargement nécessite 90 minutes.

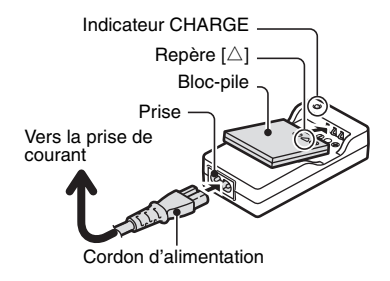

- **2 Ouvrez le couvercle du compartiment de la carte/du bloc-pile et insérez le bloc-pile.**
	- h Le couvercle du compartiment de la carte/du bloc-pile est situé sur le côté de l'appareil photo.
	- Appuyez sur la touche ON/OFF pour allumer l'appareil photo.

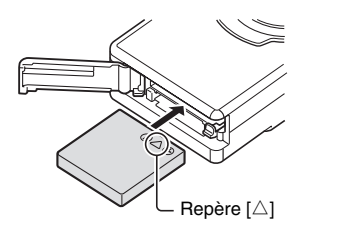

Touche ON/OFF

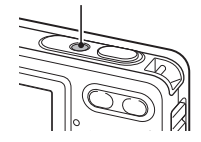

#### **1 Appuyez sur la touche [**m**].**

h Le menu des modes de prise de vue s'affiche.

Prise d'une seule photo Enregistrement de vidéos Photos en série

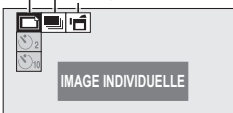

 $\overline{2}$  **Appuyez sur la touche [** $\triangleleft$ **] ou [**m**] pour sélectionner le mode de prise de vue souhaité.**

- **3 Appuyez sur la touche SET.**
	- Le mode de prise de vue sélectionné est indiqué par une icône située dans la zone supérieure gauche de l'écran.
- **4 Appuyez sur la touche de l'obturateur. Mode de prise d'une seule photo:**

Une photo est capturée.

**Mode de prise de photos en série:**

La prise de vues commence. Relâchez la touche del'obturateur pour terminer la prise de vues.

#### **Mode de prise d'enregistrement de vidéos:**

L'enregistrement commence. Pour arrêter l'enregistrement, appuyez de nouveau sur la touche de l'obturateur.

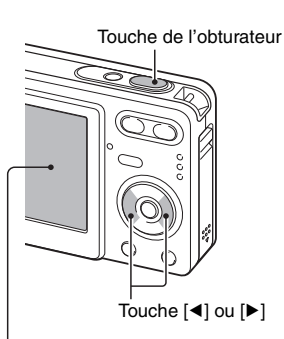

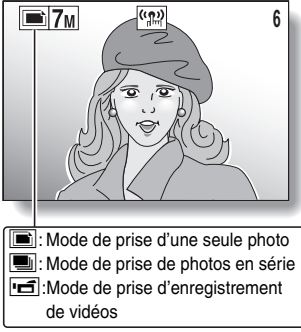

**<Mode de prise de vue>**

## **PRISE EN MAIN**

### **Lecture**

## k**Lecture de photos**

#### **1 Appuyez sur la touche de lecture [**=**].**

- · L'écran de lecture s'affiche.
- Pour afficher d'autres images, appuyez sur la touche  $\lceil \blacktriangleleft \rceil$  ou  $\lceil \blacktriangleright \rceil$ .
- Si vous appuyez sur la touche de  $lecture$   $\lceil \blacktriangleright \rceil$ , l'écran de prise de vue s'affiche de nouveau.

## k**Lecture de vidéos**

- **1 Appuyez sur la touche de lecture [**=**].**
	- · L'écran de lecture s'affiche
	- Appuyez sur la touche  $\lceil \blacktriangleleft \rceil$  ou  $\lceil \blacktriangleright \rceil$ pour afficher la vidéo que vous souhaitez lire.
	- Les vidéos sont signalées par une bande vidéo en haut et en bas de l'écran.

# **2 Appuyez sur la touche SET.**

- h La lecture de la vidéo sélectionnée commence.
- Si vous appuyez de nouveau sur la touche de lecture  $[\blacktriangleright]$ ], l'écran de prise de vue s'affiche.

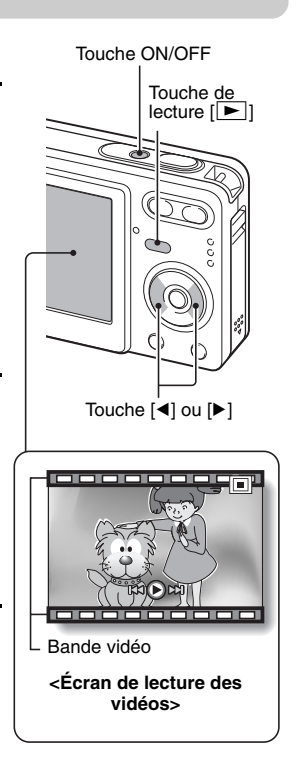

## **Une fois la prise de vue terminée...**

Appuyez sur la touche ON/OFF pour éteindre l'appareil photo.

**v** Français

# **TABLE DES MATIÈRES**

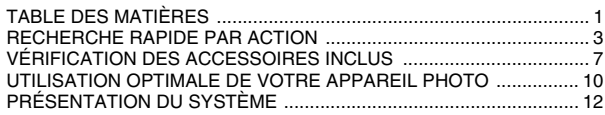

## **RÉGLAGE**

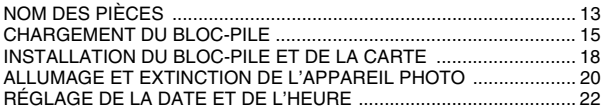

## **FONCTIONNEMENT DE BASE**

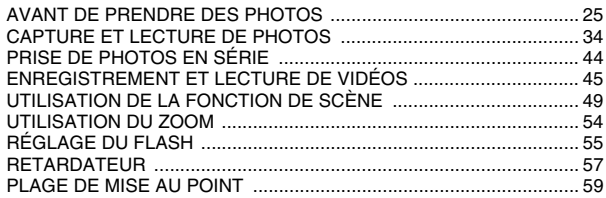

## **PRISE DE VUE**

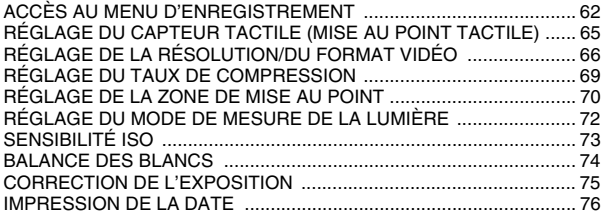

### **LECTURE**

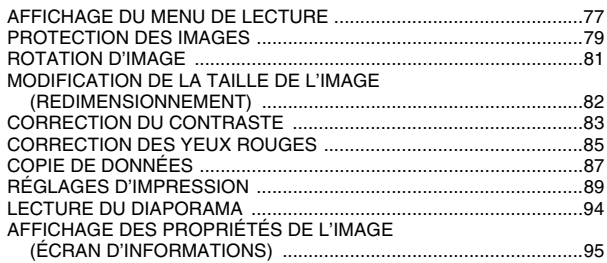

### **OPTION**

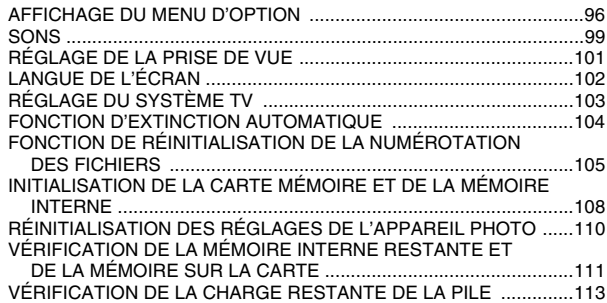

### **AUTRES DISPOSITIFS ET CONNEXIONS**

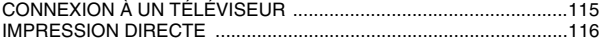

## **ANNEXES**

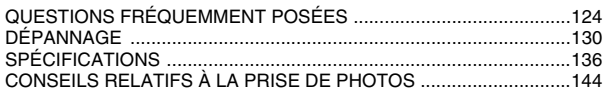

# **RECHERCHE RAPIDE PAR ACTION**

Votre appareil photo dispose de nombreuses fonctions pratiques. Vous pouvez trouver dans le tableau suivant l'action correspondant à vos besoins, de la création d'une photo conforme à vos souhaits à la visualisation d'images grâce à différentes techniques.

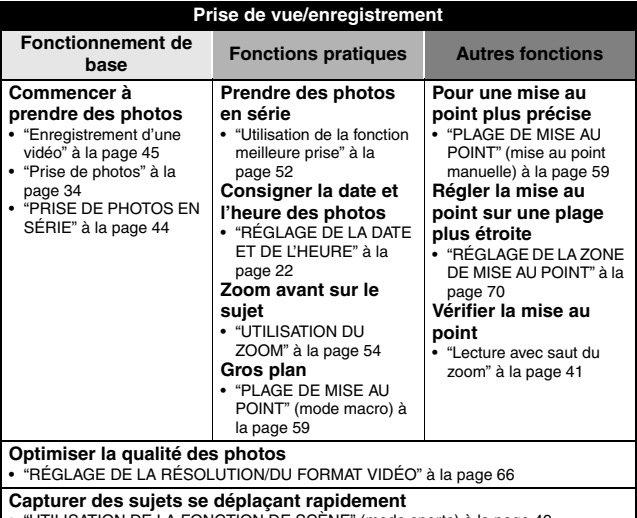

• "UTILISATION DE LA FONCTION DE SCÈNE" (mode sports) à la page 49

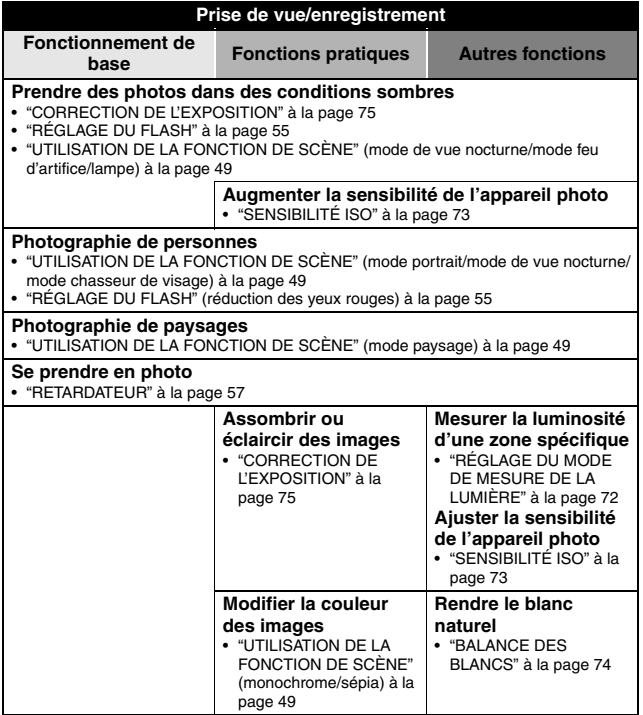

# **RECHERCHE RAPIDE PAR ACTION**

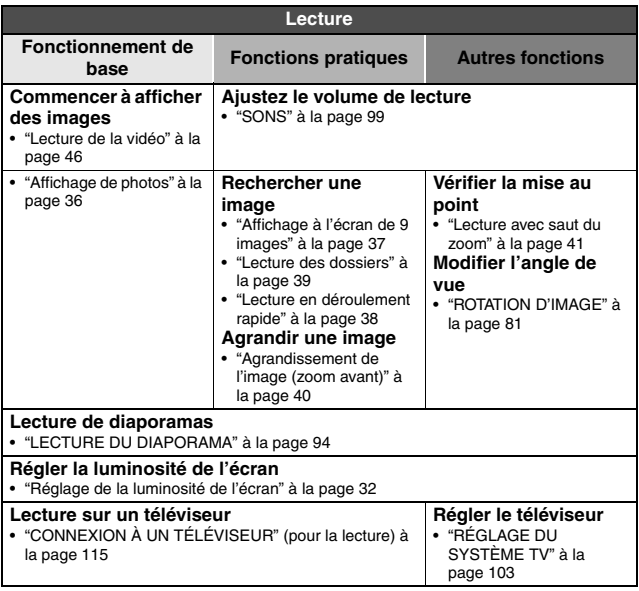

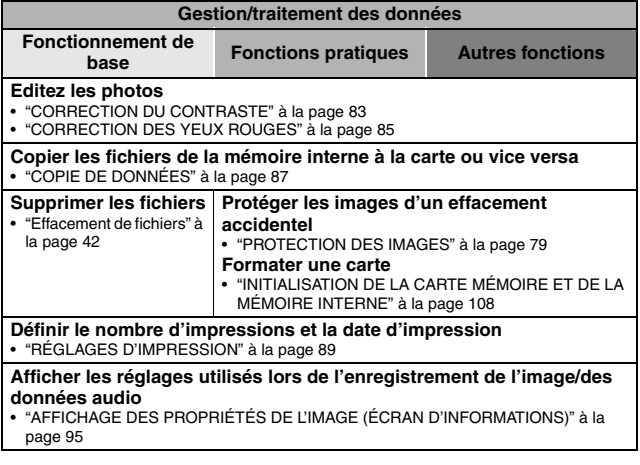

# **VÉRIFICATION DES ACCESSOIRES INCLUS**

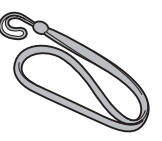

**• Bloc-pile au lithium-ion (blocpile): 1**

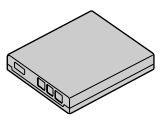

i **Câble d'interface USB dédié: 1** i **Câble d'interface AV dédié: 1**

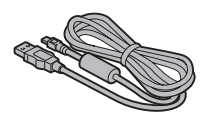

i **"MANUEL DE SÉCURITÉ" (guide des consignes de sécurité) Veuillez lire attentivement ce guide avant d'utiliser l'appareil photo numérique.**

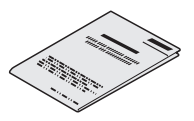

i **Dragonne: 1** i **Ensemble de logiciels SANYO Software Pack (CD- ROM): 1**

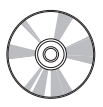

i **Cordon d'alimentation et chargeur du bloc-pile au lithium-ion**

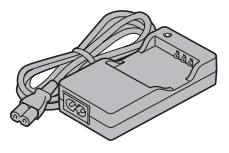

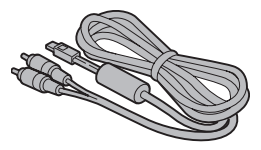

**• Guide d'utilisation rapide** 

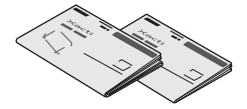

# **Fixation de la dragonne**

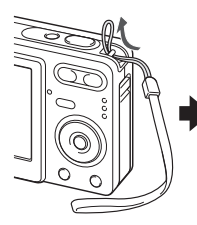

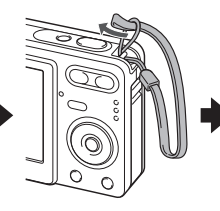

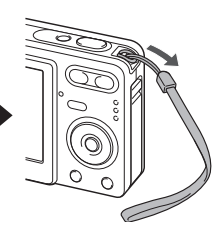

# **VÉRIFICATION DES ACCESSOIRES INCLUS**

## **Cartes pouvant être utilisées avec l'appareil photo**

Les cartes pouvant être insérées dans et utilisées avec l'appareil photo sont les suivantes :

- i Carte mémoire SD
- i Carte multimédia

## **Signification du terme "carte" dans ce manuel**

- i Dans ce manuel, les cartes mémoire SD et les cartes multimédias pouvant être utilisées avec l'appareil photo numérique sont communément appelées "cartes".
- Les cartes illustrées dans ce manuel sont de cartes mémoire SD. Les procédures d'installation sont cependant les mêmes, qu'il s'agisse de cartes mémoire SD ou de cartes multimédia.

# **UTILISATION OPTIMALE DE VOTRE APPAREIL PHOTO**

L'appareil photo est doté de nombreuses fonctions que seul un appareil photo numérique peut utiliser, telles qu'une mise au point extrêmement rapide, un grand écran de guidage facile à comprendre, des scènes plus nombreuses, etc.

## **Vous ne manquerez plus aucune photo grâce à la mise au point rapide : mise au point tactile (voir page 65)**

Il vous suffit d'effleurer la touche de l'obturateur pour que le capteur tactile procède automatiquement à la mise au point de l'image (mise au point tactile).

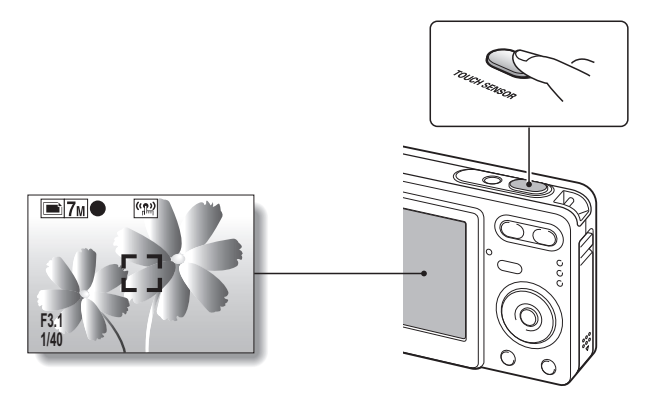

### **UTILISATION OPTIMALE DE VOTRE APPAREIL PHOTO**

#### $\blacksquare$  **Nombreuses scènes**

Vous pouvez définir différents réglages prédéfinis (ouverture, vitesse d'obturation, etc.) conformément aux conditions de prise de vue.

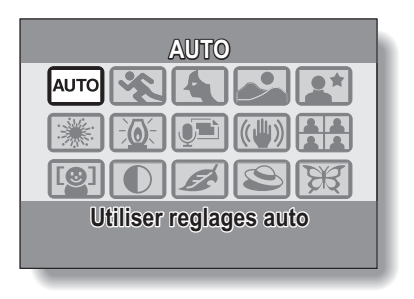

#### **E** Changement de mode rapide

Changez le mode de prise de vue (photos, vidéos ou photos en série) à l'aide d'une seule touche.

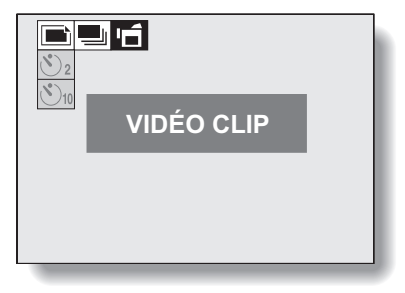

# **PRÉSENTATION DU SYSTÈME**

Les accessoires fournis permettent de relier l'appareil photo à un ordinateur, une imprimante ou un téléviseur. Connectez l'appareil photo à un ordinateur pour copier les photos sur le disque dur de l'ordinateur, par exemple. Vous pouvez également connecter l'appareil photo à une imprimante pour imprimer directement vos photos. Ou vous rendre chez un photographe avec la carte pour qu'il imprime les photos pour vous.

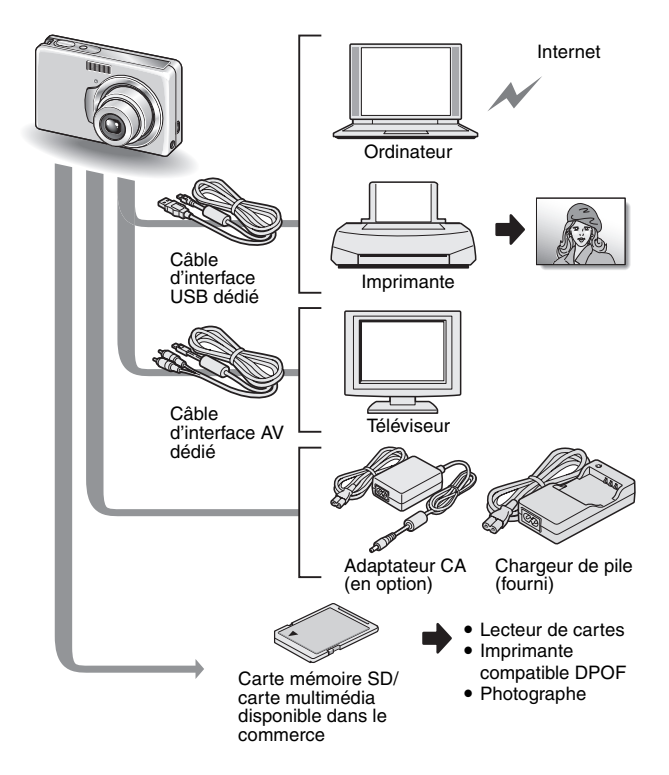

# **NOM DES PIÈCES**

## **Vue avant**

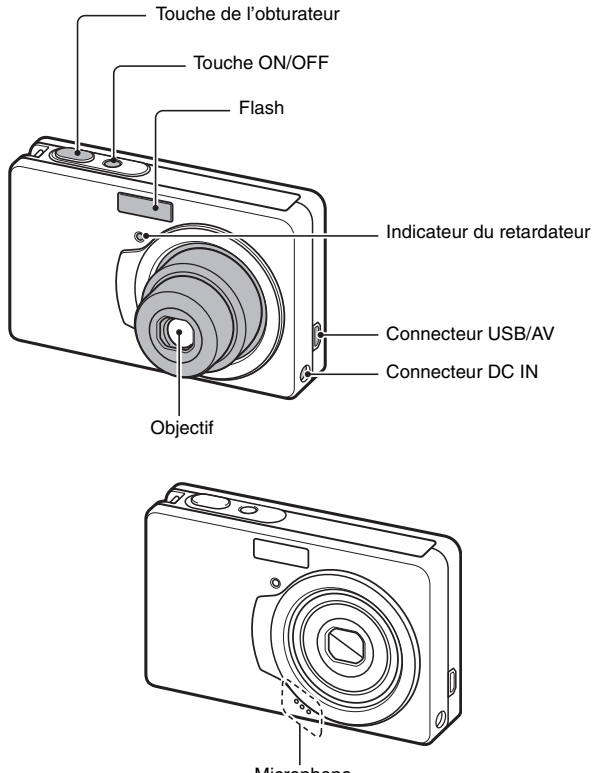

**Microphone** 

### **Vue arrière**

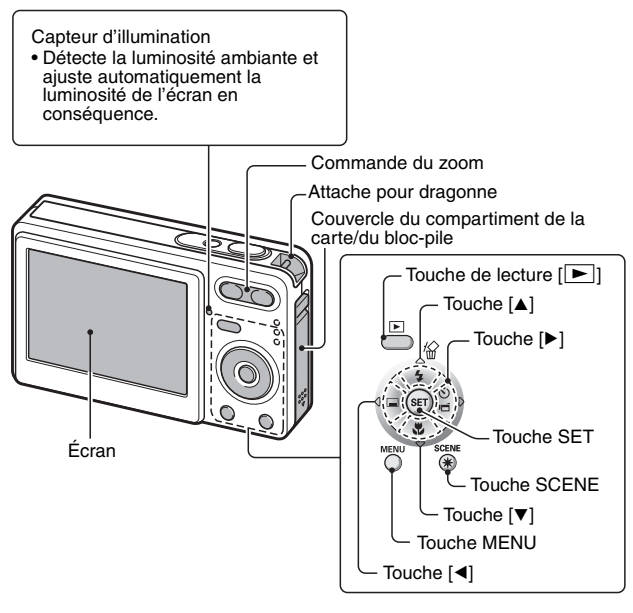

### **Partie inférieure**

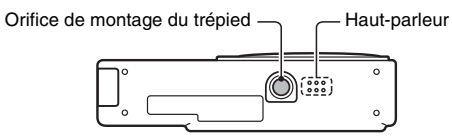

# **CHARGEMENT DU BLOC-PILE**

Avant d'utiliser le bloc-pile fourni avec l'appareil photo, insérez-le dans le chargeur.

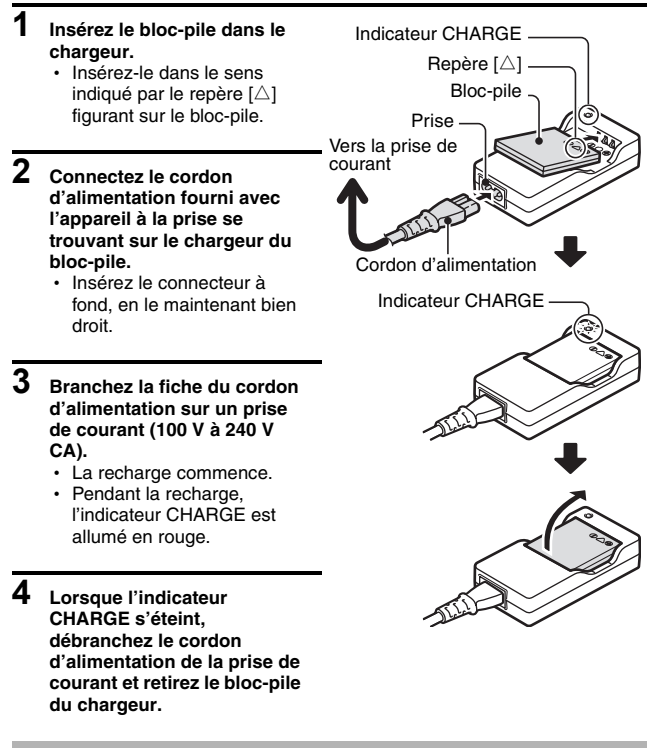

#### **CONSEIL**

• Le chargement nécessite environ 90 minutes.

## **RECHARGEMENT DU BLOC-PILE**

Avant d'utiliser l'appareil photo, veillez à charger entièrement le bloc-pile fourni avec l'appareil ou acheté séparément. Pour charger le bloc-pile, utilisez le chargeur fourni.

Chargez le bloc-pile lorsqu'il est utilisé pour la première fois et rechargez-le dès que le niveau de charge est faible (voir VÉRIFICATION DE LA CHARGE RESTANTE DE LA PILE à la page 113).

• Au cours du rechargement, le chargeur et le bloc-pile chauffent, Il s'agit d'un phénomène normal qui n'indique pas un problème.

#### **En cas d'interférences avec le téléviseur ou la radio lors du rechargement...**

• Éloignez le bloc-pile et le chargeur du téléviseur ou de la radio.

#### **Température ambiante lors du rechargement**

- La température ambiante recommandée lors du rechargement doit être comprise entre 10°C et 35°C. En raison des caractéristiques du bloc-piles, un rechargement suffisant peut s'avérer impossible lorsque la température est inférieure à 0°C.
- Lorsque la température du bloc-pile est élevée, la recharge peut prendre plus longtemps.

#### **Rechargez le bloc-pile dans les cas suivants:**

- Bloc-pile non utilisé pendant une période de temps prolongée,
- · Bloc-pile acheté récemment.

## **CHARGEMENT DU BLOC-PILE**

### **À propos de l'indicateur CHARGE**

L'indicateur CHARGE indique l'état du blocpile et du chargeur.

Si l'indicateur clignote de manière anormale, veuillez vous reporter au tableau suivant.

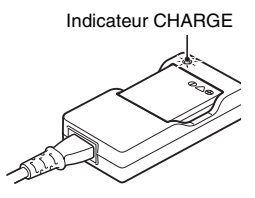

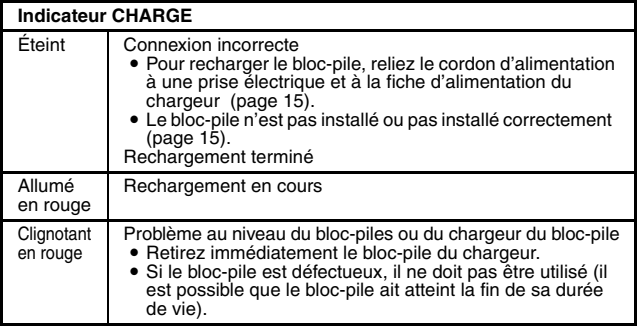

## **À propos de la pile de sauvegarde interne**

• La pile interne de l'appareil photo permet de conserver les réglages de la date et de l'heure, ainsi que les réglages de prise de vue. La pile de sauvegarde est entièrement chargée si le bloc-pile reste dans l'appareil photo pendant environ 2 jours. Une fois complètement chargée, la pile de sauvegarde conserve les réglages de l'appareil photo pendant environ 7 jours.

## **Si vous n'utilisez pas l'appareil photo pendant une période de temps prolongée, retirez le bloc-pile.**

• L'appareil photo numérique consomme de l'énergie même lorsqu'il éteint. Par conséquent, nous vous recommandons de retirer le bloc-pile de l'appareil photo si vous ne l'utilisez pas pendant une période de temps prolongée. Si le bloc-pile est retiré de l'appareil photo pendant une période de temps prolongée, il est possible que les réglages de la date et de l'heure soient effacés. Avant de réutiliser l'appareil photo, vérifiez que les réglages sont corrects.

# **INSTALLATION DU BLOC-PILE ET DE LA CARTE**

#### **1 Insérez le bloc-pile et la carte.**

- Une fois la carte formatée à l'aide de l'appareil photo, elle peut être utilisée (page 108).
- $\bullet$  Assurez-vous que la polarité du bloc-pile  $((+)$  et  $(-))$  et l'orientation de la carte sont correctes.

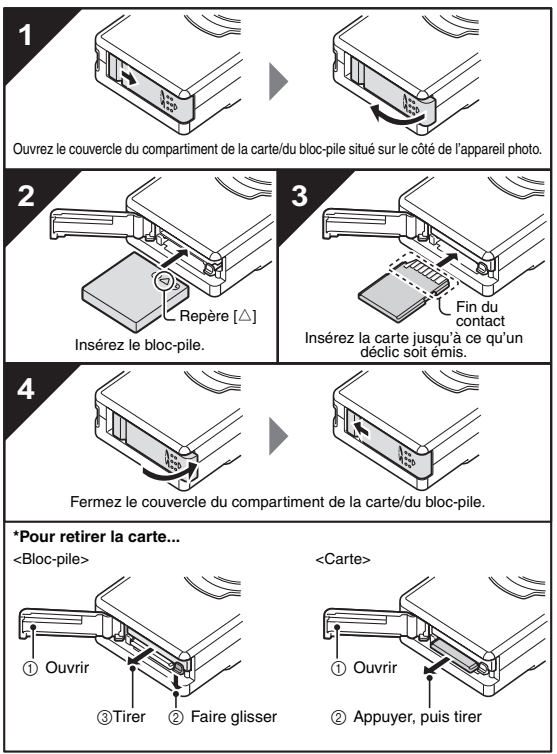

# **INSTALLATION DU BLOC-PILE ET DE LA CARTE**

#### **ATTENTION**

#### **Soyez prudent lors du retrait de la carte.**

- Ne forcez pas lorsque vous retirez la carte.
- i Ne retirez jamais la carte lorsque l'appareil photo est connecté à un ordinateur ou à une imprimante ou lorsque l'indicateur du retardateur clignote rapidement, vous risqueriez de perdre les données enregistrées sur la carte.

#### **Gardez le doigt sur la carte jusqu'à ce qu'elle soit complètement insérée ou relâchée.**

• Si vous retirez votre doigt trop tôt, il est possible que la carte soit éjectée. Elle risque alors de se perdre ou de blesser quelqu'un à l'œil.

#### **CONSEIL**

#### **Prise de vue sans l'aide d'une carte**

i Lorsqu'une carte est insérée, les images sont enregistrées sur la carte et lues à partir de cette dernière. Si aucune carte n'est insérée, les images sont enregistrées dans la mémoire interne de l'appareil photo et lues à partir de cette dernière. Si l'appareil photo est allumé alors qu'il ne dispose d'aucune carte, l'icône de la mémoire interne s'affiche à l'écran et vous indique que les images prises sont enregistrées dans la mémoire interne de l'appareil photo.

# **ALLUMAGE ET EXTINCTION DE L'APPAREIL PHOTO**

## **Allumage de l'appareil photo**

## **En mode de prise de vue**

## **1 Appuyez sur la touche ON/OFF.**

- $\cdot$  L'appareil photo s'allume.
- Le mode de prise de vue actif lors de l'extinction de l'appareil photo est sélectionné.

## **En mode de lecture**

**1 Maintenez la touche de lecture [**=**] enfoncée pendant au moins une seconde.**

• L'écran de lecture s'affiche (pages 36 et 46).

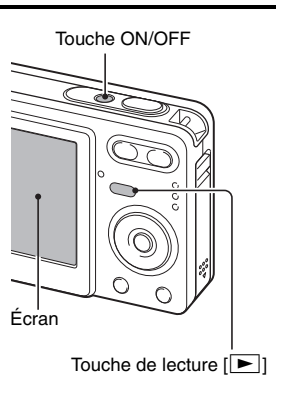

## **Extinction de l'appareil photo**

### **1 Appuyez sur la touche ON/OFF.**

· L'appareil photo s'éteint.

#### **<Si vous avez allumé l'appareil photo à l'aide de la touche de lecture [**=**]>**

 $\cdot$  Lorsque vous appuyez sur la touche de lecture  $[\blacktriangleright]$  ou sur la touche ON/OFF, l'appareil photo s'éteint.

### **ALLUMAGE ET EXTINCTION DE L'APPAREIL PHOTO**

## **À propos de la fonction d'extinction automatique**

Afin de conserver la charge du bloc-pile lorsque, par exemple, vous oubliez accidentellement d'éteindre l'appareil photo, l'appareil photo dispose d'une fonction d'"extinction automatique" qui désactive automatiquement l'appareil photo à l'issue d'une période d'inactivité définie (environ 1 minute lors de la prise de vue ou environ 3 minutes lors de la lecture [réglages d'usine par défaut]).

- Si l'appareil photo a été désactivé par la fonction d'extinction automatique, appuyez sur la touche ON/OFF pour le rallumer.
- Vous pouvez changer le réglage de la durée qui doit s'écouler avant extinction automatique de l'appareil (page 104).
- Si l'appareil photo est connecté à un ordinateur ou à une imprimante à l'aide du câble de connexion USB dédié, la fonction d'extinction automatique est désactivée et l'appareil photo s'éteint après environ 12 heures.

#### **CONSEIL**

#### $\overline{\text{Si}}$  l'icône  $\overline{\text{O2}}$  s'affiche.

• Lors d'une prise de vue, la date et l'heure de la capture sont également enregistrées. Si la date et l'heure ne peuvent pas être enregistrées avec l'image parce qu'elles n'ont pas encore été définies (page 22), l'icône  $\boxed{\circledcirc}$ ? s'affiche. Pour enregistrer la date et l'heure avec les images, veuillez procéder au réglage avant de capturer les images.

# **RÉGLAGE DE LA DATE ET DE L'HEURE**

L'appareil photo enregistre la date et l'heure de capture d'une image de manière à les afficher lors de la lecture. Par conséquent, avant de capturer des images, assurez-vous que la date et l'heure sont correctement réglées.

Exemple: Pour régler l'horloge sur 19:30, le 24 décembre 2006

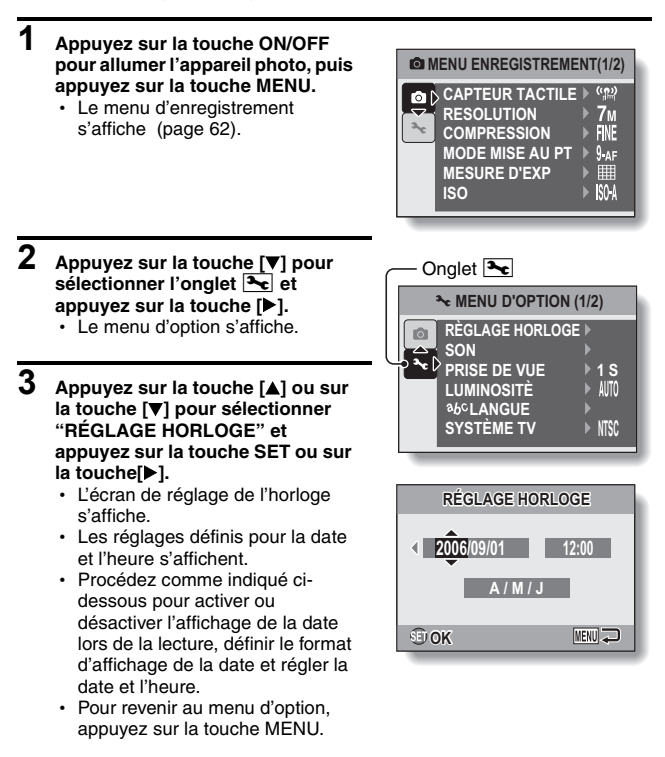

## **RÉGLAGE DE LA DATE ET DE L'HEURE**

# **4 Réglez la date et l'heure.**

- $\circledR$  Appuyez sur la touche  $\lceil \blacktriangle \rceil$  ou  $\lceil \blacktriangledown \rceil$ pour modifier l'année.
	- Répétez ces étapes pour sélectionner le mois et le jour et réglez la date sur le 24 décembre 2006.
- $(2)$  Appuyez sur la touche  $[\triangleright]$  pour sélectionner l'heure.
- ③ Appuyez sur la touche [▲] ou sur la touche  $[\nabla]$  pour modifier l'heure.
- 4) Appuyez sur la touche [D] pour sélectionner la mention A/M/J.
- 6 Appuyez sur la touche [A] ou sur la touche  $[\nabla]$  pour modifier le format d'affichage de la date.

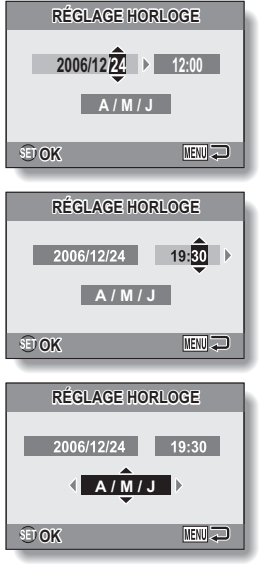

 $\cdot$  Appuyez sur la touche  $[\nabla]$  pour modifier le format d'affichage de la date comme suit:

$$
\longrightarrow\ \textsf{A}/\textsf{M}/\textsf{J}\rightarrow\textsf{M}/\textsf{J}/\textsf{A}\rightarrow\textsf{J}/\textsf{M}/\textsf{A}\rightarrow\textsf{AFF OFF}
$$

• Appuyez sur la touche  $[4]$  pour modifier l'affichage de la date dans l'ordre inverse.

# **5 Appuyez sur la touche SET.**

- Le réglage de la date et de l'heure est terminé et le menu d'option s'affiche de nouveau.
- Si vous appuyez sur la touche MENU, le menu d'option n'est pas affiché.

#### **CONSEIL**

• Dans des conditions normales, une pile interne conserve les réglages de la date et de l'heure lors du remplacement du bloc-pile. Il est cependant possible que les réglages soient perdus (la sauvegarde dure environ 7 jours). Nous vous recommandons de vérifier que les réglages de la date et de l'heure sont corrects une fois le bloc-pile remplacé et avant la prise de vue ou l'enregistrement (suivez les étapes **1** à **3**).

#### **Pour corriger les réglages de la date et de l'heure**

 $\bullet$  À l'étape 4, sélectionnez la mention que vous souhaitez modifier et suivez la procédure de modification correspondante.

# **AVANT DE PRENDRE DES PHOTOS**

## **Maintien de l'appareil photo**

Tenez l'appareil photo fermement, en gardant vos coudes près du corps et en veillant à ce que l'appareil photo soit stable.

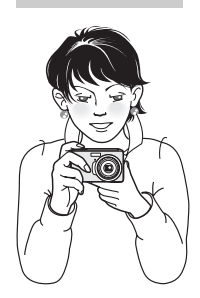

Maintien correct Maintien incorrect

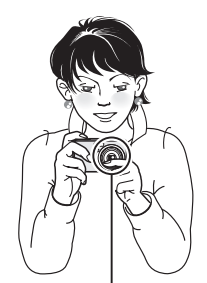

Un doigt se trouve devant l'objectif ou le flash.

Veillez à ce que l'objectif et le flash ne soient pas gênés par vos doigts ou la dragonne.

#### **CONSEIL**

- Pendant la lecture, vous pouvez faire pivoter les images capturées en mode de prise de vue (page 81).
- Lors de l'utilisation du zoom optique ou de la mise au point automatique, il est possible que l'image tremble, il ne s'agit cependant pas d'un dysfonctionnement.

## **À propos du capteur tactile (mise au point tactile)**

Avec le capteur tactile, la mise au point de l'image s'effectue simplement, en effleurant légèrement la touche de l'obturateur (verrouillage de la mise au point). Une fois la mise au point effectuée sur le sujet, appuyez doucement sur la touche de l'obturateur pour prendre la photo et obtenir une image parfaitement mise au point.

Le capteur tactile est provisoirement désactivé à chaque fois que le menu d'enregistrement (page 62) s'affiche. L'utilisation des écrans est ainsi facilitée.

En outre, vous pouvez également désactiver le capteur tactile de manière à ce que la mise au point automatique fonctionne uniquement lorsque vous appuyez à mi-course sur la touche de l'obturateur (page 65).

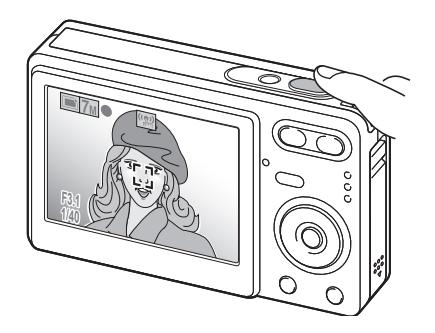

# **AVANT DE PRENDRE DES PHOTOS**

## **Utilisation de la mise au point automatique**

La mise au point automatique fonctionne dans la plupart des situations. Il est cependant possible qu'elle ne fonctionne pas correctement dans certaines conditions. Si la fonction de mise au point automatique ne fonctionne pas correctement, réglez la plage de mise au point utilisée pour capturer les images (page 59).

#### ■ Conditions pouvant entraîner une mise au point incorrecte

Les exemples suivants illustrent certaines situations dans lesquelles il est possible que la mise au point automatique ne fonctionne pas correctement.

i **Sujets avec peu de contraste, sujets très lumineux au centre de l'image ou sujets ou lieux sombres**

Utilisez la fonction de verrouillage de la mise au point pour verrouiller la mise au point sur un sujet contrasté situé à la même distance que le sujet souhaité.

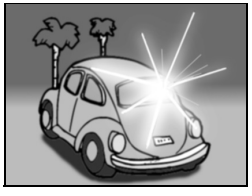

#### **• Sujets sans lignes verticales**

Utilisez la fonction de verrouillage de la mise au point pour verrouiller la mise au point tout en cadrant le sujet verticalement, puis réorientez l'appareil photo pour composer une image cadrée horizontalement.

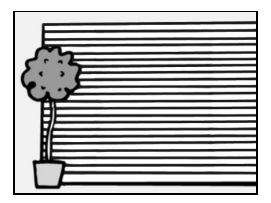

Les exemples suivants illustrent certaines situations dans lesquelles la fonction de mise au point automatique peut fonctionner mais ne pas donner le résultat escompté.

i **Lorsque des sujets à la fois proches et lointains sont présents**

Utilisez la fonction de verrouillage de la mise au point pour verrouiller la mise au point sur un sujet situé à la même distance que le sujet souhaité, puis repositionnez l'appareil photo pour composer la photo.

- 
- i **Sujets qui se déplacent rapidement** Utilisez la fonction de verrouillage de la mise au point pour verrouiller la mise au point sur un sujet situé à la même distance que le sujet souhaité, puis repositionnez l'appareil photo pour composer la photo.

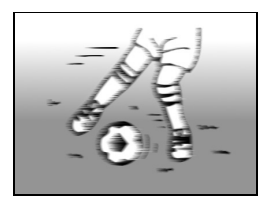

## **AVANT DE PRENDRE DES PHOTOS**

### **Basculement entre le mode de prise de vue et le mode de lecture**

**1 Appuyez sur la touche ON/OFF pour allumer l'appareil photo.**

**2** Appuyez sur la touche de lecture  $\sqrt{2}$ .

• À chaque fois que vous appuyez sur la touche de lecture, l'appareil photo bascule entre le mode de prise de vue et le mode de lecture.

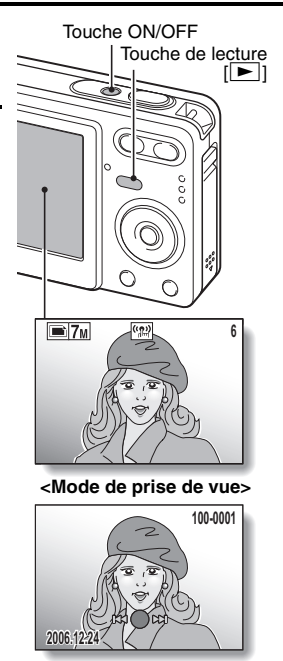

**<Mode de lecture>**

#### **CONSEIL**

#### **Pour allumer l'appareil photo en mode de lecture**

• Maintenez la touche de lecture  $[\blacktriangleright]$  enfoncée pendant au moins une seconde. L'appareil photo s'allume en mode de lecture.

## **Activation du mode de prise de vue**

Votre appareil photo peut capturer des photos (mode de prise de photos), enregistrer des vidéos (mode d'enregistrement de vidéos) et capturer des photos en série (mode de prise de photos en série).

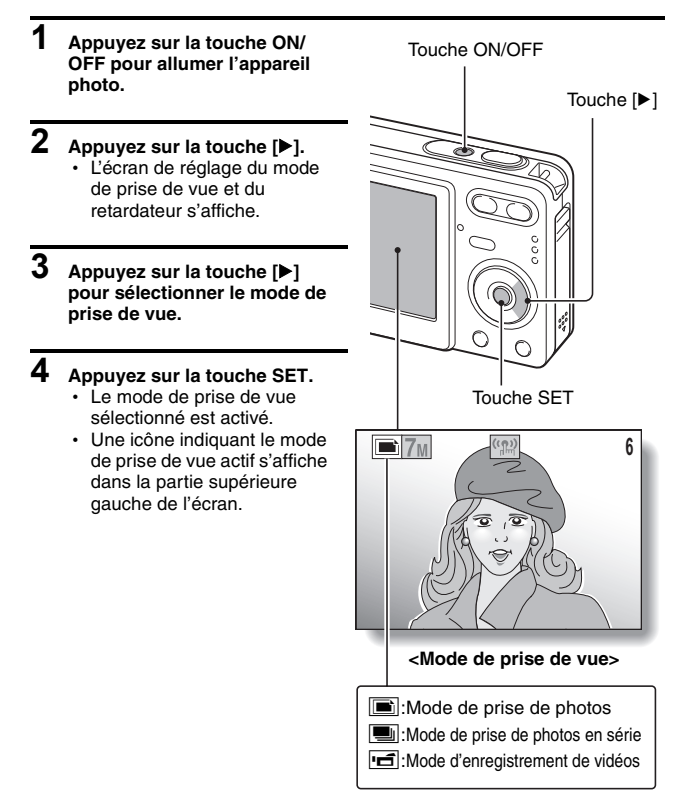
# **AVANT DE PRENDRE DES PHOTOS**

# **Activation du mode d'affichage**

En mode de prise de vue, vous pouvez sélectionner le "Mode d'affichage des réglages", qui vous permet de valider les réglages de prise de vue à l'écran pendant la prise de vue, ou le "Mode d'affichage normal", dans lequel les éléments de réglages sont désactivés, offrant ainsi une vue complète du sujet.

- **1 Appuyez sur la touche ON/OFF pour allumer l'appareil photo.**
- **2 Appuyez sur la touche SET.**
	- $\cdot$   $\overline{A}$  chaque fois que vous appuyez sur la touche SET, l'appareil photo bascule entre le mode d'affichage des réglages et le mode d'affichage normal.

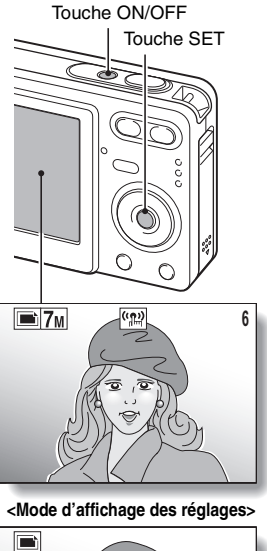

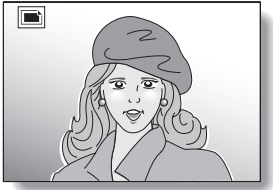

**<Mode d'affichage normal>**

# **Réglage de la luminosité de l'écran**

La luminosité de l'écran est réglable. Réglez la luminosité sur la lisibilité la plus adaptée à l'éclairage ambiant.

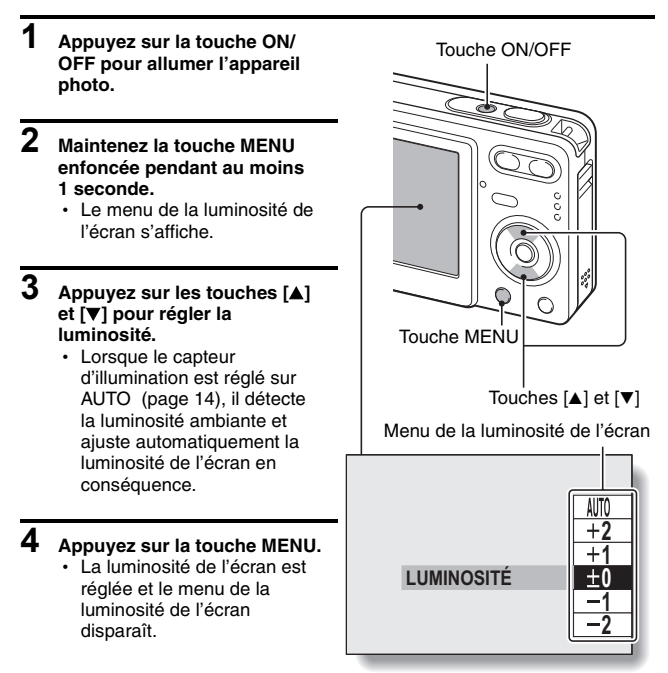

### **CONSEIL**

• Vous pouvez également régler la luminosité de l'écran en sélectionnant "LUMINOSITÉ" dans le menu d'option (page 98).

# **AVANT DE PRENDRE DES PHOTOS**

## **Conseils relatifs à la prise de vue**

#### **Mise en sourdine des sons de l'appareil photo**

• Les sons de fonctionnement émis lorsque la touche de l'obturateur, la touche MENU ou la touche SET est activée, par exemple, peuvent être mis en sourdine (page 99).

### **Où sont enregistrées les données des images ?**

- L'ensemble des données image et audio est enregistré dans la mémoire interne de l'appareil photo ou sur la carte insérée dans l'appareil photo.
- Lorsqu'une carte est insérée dans l'appareil photo, les données sont enregistrées sur la carte. Si aucune carte n'est insérée, les données sont enregistrées dans la mémoire interne de l'appareil photo.

### **Prise de vue en contre-jour...**

• Si vous prenez des photos lorsque la source de lumière se trouve à l'arrière du sujet, des lignes ou des formes lumineuses (lumière parasite) peuvent apparaître sur l'image capturée en raison des caractéristiques du CCD. Dans ce cas, nous vous recommandons d'éviter de prendre des photos lorsque le sujet est éclairé de l'arrière.

### **Activation/désactivation de l'affichage du guidage**

• Appuyez sur la touche [<]. À chaque fois que vous appuyez sur la touche [<], l'affichage du guidage est activé ou désactivé.

[*l*]

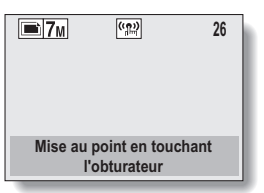

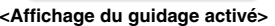

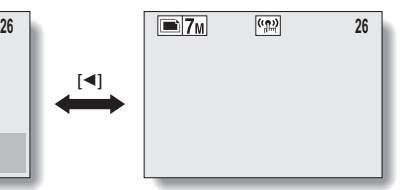

**<Affichage du guidage activé> <Affichage du guidage désactivé>**

# **CAPTURE ET LECTURE DE PHOTOS**

Deux modes de capture des photos vous sont proposés. En mode de prise de photos normal, seule une image est capturée lorsque vous appuyez sur la touche de l'obturateur. En mode de prise de photos en série, lorsque vous appuyez sur la touche de l'obturateur, plusieurs images sont capturées à la suite les unes des autres. Pour plus d'informations sur la prise de photos en série, reportez-vous à la page 44.

# **Prise de photos**

- **1 Réglez l'appareil sur le mode de prise de photos (page 30).**
- **2 Maintenez le doigt sur la touche de l'obturateur.**
	- Si le capteur tactile (page 65) a été activé, lorsque vous effleurez la touche de l'obturateur, la mise au point automatique est activée et l'image est mise au point (verrouillage de la mise au point).

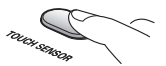

#### **<Si le capteur tactile est désactivé>**

• Activez la mise au point automatique en appuyant à mi-course sur la touche de l'obturateur.

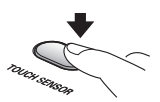

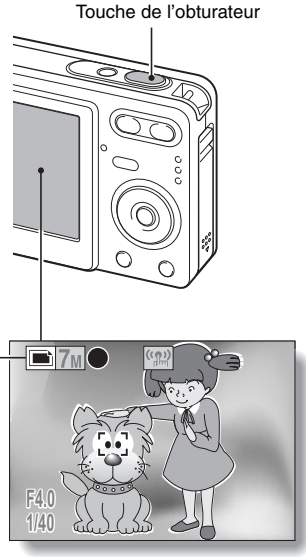

Icône de prise d'une seule photo

**<Ecran de prise d'une seule photo>**

# **CAPTURE ET LECTURE DE PHOTOS**

## **3 Appuyez légèrement sur la touche de l'obturateur.**

- Appuyez légèrement sur la touche de l'obturateur en veillant à ne pas déplacer l'appareil photo.
- L'image capturée apparaît sur l'écran aussi longtemps que vous maintenez la touche de l'obturateur enfoncée (prise de vue).

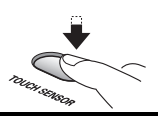

### **4 Retirez le doigt de la touche de l'obturateur.**

• L'image capturée est enregistrée.

#### **CONSEIL**

**Lorsque le mode de mise au point (page 70) est réglé sur le mode de mise au point à 9 points** B**...**

- Le repère de cible  $\Box$  affiché sur l'écran indique la zone sur laquelle l'appareil photo effectue la mise au point.
- L'appareil photo détermine automatiquement la mise au point adaptée en se basant sur neuf points de mise au point de la zone de prise de vue. Si le repère de cible apparaît à une position différente de celle à laquelle vous souhaitez appliquer la mise au point. vous pouvez de nouveau effectuer la mise au point en modifiant l'angle de prise de vue, par exemple.
- Le grand repère de cible s'affiche lorsque la mise au point est appliquée à une large zone au centre de l'écran.
- **À propos de l'indicateur de mise au point**
- Un indicateur de mise au point vert apparaît lorsque le sujet est mis au point. Un indicateur de mise au point rouge apparaît lorsque l'appareil photo ne parvient pas à effectuer la mise au point sur le sujet.
- **La vitesse d'obturation et l'ouverture sont affichées.**
- Les réglages de la vitesse de l'obturateur et de l'ouverture sont également affichés sur l'écran. Vous pouvez les utiliser comme référence lors de la prise de vue.

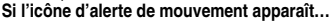

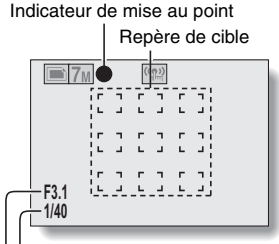

Vitesse d'obturation

**Ouverture** 

Icône d'alerte de mouvement

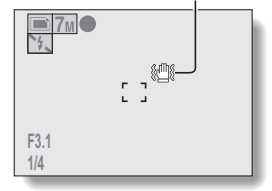

- Lors de la prise de photos, si la vitesse d'obturation est réduite que l'éventualité que l'image soit floue en raison d'un mouvement au niveau de l'appareil photo devient élevée, l'icône d'alerte de mouvement apparaît à l'écran. Le cas échéant, stabilisez l'appareil photo à l'aide d'un trépied lors de la prise de vue ou réglez le mode de fonctionnement du flash sur automatique (page 55).
- Lors de la prise de vue avec la fonction de sélection de scène réglée sur le mode de feu d'artifice  $\mathcal{F}_n$ , l'icône d'alerte de mouvement apparaît toujours. Ceci est cependant normal.

## **Affichage de photos**

La procédure d'affichage est la même pour les photos et les photos en série.

### **5 Appuyez sur la touche de lecture**  $\lceil \blacktriangleright \rceil$ .

- Cependant, si l'appareil photo a été allumé à l'aide de la touche de lecture  $[\blacktriangleright]$ ]. maintenez la touche de  $lecture$   $\sqrt{|\blacktriangleright|}$  enfoncée pendant au moins 1 seconde.
- La dernière image capturée apparaît à l'écran.

# **6 Affichez les autres images.**

• Appuyez sur la touche  $\lceil \blacktriangleleft \rceil$  ou [ $\blacktriangleright$ ] pour afficher l'image précédente ou l'image suivante.

Pour afficher l'image précédente:

Appuyez sur  $\lceil \blacktriangleleft \rceil$ . Pour afficher l'image suivante:

Appuyez sur  $[]$ .

• Pour revenir à l'écran de prise de vue, appuyez sur la touche de lecture  $\sqrt{\blacktriangleright}$ ].

**<Si vous avez allumé l'appareil photo à l'aide de la touche de lecture [**=**]>**

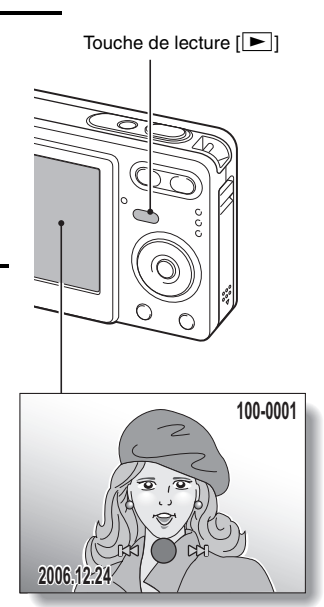

 $\cdot$  Lorsque vous appuyez sur la touche de lecture  $[\blacktriangleright]$  ou sur la touche ON/OFF, l'appareil photo s'éteint.

# **Une fois l'affichage des images terminé...**

• Appuyez sur la touche ON/OFF pour éteindre l'appareil photo.

### **CONSEIL**

### **Pour les photos avec mémo vocal (page 51)...**

• Le mémo vocal est lu lorsque vous appuyez sur la touche de l'obturateur.

# **CAPTURE ET LECTURE DE PHOTOS**

# **Affichage à l'écran de 9 images**

- **1 Appuyez sur la touche de lecture [**=**].**
- $\overline{2}$  **Appuyez sur [W] ([PD**]) au **niveau de la commande du zoom.**
	- 9 images s'affichent à l'écran.

### **3 Sélectionnez l'image à lire.**

• Appuyez sur les touches en forme de flèches pour placer le cadre orange autour de l'image souhaitée et appuyez ensuite sur la touche SET. Au lieu d'appuyer sur la touche SET, vous pouvez appuyer sur [T] ( $[O_1]$ ) au niveau de la commande du zoom pour afficher l'image en plein écran.

#### Commande du zoom [W]/[T]

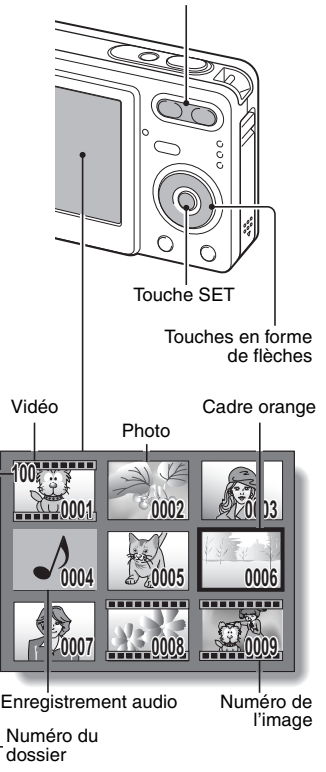

## **Lecture en déroulement rapide**

Il s'agit d'une méthode de recherche rapide pratique lorsque les images sont nombreuses.

## **1 Accédez à l'écran d'affichage de 9 images (page 37).**

### **2 Appuyez sur [W] ([**P**]) au niveau de la commande du zoom.**

- · L'écran de lecture en déroulement rapide s'affiche.
- Appuyez sur la touche  $[\blacktriangleleft]$  ou  $[\blacktriangleright]$ pour afficher l'image précédente ou l'image suivante.
- Vous pouvez appuyer sur la touche  $[\triangle]$  ou  $[\triangledown]$  pour avancer ou reculer de 32 fichiers à la fois.

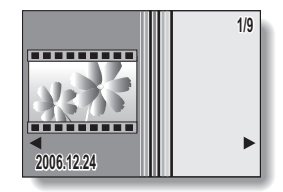

### **3 Affichez l'image souhaitée et appuyez sur la touche SET.**

• L'image sélectionnée s'affiche en plein écran.

# **CAPTURE ET LECTURE DE PHOTOS**

## **Lecture des dossiers**

Il s'agit d'une méthode de recherche pratique dans plusieurs dossiers ou de recherche d'une image enregistrée à l'aide de la capture d'écran (page 38).

### **1 Pour accéder rapidement à l'écran d'affichage de lecture en déroulement rapide (page 38).**

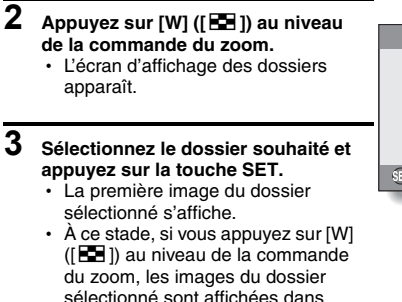

l'écran d'affichage de 9 images. Appuyez de nouveau sur [W] ([P]) au niveau de la commande du zoom pour retourner à l'écran de lecture en déroulement rapide.

**100SANPH 101SANPH 102SANPH 103 INFO 104-INF0 1 2 3 4 5 CONSIDERED SÉLECT AFFICH DOSSIERS** 

### **CONSEIL**

**À propos des images enregistrées à l'aide de la capture d'écran (MANUEL D'INSTRUCTIONS de l'ensemble de logiciels SANYO page 23)**

• Les images enregistrées à l'aide de la capture d'écran sont sauvegardées dans le dossier

[\*\*\*\_INFO] ("\*\*\*" fait référence à un nombre à 3 chiffres).

## **Agrandissement de l'image (zoom avant)**

**1 Affichez l'image que vous souhaitez agrandir. 2** Appuyez sur [T] ( $[\infty]$ ) au niveau de **la commande du zoom.** • L'agrandissement est activé. • L'image est agrandie et sa partie centrale est affichée. • Appuyez sur les touches en forme de flèches pour afficher les différentes parties de l'image agrandie. **Pour agrandir: L'agrandissement augmente à chaque fois que vous appuyez sur [T] ([**]**]) au niveau de la commande du zoom. Pour revenir à la taille originale: L'agrandissement diminue à chaque fois que vous appuyez sur [W] ([**P**]) au niveau de la commande du zoom.** • Appuyez sur la touche SET pour revenir à l'affichage normal (100%). **100% Déplac**

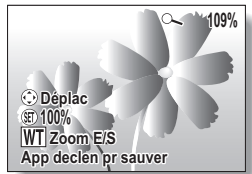

### **CONSEIL**

#### **La partie agrandie de l'image peut être enregistrée sous forme d'image distincte.**

• Appuyez sur la touche de l'obturateur. La partie agrandie est enregistrée en tant que nouvelle image.

# **CAPTURE ET LECTURE DE PHOTOS**

### **Lecture avec saut du zoom**

Vous pouvez agrandir une partie de la photo pour vérifier la précision de la mise au point.

### **1 Affichez la photo que vous souhaitez visualiser avec la lecture avec saut du zoom.**

- **2 Appuyez sur la touche SET.**
	- L'image est agrandie.
	- Si la vue agrandie semble mise au point, l'intégralité de l'image est mise au point.
- 
- **3 Appuyez sur les touches en forme de flèches pour atteindre la section que vous souhaitez agrandir et appuyez sur [T] ([**]**]) au niveau de la commande du zoom.** 
	- La zone affichée est encore agrandie.

**Pour agrandir davantage: l'agrandissement augmente à chaque fois que vous appuyez sur [T] ([**]**]) au niveau de la commande du zoom.**

**Pour annuler:** 

**l'agrandissement diminue à chaque fois que vous appuyez sur [W] ([**P**]) au niveau de la commande du zoom.**

• Appuyez de nouveau sur la touche SET pour afficher la taille originale (100%).

Commande du zoom [W]/[T]

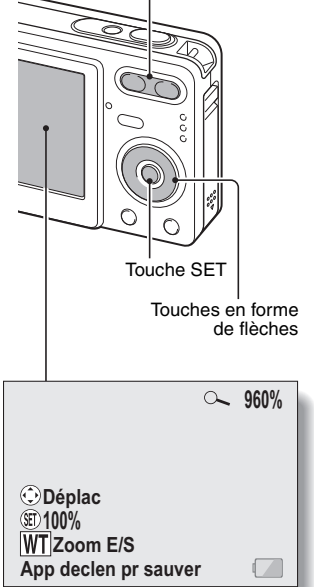

# **Effacement de fichiers**

Vous pouvez effacer les fichiers enregistrés sur la carte s'ils ne sont plus nécessaires. Vous pouvez effacer les fichiers un par un ou dans leur ensemble.

- **1 Pour effacer les données de la carte, exécutez la procédure de suppression lorsque la carte est installée dans l'appareil photo. Pour effacer les données de la mémoire interne de l'appareil photo, retirez la carte avant d'exécuter la procédure de suppression.**
- **2 Réglez l'appareil photo sur le mode de lecture et appuyez sur la touche [**n**].**
	- L'écran de suppression s'affiche.

### **T/FICHIERS:**

Permet d'effacer l'ensemble des données. **1 FICHIER:**

Permet d'effacer les fichiers un par un.

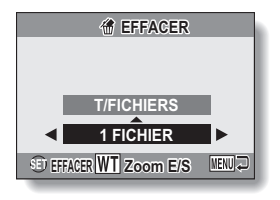

### **3 Supprimez les fichiers. <Pour supprimer tous les fichiers>**

- $(1)$  Utilisez les touches  $\left[ \blacktriangleleft \right]$  et  $\left[ \blacktriangleright \right]$  pour afficher les images et pour vous assurer que la suppression de l'ensemble des fichiers ne pose pas de problèmes.
- $(2)$  Appuyez sur la touche  $\lceil \blacktriangle \rceil$  ou  $\lceil \blacktriangledown \rceil$  pour sélectionner "T/FICHIERS".
- 3 Appuyez sur la touche SET.
	- L'écran de confirmation de la suppression s'affiche. Pour effacer les fichiers, sélectionnez "OUI" et appuyez sur la touche SET. Lorsque la suppression des fichiers est terminée, la mention "PAS D'IMAGE" s'affiche.

# **CAPTURE ET LECTURE DE PHOTOS**

#### **<Pour supprimer un fichier>**

- $\circled{1}$  Utilisez les touches  $\lbrack \blacktriangleleft \rbrack$  et  $\lbrack \blacktriangleright \rbrack$  pour afficher le fichier que vous souhaitez supprimer.
- ② Appuyez sur la touche [▲] ou [▼] pour sélectionner "1 FICHIER".
	- Aucun écran de confirmation ne s'affiche lors de la suppression d'un fichier. Avant d'appuyer sur la touche SET à l'étape 3, assurez-vous que l'image affichée est l'image que vous souhaitez supprimer.
- 3 Appuyez sur la touche SET.
	- Le fichier affiché est supprimé.
	- Pour supprimer d'autres fichiers, répétez les étapes  $(1)$  à  $(3)$ .

### **ATTENTION**

#### **À propos des images protégées**

• Les fichiers protégés contre l'effacement accidentel ne peuvent pas être supprimés. Pour effacer les fichiers protégés, désactivez la protection du fichier (page 79), puis suivez la procédure de suppression des fichiers.

# **PRISE DE PHOTOS EN SÉRIE**

Lorsque vous appuyez sur la touche de l'obturateur, les photos sont capturées les unes à la suite des autres.

- **1 Réglez l'appareil photo en mode de prise de photos en série (page 30)**
	- $\cdot$  Si la résolution est réglée sur  $\boxed{10\%}$ , le réglage change automatiquement  $(TM)$ .

**2 Appuyez sur la touche de l'obturateur pour commencer à prendre des photos.**

• La prise de photos en série commence.

#### **<Nombre maximal estimé de photos prises en série>**

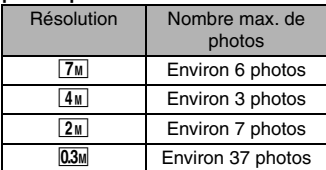

Icône de prise de photos en série

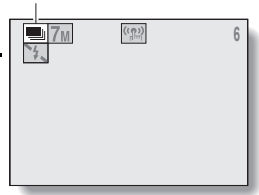

- \* Les quantités indiquent le nombre de photos lorsque le taux de compression est réglé sur FINE.
- \* Le nombre maximal de photos prises en série varie en fonction du sujet.
- · Notez que si la touche de l'obturateur est relâchée au cours de la prise de vue, la prise de vue est immédiatement interrompue.

### **CONSEIL**

### **À propos de la mise au point lors de la prise de photos en série**

- Lorsque les photos sont capturées en série, la mise au point automatique s'effectue lorsque le verrouillage de la mise au point est activé, verrouillant la mise a point.
- $\bullet$  La prise de photos en série à une résolution de  $\boxed{10\text{m}}$  n'est pas possible. Si la résolution est réglée sur  $\overline{10m}$ , elle change automatiquement ( $\overline{7m}$ ).

### **Le retardateur et/ou le flash peuvent-ils être utilisés?**

- $\bullet$  Le retardateur et le flash ne fonctionnent pas lors de la prise de photos en série.
- Vous ne pouvez pas régler les fonctions de sélection de scène suivantes: \]^\_a5.

# **ENREGISTREMENT ET LECTURE DE VIDÉOS**

## **Enregistrement d'une vidéo**

**1 Activez le mode d'enregistrement de vidéos de l'appareil photo (page 30).**

### **2 Appuyez sur la touche de l'obturateur.**

- L'enregistrement de la vidéo commence. Au cours de l'enregistrement, la longueur de la vidéo et la durée d'enregistrement restante sont affichées à l'écran.
- · Il n'est pas nécessaire de maintenir la touche de l'obturateur enfoncée lors de l'enregistrement.

## **3 Terminez l'enregistrement.**

• Appuyez de nouveau sur la touche de l'obturateur pour interrompre l'enregistrement et enregistrer la vidéo.

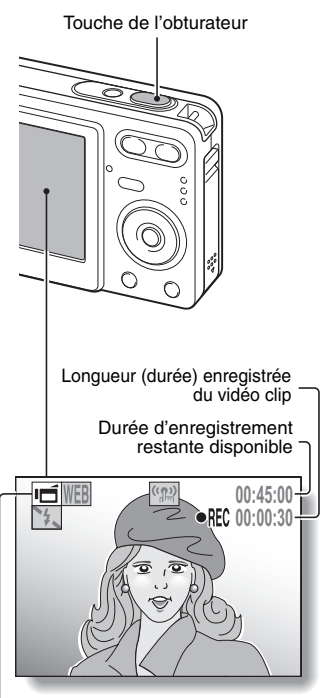

Icône de prise d'enregistrement de vidéos

## **Lecture de la vidéo**

### **4 Appuyez sur la touche de**   $\text{lecture}$   $\boxed{\blacktriangleright}$ ].

- Cependant, si l'appareil photo a été allumé à l'aide de la touche de lecture  $[\triangleright]$ ], maintenez la touche de lecture [▶] enfoncée pendant au moins 1 seconde.
- · La dernière vidéo enregistrée apparaît à l'écran.
- Les vidéos sont signalées par une bande vidéo en haut et en bas de l'écran.

# **5 Appuyez sur la touche SET.**

- · La lecture de la vidéo commence.
- Pour arrêter la lecture. appuyez sur la touche  $[\nabla]$ .

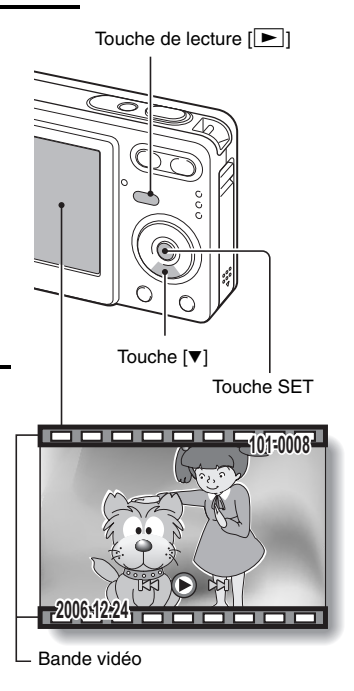

# **ENREGISTREMENT ET LECTURE DE VIDÉOS**

# **Aperçu du fonctionnement de la lecture**

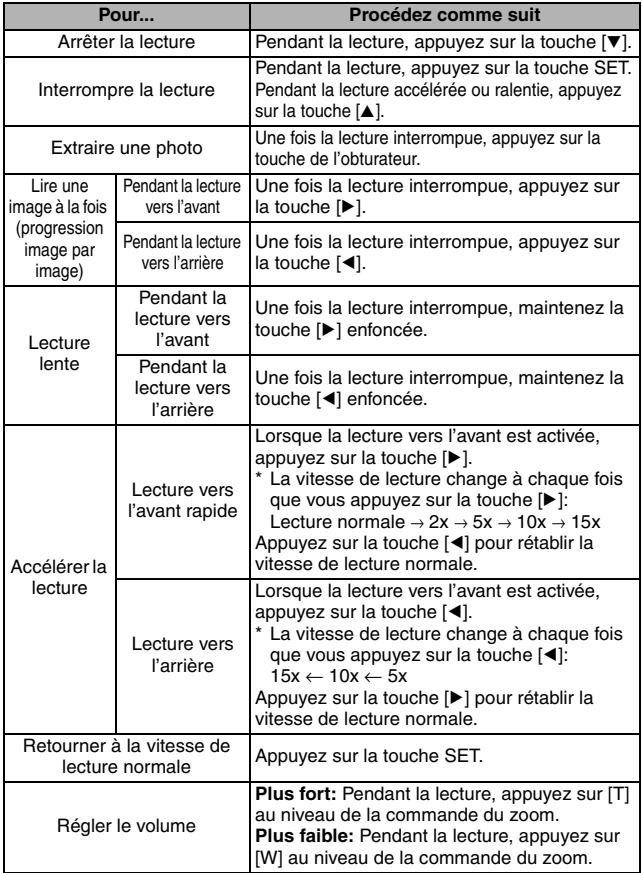

# **Une fois la visualisation des vidéos terminée...**

• Appuyez sur la touche ON/OFF pour éteindre l'appareil photo.

### **ATTENTION**

### **Si aucun son n'est audible...**

Les sons ne sont pas lus pendant la lecture du vidéo clip en mode de lecture image par image, de lecture ralentie, de lecture accélérée ou de lecture vers l'arrière.

### **ATTENTION**

### **Les données des vidéos sont très volumineuses.**

• Par conséquent, si la vidéo est téléchargée sur un ordinateur en vue de sa lecture, il est possible que l'ordinateur ne soit pas assez rapide et que l'image apparaisse saccadée (la vidéo s'affichera toujours correctement à l'écran).

**Si l'enregistrement de la vidéo s'arrête alors qu'il reste de la mémoire sur la carte…**

- Selon la carte utilisée, il est possible que l'enregistrement s'arrête alors qu'il reste de la mémoire sur la carte.
- Pour l'enregistrement de vidéos, nous vous recommandons d'utiliser une carte mémoire haute vitesse.

# **UTILISATION DE LA FONCTION DE SCÈNE**

Vous pouvez sélectionner plusieurs réglages prédéfinis (ouverture, vitesse d'obturation, etc.) adaptés aux conditions de prise de vue.

- **1 Activez le mode de prise de vue de l'appareil photo (page 29) et appuyez sur la touche SCENE.**
	- L'écran de sélection des réglages adaptés à la scène (conditions de prise de vue) s'affiche.

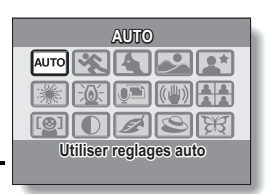

**2 Utilisez les touches en forme de flèches pour sélectionner le réglage souhaité.**

**<Exemple: En mode de prise de photos>**

### **<Caractéristiques de chaque réglage>**

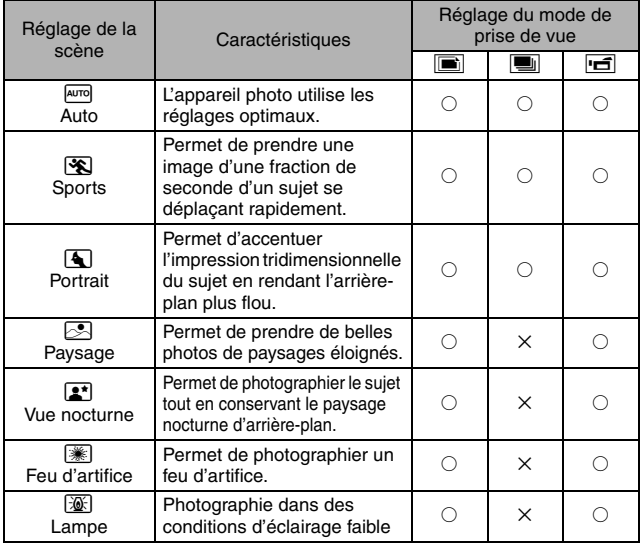

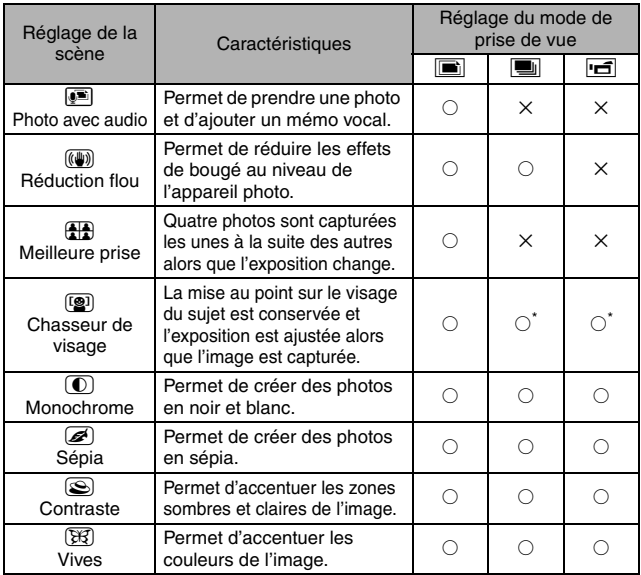

 $\bigcirc$ : Disponible  $\times$ : Non disponible

\*: Désactivé pendant l'enregistrement

# **3 Appuyez sur la touche SET.**

- h Cette étape détermine le réglage de la sélection de scène.
- h L'écran de prise de vue s'affiche de nouveau.
- Le réglage de la fonction de scène s'affiche à l'écran.

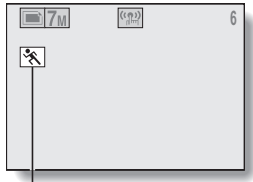

Réglage de la fonction de scène  $(\overline{A^{u\tau\omega}})$  n'est pas affiché)

# **UTILISATION DE LA FONCTION DE SCÈNE**

## **Capture d'une photo avec un mémo vocal**

Avec la fonction de scène photo et audio  $\bullet$ , vous pouvez ajouter une piste audio (d'environ 10 secondes maximum) à une photo capturée. Cette piste audio s'appelle un "mémo sonore".

- **1 Sélectionnez** a **dans l'écran de sélection de la fonction de scène (page 49), puis appuyez sur la touche SET.**
- **2 Appuyez sur la touche de l'obturateur pour prendre la photo, puis parlez dans le microphone.**
	- Lors de l'enregistrement, veillez à ne pas recouvrir le microphone avec vos doigts, par exemple.
	- L'enregistrement audio commence. Au cours de l'enregistrement, la durée de la piste audio et la durée d'enregistrement restante s'affichent à l'écran.
	- La durée maximale d'enregistrement d'un mémo vocal est d'environ 10 secondes.
	- Pour terminer l'enregistrement avant la fin des 10 secondes, appuyez sur la touche de l'obturateur.

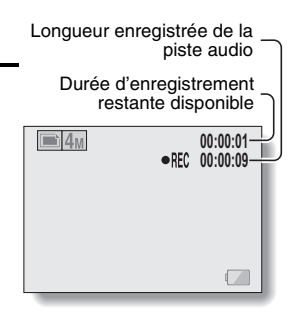

## **Utilisation de la fonction meilleure prise**

- **1 Mettez l'appareil dans le mode de prise d'une seule photo. Sur l'écran de sélection des réglages de la fonction de scène, sélectionnez l'icône meilleure prise** 5 **(page 49) et appuyez sur la touche SET.**
	- $\cdot$  Si la résolution est réglée sur  $\overline{10m}$ , le réglage change automatiquement  $(\overline{7m})$  et les images sont capturées.
- **2 Appuyez sur la touche de l'obturateur.**
	- Tandis que les réglages changent. quatre photos sont prises les unes après les autres.
	- Une fois les images capturées, les quatre photos sont affichées à l'écran.

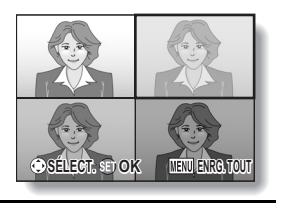

- **3 Utilisez les touches en forme de flèches pour placer le cadre orange autour de l'image que vous souhaitez enregistrer.**
	- Pour afficher l'image sélectionnée en plein écran, appuyez sur la touche SET.
	- Lorsque l'affichage en plein écran est activé, vous pouvez utiliser les touches [ $\blacktriangleleft$ ] et [ $\blacktriangleright$ ] pour afficher l'image précédente ou suivante.
	- **<Pour enregistrer les quatre photos>**
	- Appuyez sur la touche MENU lorsque les quatre photos sont affichées à l'écran.
- **4 Lorsque la photo que vous souhaitez enregistrer est affichée en plein écran, sélectionnez "OUI", puis appuyez sur la touche SET.**
	- L'image affichée est enregistrée et les autres photos sont supprimées.

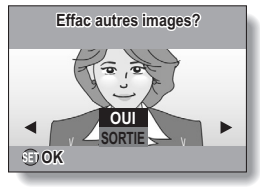

# **UTILISATION DE LA FONCTION DE SCÈNE**

## **Utilisation de la fonction chasseur de visage**

Pour obtenir les meilleurs résultats possibles des prises de photos de visages, l'appareil se met automatiquement au point sur le visage et ajuste l'exposition.

- **1 Sur l'écran de sélection des réglages de la fonction de scène (page 49), sélectionnez l'icône chasseur de visage** r **et appuyez sur la touche SET.**
- **2 Ciblez l'objectif de l'appareil photo sur le sujet.**
	- L'appareil photo recherche le visage du sujet. Lorsque le visage est détecté, un cadre orange apparaît.
	- Ne touchez pas à la touche de l'obturateur pendant que l'appareil est en train d'effectuer la recherche. L'appareil photo ne peut pas effectuer de recherche lorsque la mise au point automatique est activée.

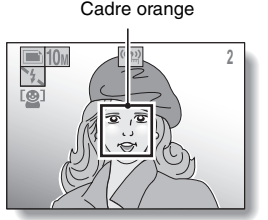

# **3 La mise au point se verrouille sur le sujet (page 34).**

- L'appareil photo se met au point sur le sujet et l'exposition est ajustée.
- Lorsque le visage est au point, le cadre orange se change en vert.

### **4 Appuyez sur la touche de l'obturateur.**

• L'image est capturée.

### **CONSEIL**

• Lorsque le mode de mise au point est réglé sur chercheur AF FO, la fonction de scène change automatiquement à  $\text{AUTO}$ .

# **UTILISATION DU ZOOM**

Votre appareil photo dispose de deux fonctions de zoom: zoom optique et zoom numérique.

- **1 Activez le mode de prise de vue de l'appareil photo (page 29) et dirigez l'objectif de l'appareil photo vers le sujet.**
- **2 Appuyez sur la commande du zoom pour composer l'image souhaitée.**

[T]: Zoom avant sur le sujet [W]: Zoom arrière

- Lorsque vous appuyez sur la commande du zoom, la barre de zoom s'affiche à l'écran.
- Lorsque le taux de zoom optique est au maximum, le zoom s'arrête momentanément. Si vous appuyez de nouveau sur [T] au niveau de la commande du zoom, l'appareil photo passe en mode de zoom numérique et le zoom reprend.
- **3 Prenez la photo.**

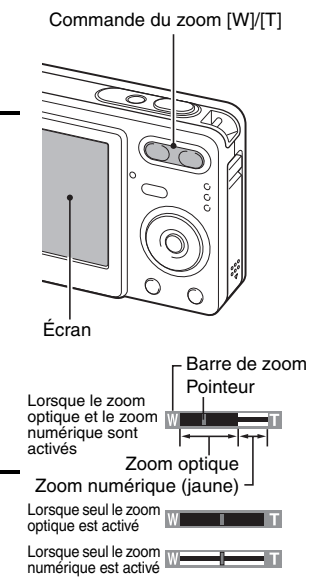

### **CONSEIL**

### **Impossible d'accéder au zoom numérique ?**

• Le zoom numérique ne peut pas être utilisé lorsque la résolution est réglée sur **10**M, la fonction de scène de chasseur de visage  $\left( \bigcircled{2} \right)$  est active ou le mode de mise au point est réglé sur chercheur AF  $\text{M}$ .

### **Impossible d'accéder au zoom optique ?**

• Lorsque la plage de mise au point est réglée sur pan **PF** ou lors de l'enregistrement d'un vidéo clip, le zoom optique ne peut pas être utilisé.

# **RÉGLAGE DU FLASH**

Le flash est utilisé pour prendre des photos lorsque la luminosité est insuffisante mais également lorsque le sujet est dans l'ombre ou à contrejour. Votre appareil photo possède quatre modes de fonctionnement (mode automatique, mode de flash obligatoire, mode sans flash et mode de réduction des yeux rouges). Sélectionnez le mode de flash adapté aux conditions environnantes. Le flash ne peut être activé que lors de la prise de photos.

- **1 Activez le mode de prise de photos de l'appareil photo (page 30) et appuyez sur la touche [**n**] (**?**).**
	- $\cdot$  Le menu du flash s'affiche.
	- *k***A** : l'appareil photo détecte la luminosité du sujet et n'utilise le flash qu'en cas de nécessité. À contre-jour, si seul le centre de l'image est très sombre, le flash fonctionne pour compenser (flash automatique).
	- $\boxed{\frac{1}{\sqrt{2}}}$ : le flash se déclenche pour chaque image capturée indépendamment des conditions. Utilisez ce réglage en cas de contre-jour, lorsque le sujet est dans l'ombre, sous un éclairage fluorescent, etc. (flash obligatoire).
	- $\sqrt{3}$ : le flash ne fonctionne pas, même dans un environnement sombre. Utilisez ce réglage pour capturer une photo dans un lieu où l'utilisation du flash est interdite ou lors de la prise de vue d'un paysage nocturne (sans flash).

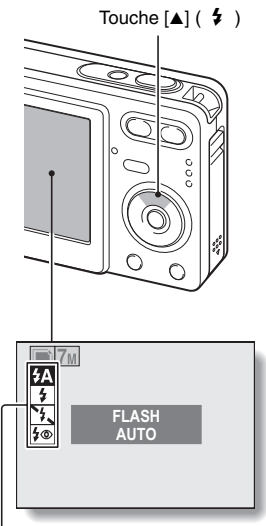

Menu du flash

 $\sqrt{4}$  : l'appareil photo numérique détecte la luminosité du sujet et n'utilise le flash qu'en cas de nécessité. Le flash fonctionne alors de manière à réduire la réflexion de la couleur rouge ("yeux rouges") dans les yeux du sujet (réduction des yeux rouges).

### **2** Appuyez sur la touche [▲] ou [▼] pour sélectionner le mode de flash **souhaité et appuyez ensuite sur la touche SET.**

# **3 Appuyez sur la touche de l'obturateur.**

 $\cdot$  L'image est prise et le flash fonctionne conformément au mode sélectionné.

### **CONSEIL**

#### **Lorsque automatique est sélectionné…**

• L'icône  $\overline{5A}$  indiquant le réglage du flash ne s'affiche pas sur l'écran de prise de vue.

### **Lorsque automatique ou réduction des yeux rouge est sélectionné…**

i Lorsque le sujet est mis au point, si l'appareil photo détermine que le flash est nécessaire, une icône  $\overline{4A}$  ou  $\overline{4\otimes}$  s'affiche sur l'écran pour indiquer que le flash est sur le point de se déclencher.

# **RETARDATEUR**

La photographie avec retardateur est possible en mode de prise de photos.

- **1 Réglez l'appareil photo sur le mode de prise d'une seule photo (page 30) et appuyez sur la**   $\ddot{\text{t}}$  ouche  $[\blacktriangleright]$  ( $\circlearrowleft$ ).
	- Le menu du retardateur s'affiche.
	- $\mathcal{O}_2$ : l'image est capturée environ 2 secondes après activation de la touche de l'obturateur.
	- $\Diamond_{10}$ : l'image est capturée environ 10 secondes après activation de la touche de l'obturateur.
- **2 Utilisez les touches [**n**] et [**o**] pour sélectionner le réglage du retardateur désiré et appuyez sur la touche SET.**
	- Le retardateur est réglé. Retour à l'écran de prise de photos.

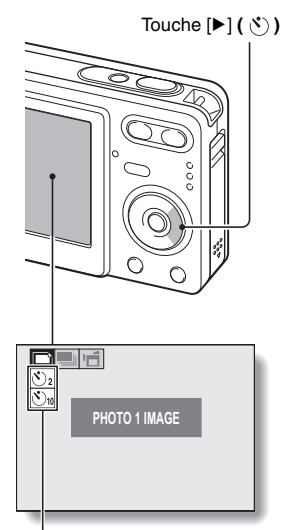

Menu du retardateur

### **CONSEIL**

• Le décompte avant activation de l'obturateur s'affiche à l'écran.

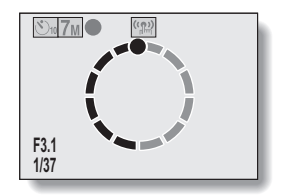

#### **Pour interrompre ou annuler le retardateur...**

- Si vous appuyez de nouveau sur la touche de l'obturateur avant de l'avoir relâchée, le décompte du retardateur s'arrête temporairement. Appuyez de nouveau sur la touche de l'obturateur pour redémarrer le retardateur.
- i Pour annuler la photographie avec le retardateur, désactivez le réglage du retardateur  $\blacksquare$
- Une fois la photo prise à l'aide du retardateur, ce dernier est automatiquement désactivé.

### Lorsque  $\circled{v_{10}}$  est sélectionné...

- Lorsque vous appuyez sur la touche de l'obturateur, l'indicateur du retardateur clignote pendant environ 10 secondes, après quoi la prise de vue commence.
- L'indicateur du retardateur clignote plus rapidement 3 secondes environ avant la prise de vue.

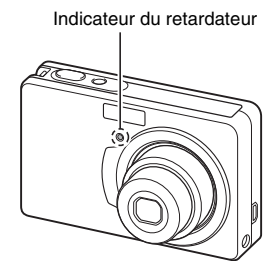

# **PLAGE DE MISE AU POINT**

- **1 Activez le mode de prise de vue de l'appareil photo (page 29) et appuyez sur la touche [▼] (♥).** 
	- $\cdot$  Le menu de la plage de mise au point s'affiche.
	- $\overline{P}$ : la mise au point est effectuée selon les plages indiquées cidessous (pan).

**<Prise de photos>**

- Au réglage d'ouverture maximale: 2,2 m à ∞
- Au réglage d'ouverture minimale: 1,3 m à ∞
- **<Enregistrement de vidéos>**
- Grand angle: Au réglage d'ouverture maximale: 40 cm à ∞ Au réglage d'ouverture minimale: 30 cm à ∞
- Téléobjectif : Au réglage d'ouverture maximale: 1,7 m à ∞ Au réglage d'ouverture minimale: 1,2 cm à ∞
- **2M**: L'appareil photo effectue automatiquement la mise au point sur le sujet selon une plage de 10 cm (grand angle) ou 60 cm (téléobjectif) à l'infini (automatique).
- $\boxed{\bullet}$ : Vous pouvez procéder à la mise au point sur un sujet selon une plage comprise entre 5 cm (grand angle) ou 60 cm (téléobjectif) et 80 cm (macro).
- [MF]: Vous pouvez régler manuellement la mise au point sur n'importe quelle distance comprise entre 5 cm et 8 m ou l'infini (mise au point manuelle).

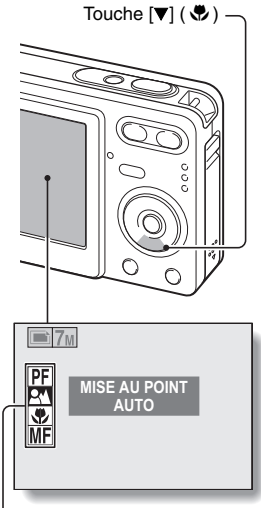

Menu des plages de mise au point

### **2** Appuyez sur la touche [▲] ou [▼] pour sélectionner la plage de mise **au point souhaitée et appuyez ensuite sur la touche SET.**

• La plage de mise au point définie est activé et l'écran de prise de vue s'affiche de nouveau.

### **CONSEIL**

• Dans le mode de prise d'une seule photo et dans le mode de prise de photos en série, lorsque la plage de mise au point est réglée sur macro  $\overline{\bullet}$ , le zoom est automatiquement réglé sur une étape avant la fin du grand angle. Lorsque la plage de mise au point est réglée sur pan  $[PF]$ , le zoom se règle automatiquement sur le grand angle.

# **PLAGE DE MISE AU POINT**

### **Utilisation de la mise au point manuelle**

- **1** Sélectionnez manuel **MFI** dans le **menu de plage de mise au point et appuyez sur la touche SET.**
	- La barre de réglage de la distance de mise au point s'affiche.
- **2 Appuyez sur la touche [**l**] ou [**m**] pour régler la distance de mise au point et appuyez ensuite sur la touche SET.**
	- $\cdot$  La distance de mise au point est activée et l'écran de prise de vue s'affiche de nouveau.

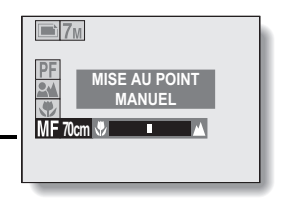

### **CONSEIL**

#### **À propos de la plage de mise au point**

- L'indication de la distance de mise au point affiche la distance entre la surface de l'objectif et le sujet.
- i Dans certains cas, il est possible que la distance (valeur numérique) définie lors de la mise au point manuelle diffère légèrement de la distance réelle. Utilisez l'écran pour confirmer la mise au point et composer la photo.

#### **À propos du mouvement du zoom lors de l'utilisation de la mise au point manuelle**

- Si la distance de mise au point est égale ou inférieure à 50 cm, le zoom passe au plus grand réglage adapté à cette distance.
- Si la distance de mise au point est réglée sur 50 cm ou moins, le zoom fonctionne uniquement dans la plage de mise au point appliquée à l'image.

# **ACCÈS AU MENU D'ENREGISTREMENT**

Les réglages de prise de vue détaillés sont accessibles dans le menu d'enregistrement.

### **1 Activez le mode de prise de vue de l'appareil photo (page 29).**

- **2 Appuyez sur la touche MENU.**
	- $\cdot$  Le menu d'enregistrement correspondant au mode de prise de vue sélectionné à l'étape **1** apparaît.
	- Vous pouvez annuler le menu d'enregistrement en appuyant sur la touche MENU.

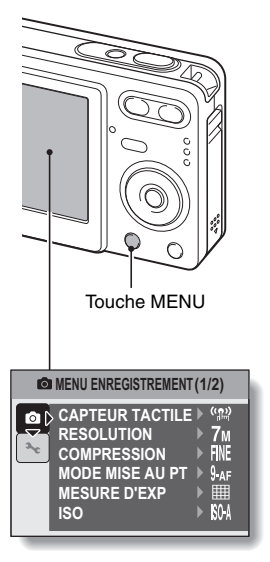

# **ACCÈS AU MENU D'ENREGISTREMENT**

## **Présentation du menu d'enregistrement**

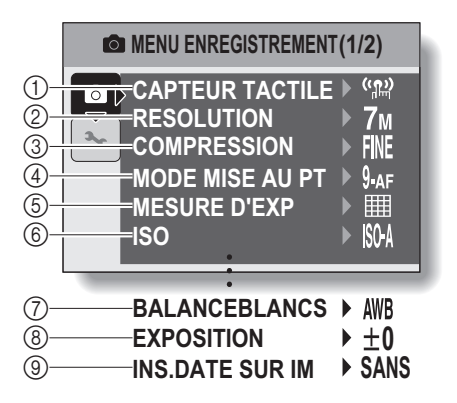

 $\bullet$   $\circ$   $\circ$  à  $\circledcirc$  s'affichent lorsque vous utilisez la touche  $[$ **A** $]$  ou  $[$ **V** $]$  pour faire défiler l'écran.

- 1 **Menu du capteur tactile (page 65)**
	- $\sqrt{\frac{m}{m}}$ : Permet d'activer le capteur tactile de la touche de l'obturateur.
	- **:** Permet de désactiver le capteur tactile de la touche de l'obturateur.
- 2 **Menu de la résolution/du format vidéo (page 66)**

#### **<Mode de prise de photos/de photos en série>**

- $\sqrt{10_M}$ : Prise de vue à 3.680  $\times$ 2.760 pixels (mode de prise de photos uniquement)
- n: Prise de vue à 3.072 × 2.304 pixels
- $\boxed{4M}$ : Prise de vue à 2.288  $\times$  1.712 pixels
- $2m$ : Prise de vue à 1.600  $\times$  1.200 pixels
- $\overline{0.3M}$ : Prise de vue à 640  $\times$  480 pixels

<Mode d'enregistrement de vidéos>

- $|\mathbf{TV}|$ : Prise de vue à 640  $\times$  480 pixels
- $WEB$ : Prise de vue à 320  $\times$  240 pixels
- $\boxed{\Phi}$ : Pour effectuer un enregistrement audio (page 67)
- 3 **Menu du taux de compression (mode de prise de photos/de photos en série) (page 69)**
	- FINE: Pour la prise de vue à faible compression
	- 0: Pour la prise de vue à compression normale (modérée)
- 4 **Menu du mode de mise au point (page 70)**
	- **9-AF**: Mode de mise au point à 9 points
	- S-AF: Mode de mise au point ponctuelle
	- $\overline{\text{AF}}$ : La mise au point suit le suiet sur lequel elle est verrouillée.
- 5 **Menu du mode de mesure de la lumière (page 72)**
	- Wesure de la lumière multisections
	- **B**: Mesure de la lumière pondérée au centre
	- Wesure de la lumière en un point

### 6 **Menu de la sensibilité ISO (page 73)**

- [SOA]: Permet de régler automatiquement la sensibilité ISO (équivalent à ISO50 à 200).
- 50: Èquivalent à ISO50
- 100: Èquivalent à ISO100
- 200: Èquivalent à ISO200
- 400: Èquivalent à ISO400
- 800: Èquivalent à ISO800
- 7 **Menu de la balance des blancs (page 74)**
	- AWB: L'appareil photo détermine automatiquement le réglage.
	- **F**: Pour la photographie dans des conditions météorologiques favorables (temps ensoleillé)
	- **B**: Ciel couvert
	- **But Sous un éclairage fluorescent**
	- $\sqrt{|\mathcal{Q}_s|}$ : Sous un éclairage incandescent
	- $\boxed{ \Box}$ : Pour régler avec précision la balance des blancs
- 8 **Menu de correction de l'exposition (page 75)**
	- h Permet de modifier la luminosité de l'image.
- 9 **Menu d'impression de la date (page 76)** 
	- Imprimer la date de capture sur les images fixes.
- Lorsque vous spécifiez plusieurs fonctions qui ne peuvent pas être activées simultanément, la fonction sélectionnée en dernier devient le réglage actif et les autres réglages changent automatiquement en conséquence.

# **RÉGLAGE DU CAPTEUR TACTILE (MISE AU POINT TACTILE)**

La fonction de capteur tactile, qui permet d'activer la mise au point automatique en effleurant la touche de l'obturateur, peut être activée ou désactivée. Si la fonction de capteur tactile est désactivée, la mise au point automatique est activée lorsque vous appuyez à mi-course sur la touche de l'obturateur. Appuyez ensuite complètement sur la touche pour prendre la photo.

- **1 Affichez le menu d'enregistrement (page 62).**
- **2 Sélectionnez "CAPTEUR TACTILE" et appuyez sur la touche SET.**  $\cdot$  Le menu du capteur s'affiche.
	- $\lceil \frac{m}{m} \rceil$ : La fonction de capteur tactile est activée.
	- : La fonction de capteur tactile est désactivée.
- **3 Sélectionnez l'icône souhaitée et appuyez sur la touche SET.**
	- La fonction de capteur tactile sélectionnée est réglée.

### **ATTENTION**

- Si l'appareil photo est installé sur un trépied, la sensibilité du capteur tactile peut être réduite. En effet, le capteur tactile détecte des changements au niveau de la capacité si vous touchez l'appareil photo à mains nues. La sensibilité du capteur tactile sera également réduite si vous portez des gants lorsque vous tenez l'appareil photo, par exemple.
- Si l'appareil est utilisé à proximité d'un éclairage fluorescent de type à inverseur, la sensibilité du capteur tactile peut être réduite.

# **RÉGLAGE DE LA RÉSOLUTION/DU FORMAT VIDÉO**

Lorsque la résolution de l'image (pixels) est augmentée, les détails de l'image sont mis en valeur pour une photo plus nette. Cependant, la taille du fichier augmente et utilise plus de mémoire. Sélectionnez le réglage de résolution adapté à l'utilisation prévue.

- **1 Affichez le menu d'enregistrement (page 62).**
- **2 Sélectionnez "RESOLUTION" en mode de prise de photos ou de prise de photos en série ou "FORMAT CLIP" en mode d'enregistrement de vidéos, puis appuyez sur la touche SET.**
	- $\cdot$  Le menu de la résolution ou du format vidéo s'affiche.

#### **<Mode de prise de photos/de photos en série>**

- $\sqrt{10_M}$ : Prise de vue à 3.680  $\times$  2.760 pixels (mode de prise de photos uniquement)
- $\boxed{7M}$ : Prise de vue à 3.072  $\times$  2.304 pixels
- $\sqrt{4M}$ : Prise de vue à 2.288  $\times$  1.712 pixels
- $2M$ : Prise de vue à 1.600  $\times$  1.200 pixels
- $\overline{0.3M}$ : Prise de vue à 640  $\times$  480 pixels

### **<Format clip>**

- $\overline{IV}$ : Prise de vue à 640  $\times$  480 pixels
- $WEB$ : Prise de vue à 320  $\times$  240 pixels
- $\boxed{\Phi}$ : Pour effectuer un enregistrement audio (page 67)

# **3 Sélectionnez l'icône souhaitée et appuyez sur la touche SET.**

• Le réglage de la résolution ou du format vidéo sélectionné est réglé.
## **RÉGLAGE DE LA RÉSOLUTION/DU FORMAT VIDÉO**

### **Enregistrement et lecture d'un fichier audio**

L'appareil photo peut effectuer des enregistrements audio en mode d'enregistrement de vidéos. L'enregistrement des sons est effectué en monaural.

#### **Enregistrement d'un fichier audio**

**1 Affichez le menu d'enregistrement du mode d'enregistrement de vidéos (page 62).**

**2 Sélectionnez l'icône d'enregistrement audio** < **dans le menu du format vidéo et appuyez sur la touche SET.**

## **3 Appuyez sur la touche MENU.**

• Le mode d'enregistrement est activé.

#### **4 Appuyez sur la touche de l'obturateur.**

- L'enregistrement audio commence. Au cours de l'enregistrement, la durée de la piste audio et la durée d'enregistrement restante s'affichent à l'écran.
- Il n'est pas nécessaire de continuer à appuyer sur la touche de l'obturateur pendant l'enregistrement.
- Veillez à ne pas recouvrir le microphone avec vos doigts.

### **5 Terminez l'enregistrement.**

• Appuyez de nouveau sur la touche de l'obturateur pour interrompre l'enregistrement.

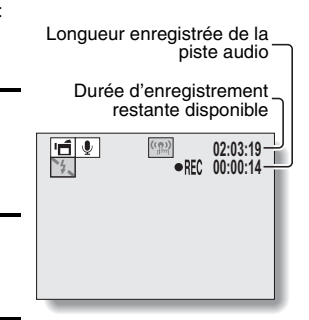

### **1 Affichez les données audio souhaitées.**

• Une illustration en forme de note de musique s'affiche à l'écran.

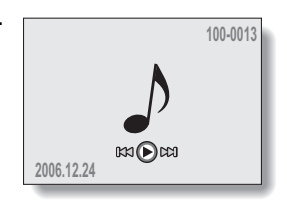

## **2 Démarrez la lecture de l'enregistrement.**

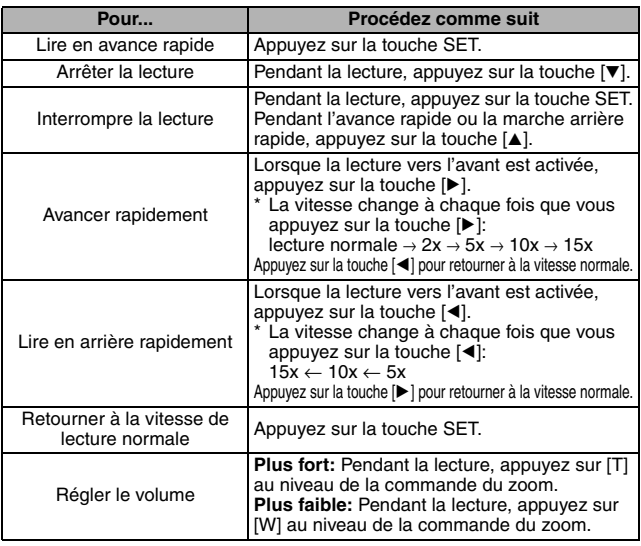

#### **CONSEIL**

i Lors de la lecture accélérée 5x ou plus, la lecture audio n'est pas effectuée.

## **RÉGLAGE DU TAUX DE COMPRESSION**

Définissez le taux de compression des données utilisé lors de la prise de vue. Même si la même résolution est utilisée, vous pouvez modifier le réglage de la compression pour réduire la taille des données image de manière à capturer plus d'images ou pour augmenter la taille des données image de manière à conserver la qualité des images.

- **1 Affichez le menu d'enregistrement (page 62).**
- **2 Sélectionnez le menu du taux de compression et appuyez sur la touche SET.**
	- $\cdot$  Le menu de sélection du taux de compression souhaité s'affiche. FINE: Permet de stocker les données à un faible taux de compression. Le fichier est de grande taille, mais l'image est d'une qualité optimale.
		- **MORM**: Permet de stocker les données à un taux de compression normale. Le fichier est de plus petite taille, mais la qualité de l'image est réduite.

**3 Sélectionnez le taux de compression souhaité dans le menu de compression et appuyez sur la touche SET.**

• Cette étape complète le réglage du taux de compression.

## **RÉGLAGE DE LA ZONE DE MISE AU POINT**

Vous pouvez choisir parmi différents types de mise au point automatique: **Localisateur mise de 9 points de gamme:**

La mise au point adaptée est déterminée à partir de 9 points différents dans la zone de mise au point visible sur l'écran. Une fois l'image mise au point, le repère de cible [] apparaît.

#### **Mise au point ponctuelle:**

L'appareil photo effectue la mise au point sur le sujet au centre de l'écran. **Chercheur AF:**

Une fois la mise au point verrouillée sur un sujet (page 34), elle suit le sujet. La mise au point change automatiquement pour rester continuellement fixée sur un sujet se déplaçant.

### **1 Affichez le menu d'enregistrement (page 62).**

- **2 Sélectionnez "MODE MISE AU PT" et appuyez sur la touche SET.**
	- Le menu du mode de mise au point apparaît.

9-AFC: Le localisateur mise de 9 points de gamme est sélectionné (page 35).

S-AFC: La mise au point ponctuelle est sélectionnée.

**MFO: Le Chercheur AF est sélectionné.** 

- $\cdot$  Lorsque le réglage  $S_{\text{AF}}$  ou  $\text{AF}$  est sélectionné, le repère de mise au point apparaît au centre de l'écran.
- **3 Sélectionnez l'icône souhaitée et appuyez sur la touche SET.**
	- La zone de mise au point est réglée.

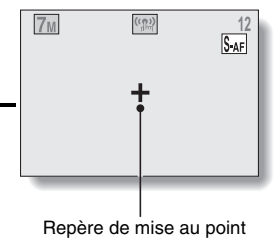

## **RÉGLAGE DE LA ZONE DE MISE AU POINT**

#### **CONSEIL**

**Lorsque la mise au point ponctuelle est sélectionnée...**

• Le repère de mise au point + apparaît au centre de l'écran.

#### **Lorsque le chercheur AF est sélectionné...**

- Le repère de mise au point + apparaît au centre de l'écran.
- Lorsque le verrouillage de la mise au point est activé, la marque du chercheur apparaît sur le sujet mis au point.
- Pendant le verrouillage de la mise au point, la marque du chercheur suit automatiquement le sujet, même si le sujet mis au point se déplace.
- Si l'appareil photo perd le verrouillage de la mise au point sur le sujet, la marque du chercheur disparaît.
- i Dans les environnements sombres, la marque du chercheur peut suivre le sujet plus lentement.
- $\bullet$  Lorsque le réglage  $\overline{\text{M}}$  est sélectionné, le zoom numérique n'est pas disponible.
- Lorsque le mode de mise au point est réglé sur chercheur AF  $\overline{MP}$ , la fonction de scène change  $automatiquement$  à  $\overline{AUTO}$ .

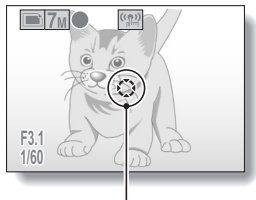

Marque du chercheur

## **RÉGLAGE DU MODE DE MESURE DE LA LUMIÈRE**

Vous pouvez choisir parmi 3 types de modes de mesure de la lumière.

#### **Mesure de la lumière multisections:**

L'exposition est ajustée après l'échantillonnage de plusieurs zones de l'écran de prise de photos complètes.

#### **Mesure de la lumière pondérée au centre:**

L'exposition est ajustée après la mesure de la lumière de l'image entière mais elle est accentuée au centre.

#### **Mesure de la lumière en un point:**

Vous pouvez composer la photo et capturer l'image après la mesure de la lumière jusqu'au point central de l'écran.

**1 Affichez le menu d'enregistrement (page 62).** 

## **2 Sélectionnez "MESURE D'EXP" et appuyez sur la touche SET.**

- Le menu du mode de mesure de la lumière apparaît.
- **File de la lumière multisections**
- Mesure de la lumière pondérée au centre
- $|\Box|$ : Mesure de la lumière en un point

## **3 Sélectionnez l'icône souhaitée et appuyez sur la touche SET.**

• Ceci met fin au réglage du mode de mesure de la lumière.

# **SENSIBILITÉ ISO**

Par défaut, la sensibilité ISO est automatiquement réglée en fonction de la luminosité du sujet. Elle peut cependant être définie sur une valeur fixe.

### **1 Affichez le menu d'enregistrement (page 62).**

## **2 Sélectionnez "ISO" et appuyez sur la touche SET.**

- Le menu de la sensibilité ISO apparaît.
- [SOA]: Permet de régler automatiquement la sensibilité ISO (équivalent à ISO50 jusqu'à 400 [mode d'enregistrement de vidéos: ISO200 à 800]).
- 50: Permet de régler la sensibilité sur ISO50 (mode d'enregistrement de vidéos: ISO200).
- 100: Permet de régler la sensibilité sur ISO100 (mode d'enregistrement de vidéos: ISO400).
- 200 : Permet de régler la sensibilité sur ISO200 (mode d'enregistrement de vidéos: ISO800).
- w: Permet de régler la sensibilité sur ISO400 (mode d'enregistrement de vidéos: ISO1.600).
- 800: Permet de régler la sensibilité sur ISO800 (mode d'enregistrement de vidéos: ISO3.200).

## **3 Sélectionnez l'icône souhaitée et appuyez sur la touche SET.**

· La sensibilité ISO est réglée.

#### **CONSEIL**

• En augmentant la sensibilité ISO, vous pouvez utiliser des vitesses d'obturation plus élevées et enregistrer des images dans des endroits plus sombres. Les images enregistrées risquent cependant d'être plus granuleuses.

#### **ATTENTION**

**L'image semble-t-elle scintiller lorsque vous enregistrez une vidéo ?**

• Si vous enregistrez une vidéo sous des lumières fluorescentes avec la sensibilité ISO réglée sur 400 (ou un réglage plus élevé), un scintillement risque d'apparaître dans l'image.

## **BALANCE DES BLANCS**

Cet appareil photo règle automatiquement la balance des blancs pour la plupart des conditions d'éclairage. Toutefois, si vous souhaitez spécifier les conditions d'éclairage ou modifier la teinte globale de l'image, la balance des blancs peut être réglée manuellement.

## **1 Affichez le menu d'enregistrement (page 62).**

- **2 Sélectionnez "BALANCEBLANCS" et appuyez sur la touche SET.**
	- Le menu de la balance des blancs apparaît.
	- AWB: L'appareil photo effectue le réglage de la balance des blancs automatiquement suivant les conditions d'éclairage (naturel ou artificiel). Il s'agit du réglage utilisé en mode automatique.
	- $\lceil \frac{m}{2} \rceil$ : Pour prendre des photos à l'extérieur par temps ensoleillé.
	- $\lfloor \triangle \rfloor$ : Pour prendre des photos à l'extérieur par temps nuageux.
	- **Publicity**: Pour prendre des photos sous un éclairage fluorescent.
	- $\sqrt{|\mathcal{D}|}$ : Pour prendre des photos sous un éclairage incandescent.
	- $\boxed{1}$ : Pour un réglage plus précis ou lorsque la source lumineuse ne peut pas être définie (une pression)

Sélectionnez l'icône  $\boxed{A}$  dans le menu de la balance des blancs, placez du papier blanc ordinaire au niveau de l'écran et appuyez sur la touche SET pour régler la balance des blancs. Pour utiliser d'autres réglages de la balance des blancs, passez à l'étape **3**.

## **3 Sélectionnez l'icône souhaitée et appuyez sur la touche MENU.**

• Cette étape termine le réglage de la balance des blancs.

#### **CONSEIL**

#### **Pour annuler le réglage de la balance des blancs**

• Exécutez les étapes 1 et 2, sélectionnez **AWB**, puis appuyez sur la touche MENU.

## **CORRECTION DE L'EXPOSITION**

Lors de la capture d'images, vous pouvez éclaircir ou assombrir l'image.

- **1 Dirigez l'objectif de l'appareil photo vers le sujet et affichez le menu d'enregistrement (page 62).**
- **2 Sélectionnez "EXPOSITION" et appuyez sur la touche SET.**
	- $\cdot$  L'écran de réglage de l'exposition s'affiche.
- **3 Utilisez les touches [**n**] et [**o**] pour sélectionner la valeur numérique d'exposition désirée et appuyez sur la touche SET.**
	- h L'exposition spécifiée est réglée et le menu de prise d'enregistrement s'affiche de nouveau.

#### **CONSEIL**

• Le réglage de la correction de l'exposition retourne à ±0 lorsque l'appareil photo est éteint.

## **IMPRESSION DE LA DATE**

Vous pouvez imprimer la date de capture sur l'image.

- **1 Affichez le menu d'enregistrement (page 62).**
- **2 Sélectionnez "INS.DATE SUR IM" et appuyez sur la touche SET.** • Le menu d'impression de la date apparaît. **AVEC**: La date de la capture est imprimée sur l'image. **SANS**: La date de la capture n'est pas imprimée sur l'image.
- **3 Appuyez sur la touche [**n**] ou [**o**] pour sélectionner le réglage souhaité et appuyez sur la touche SET.**
	- Le mode d'impression de la date est réglé et le menu d'enregistrement s'affiche de nouveau.

#### **CONSEIL**

#### **À propos de la date de capture et de l'impression de la date**

• Lorsqu'une image est modifiée, la date du fichier image est modifiée conformément à la date et à l'heure d'édition de l'image. La date de capture imprimée reste cependant la même.

#### **La vitesse de prise de photos en série est-elle réduite ?**

- Lorsque le mode d'impression de la date est réglé sur "AVEC", il est possible que la vitesse de prise de photos en série diminue.
- **Si la date imprimée est affichée de la manière suivante : [- - .- .- -]…**
- Les réglages de la date et de l'heure n'ont pas été définis. Réglez la date et l'heure de l'appareil photo (page 22).

## **AFFICHAGE DU MENU DE LECTURE**

Le menu de lecture permet de définir les réglages de lecture de l'appareil photo.

#### **1 Appuyez sur la touche de lecture [**=**].**

- L'écran de lecture s'affiche.
- 

## **2 Appuyez sur la touche MENU.**

- Le menu de lecture s'affiche.
- h Le menu de lecture ne s'affiche pas si vous appuyez sur la touche MENU.

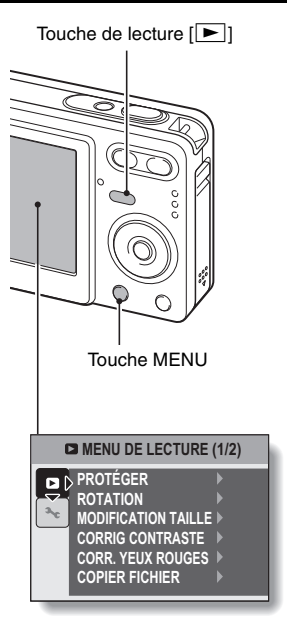

### **Présentation du menu de lecture**

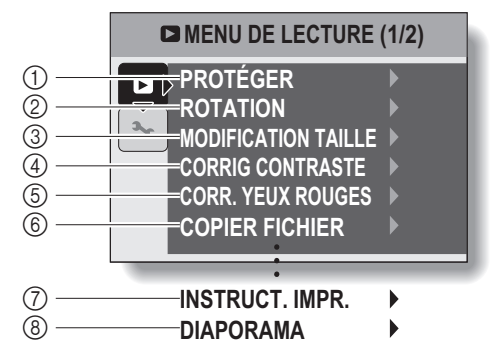

#### 1 **[Protection] (page 79)**

- Permet de protéger les données contre l'effacement accidentel (protection en écriture).
- 2 **[Rotation d'image] (page 81)**
	- $\cdot$  Permet de faire pivoter les photos.

#### 3 **[Redimensionnement] (page 82)**

- h Permet de réduire la résolution d'une photo.
- 4 **[Correction du contraste] (page 83)**
	- Permet d'ajouter du contraste (clair et foncé) à l'image pour l'éclaircir.
- 5 **[Correction des yeux rouges] (page 85)**
	- Permet de corriger l'effet yeux rouges pour rendre les yeux plus naturels.

#### 6 **[Copie de fichier] (page 87)**

• Copier des fichiers de la carte à la mémoire interne ou vice versa.

- 7 **[Instruct. impr.] (page 89)**
	- Permet de définir les réglages d'impression.
- 8 **[Diaporama] (page 94)**
	- Permet de lire les images au format diaporama.

## **PROTECTION DES IMAGES**

Permet d'éviter que les données ne soient accidentellement effacées.

**1 Affichez les données à protéger contre un effacement accidentel et le menu de lecture (page 77).**

### **2 Sélectionnez "PROTÉGER" et appuyez sur la touche SET.**

• L'écran de réglage de la protection s'affiche.

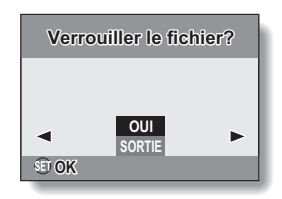

#### **3 Sélectionnez "OUI" et appuyez sur la touche SET.**

- Le mode de protection est réglé pour les données.
- $\cdot$  L'icône de protection  $\blacksquare$  indique que les données sont verrouillées.

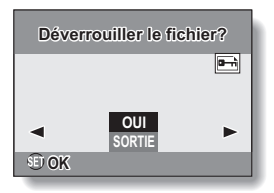

#### **ATTENTION**

 $\bullet$  Même si le mode de protection est réglé pour certains fichiers de données, ces derniers sont effacés si la carte est reformatée (page 108).

#### **CONSEIL**

**Pour sélectionner une image différente aux étapes 2 et 3...**

 $\bullet$  Appuyez sur la touche  $\lceil \blacktriangleleft \rceil$  ou  $\lceil \blacktriangleright \rceil$ .

**Pour annuler le mode de protection d'une image...**

i Affichez les données souhaitées et répétez les étapes **1** à **3**.

## **ROTATION D'IMAGE**

Vous pouvez faire pivoter les photos capturées jusqu'à ce que l'orientation d'affichage soit correcte.

- **1 Affichez l'image à faire pivoter et le menu de lecture (page 77).**
- **2 Sélectionnez "ROTATION" et appuyez sur la touche SET.**
	- L'écran de rotation de l'image apparaît.
- **3 Sélectionnez "OUI" et appuyez sur la touche SET.**
	- $\cdot$  À chaque fois que vous appuyez sur la touche SET, l'image pivote de 90 degrés.

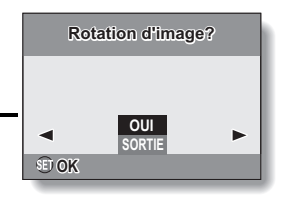

#### **CONSEIL**

- En mode de lecture à l'écran de 9 images, les images pivotées s'affichent dans leur orientation originale.
- i Il n'est pas possible de faire pivoter une image pour laquelle le mode de protection (verrou) a été réglé.

## **MODIFICATION DE LA TAILLE DE L'IMAGE (REDIMENSIONNEMENT)**

La taille d'une photo déjà capturée à une résolution de  $\boxed{2M}$  ou plus peut être remplacée (1.600  $\times$  1.200 pixels ou 640  $\times$  480 pixels). L'image redimensionnée est enregistrée en tant qu'image distincte.

- **1 Affichez la photo dont vous souhaitez modifier la taille et l'écran de lecture (page 77).**
- **2 Sélectionnez "MODIFICATION TAILLE" et appuyez sur la touche SET.**
	- L'écran permettant de modifier la résolution des photos s'affiche.

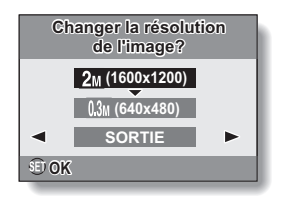

**3 Sélectionnez la nouvelle taille de l'image. 2M (1600** × **1200):** la taille de l'image enregistrée est 1.600 × 1.200 pixels. **0,3M (640** × **480):** la taille de l'image enregistrée est 640 × 480 pixels. **SORTIE:** permet de revenir au menu de lecture.

### **4 Appuyez sur la touche SET.**

 $\cdot$  Le redimensionnement commence.

#### **CONSEIL**

#### **Pourquoi l'image ne peut-elle pas être redimensionnée ?**

• Une image ne peut être redimensionnée que vers une taille inférieure (ou identique) mais pas supérieure.

## **CORRECTION DU CONTRASTE**

Permet d'ajouter du contraste (clair et foncé) à l'image pour l'éclaircir.

## **1 Affichez l'image à modifier et le menu de lecture (page 77).**

#### **2 Sélectionnez "CORRIG CONTRASTE" et appuyez sur la touche SET.** · L'écran de correction du contraste

apparaît. **OUI:** La correction du contraste est effectuée.

#### **SORTIE:**

Permet de revenir au menu de lecture.

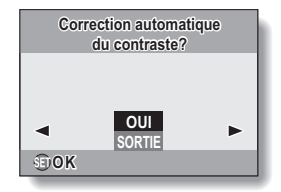

## **3 Sélectionnez "OUI" et appuyez sur la touche SET.**

- Le traitement de l'image commence.
- Au cours du traitement de l'image, le message "Traitement" s'affiche à l'écran.
- Une fois le traitement terminé, l'image modifiée est affichée. Vérifiez l'image pour voir si le résultat après le traitement est satisfaisant.

#### **4 Si l'image modifiée est satisfaisante, appuyez sur la touche SET.** • L'écran d'enregistrement de l'image corrigée apparaît. • Pour interrompre la procédure, appuyez sur la touche MENU. L'image modifiée est supprimée et l'écran de correction du contraste s'affiche de nouveau. **ENREGIST. NOUV:**  L'image modifiée est enregistrée en tant qu'image distincte et l'image originale est conservée. **ECRASER FICH.:** Le fichier original est supprimé et seule l'image modifiée est enregistrée. **OK**

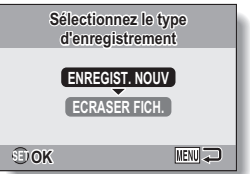

- **5 Sélectionnez la méthode souhaitée pour enregistrer l'image modifiée et appuyez sur la touche SET.**
	- h L'image modifiée est enregistrée et l'écran de correction du contraste s'affiche de nouveau.

#### **CONSEIL**

#### **Concernant les informations de date et d'heure de l'image modifiée**

• La date affichée lors de la lecture d'une image modifiée est la date d'enregistrement de l'image après modification.

## **CORRECTION DES YEUX ROUGES**

Si vous photographiez vos sujets la nuit en utilisant le flash, ils risquent d'apparaître sur l'image avec les yeux rouges (phénomène yeux rouges). Désormais, vous pouvez apporter des modifications à l'image de manière à ce que les yeux des sujets apparaissent plus naturels (correction yeux rouges).

### **1 Affichez l'image à modifier et le menu de lecture (page 77).**

- **2 Sélectionnez "CORR. YEUX ROUGES" et appuyez sur la touche SET.**
	- L'écran de correction des yeux rouges s'affiche. **OUI:**

La correction des yeux rouges est effectuée.

#### **SORTIE:**

Permet de revenir au menu de lecture.

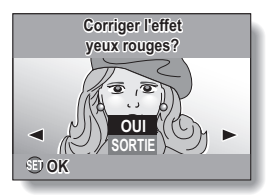

- **3 Sélectionnez "OUI" et appuyez sur la touche SET.**
	- Le traitement de l'image commence.
	- $\cdot$  Au cours du traitement de l'image, le message "Traitement" s'affiche à l'écran.
	- Une fois le traitement terminé. l'image modifiée est affichée. Vérifiez l'image pour voir si le résultat après le traitement est satisfaisant.

#### **4 Si l'image modifiée est satisfaisante, appuyez sur la touche SET.** • L'écran d'enregistrement de l'image corrigée apparaît. • Pour interrompre la procédure, appuyez sur la touche MENU. L'image modifiée est enregistrée et l'écran de correction des yeux rouges s'affiche de nouveau. **ENREGIST. NOUV:**  L'image modifiée est enregistrée en tant qu'image distincte et l'image originale est conservée.

#### **ECRASER FICH.:**

Le fichier original est supprimé et seule l'image modifiée est enregistrée.

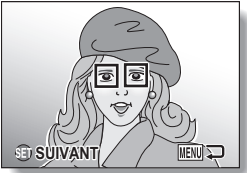

- **5 Sélectionnez la méthode souhaitée pour enregistrer l'image modifiée et appuyez sur la touche SET.**
	- L'image modifiée est enregistrée et l'écran de correction des yeux rouges s'affiche de nouveau.

#### **CONSEIL**

#### **Si le message "Correction yeux rouges manquée" apparaît…**

- L'appareil photo n'a pas réussi à corriger le phénomène des yeux rouges.
- La fonction de correction des yeux rouges fonctionne pour éditer automatiquement le phénomène des yeux rouges détecté par la caméra dans les images capturées. Dans certains cas, il est possible que l'appareil photo ne détecte pas correctement le phénomène yeux rouges ou qu'il identifie le phénomène yeux rouges là où il n'existe pas.

**Concernant les informations de date et d'heure de l'image modifiée**

• La date affichée lors de la lecture d'une image modifiée est la date d'enregistrement de l'image après modification.

## **COPIE DE DONNÉES**

Les images enregistrées dans la mémoire interne de l'appareil photo peuvent être copiées sur la carte et inversement.

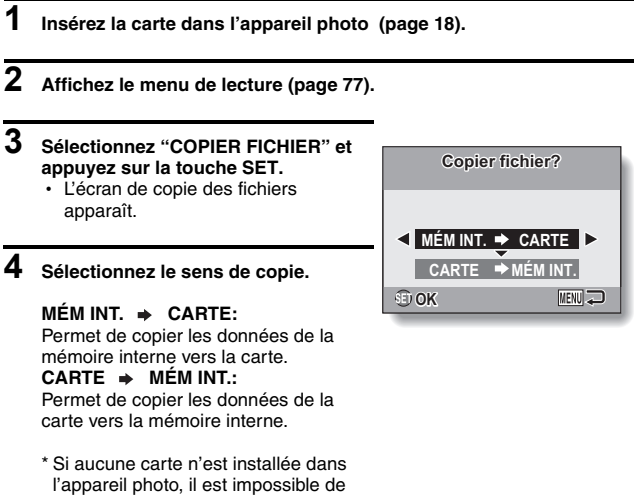

copier les données.

### **5 Appuyez sur la touche SET.**

- L'écran de sélection du type de copie s'affiche.
- La source de la copie s'affiche à l'arrière-plan de l'écran.

#### **COPIE SIMPLE:**

Permet de copier les données d'une image.

#### **COPIER TOUT:**

Permet de copier toutes les données de la source de la copie vers la destination de la copie. **SORTIE:**

Retour à l'écran de copie de fichiers (étape **3**).

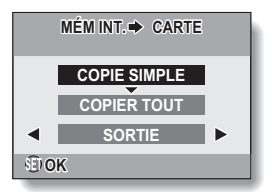

## **6 Sélectionnez le type de copie souhaité.**

#### **<Lors de la sélection du réglage COPIE SIMPLE>**

- 1 Appuyez sur la touche [l] ou [m] pour afficher l'image que vous souhaitez copier.
- 2 Appuyez sur la touche [▲] ou [▼] pour sélectionner "COPIE SIMPLE".

#### **<Lors de la sélection du réglage COPIER TOUT>**

1 Appuyez sur la touche [▲] ou [▼] pour sélectionner "COPIER TOUT".

#### **7 Appuyez sur la touche SET.**

• Les fichiers sont copiés.

# **RÉGLAGES D'IMPRESSION**

En plus d'utiliser votre imprimante pour imprimer les photos capturées avec votre appareil photo, comme avec un film conventionnel, vous pouvez faire tirer des épreuves dans les magasins offrant des services d'impression numérique. De plus, l'appareil est compatible avec la norme DPOF. Vous pouvez donc utiliser l'appareil photo pour spécifier le nombre d'impressions ou si la date doit être imprimée ou non sur l'impression.

### **Affichez l'écran de définition des réglages d'impression**

**1 Affichez le menu de lecture (page 77).**

### **2 Sélectionnez "INSTRUCT. IMPR." et appuyez sur la touche SET.**

• L'écran de définition des réglages d'impression apparaît.

#### **CHACUNE:**

Les réglages d'impression sont spécifiés pour chaque photo.

#### **TOUTES:**

Les réglages d'impression définis s'appliquent à toutes les images fixes de la carte. **EFFACER TOUT:**

Permet d'annuler tous les réglages d'impression.

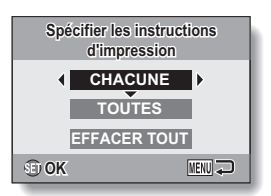

#### **CONSEIL**

#### **À propos du format DPOF**

 $\bullet$  Le format DPOF (Digital Print Order Format) est un format de commande d'impression. Vous pouvez connecter votre appareil photo à une imprimante compatible DPOF pour réaliser vos impressions. Vous pouvez également définir les réglages d'impression (page 121) pour les images souhaitées, puis les faire imprimer automatiquement.

#### **À propos des épreuves finales**

- Les images pivotées seront imprimées suivant leur orientation originale.
- La qualité de l'impression varie suivant le service d'impression et l'imprimante utilisée.

#### **ATTENTION**

i Vous ne pouvez pas définir les réglages d'impression lorsque la carte contient plus de 10.000 fichiers.

## **RÉGLAGES D'IMPRESSION**

### **Définition de la date d'impression et du nombre d'impressions**

Vous pouvez spécifier les réglages d'impression de chaque photo (CHACUNE) ou les appliquer à toutes les images de la carte (TOUTES).

### **1 Affichez l'écran de définition des réglages d'impression (page 89).**

**2 Sélectionnez CHACUNE ou TOUTES.**

#### **CHACUNE:**

Les réglages d'impression définis ne s'appliquent qu'à l'image affichée.

#### **TOUTES:**

Les réglages d'impression définis s'appliquent à toutes les photos de la carte.

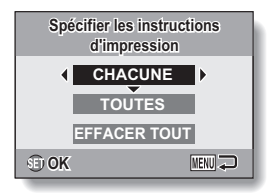

### **3 Appuyez sur la touche SET.**

- L'écran d'impression de la date/des copies s'affiche.
- Si le réglage "CHACUNE" a été sélectionné, appuyez sur la touche [ $\blacktriangleleft$ ] ou [ $\blacktriangleright$ ] pour afficher l'image que vous souhaitez imprimer.
- Les réglages d'impression pour l'image actuellement affichée sont montrés dans la zone supérieure gauche de l'écran. Vous pouvez appuyer sur la touche  $\lceil \blacktriangleleft \rceil$  ou  $\lceil \blacktriangleright \rceil$ pour confirmer les réglages d'impression de chaque image.

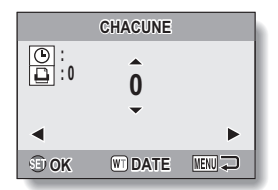

#### **4 Indiquez si la date doit être imprimée sur l'impression et définissez le nombre d'impressions.**

• Veuillez spécifier le nombre d'impressions avant de procéder au réglage de la date d'impression. Le réglage de la date d'impression ne peut pas être défini tant que le nombre d'impressions n'a pas été saisi.

#### **<Définition du nombre d'impressions>**

- Appuyez sur la touche  $[\triangle]$  ou  $[\triangledown]$ pour définir le nombre d'impressions.
	- Appuyez sur la touche  $[$ **A** $]$  ou  $[\nabla]$ jusqu'à ce que le nombre d'impressions souhaité s'affiche.

#### **<Sélection des impressions datées>**

• Appuyez sur [W] au niveau de la commande du zoom pour ajouter une coche  $(\checkmark)$  à côté de  $\circledcirc$ .

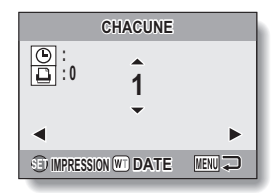

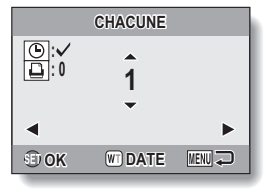

## **5 Appuyez sur la touche SET.**

- Cette étape complète le réglage du nombre d'impressions et de l'impression de la date.
- Si vous appuyez sur la touche MENU, vous retournez à l'écran des réglages d'impression (étape **1**).

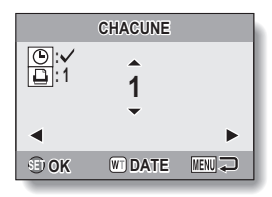

#### **ATTENTION**

i Ne spécifiez pas d'impressions datées pour les images capturées avec la fonction d'impression de la date (page 76) réglée sur ON, sinon la date apparaît deux fois sur l'impression.

## **RÉGLAGES D'IMPRESSION**

### **Effacement de tous les réglages d'impression**

Supprimez les réglages d'impression de toutes les images.

### **1 Affichez l'écran de définition des réglages d'impression (page 89).**

**2 Sélectionnez "EFFACER TOUT".**

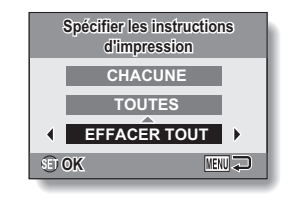

## **3 Appuyez sur la touche SET.**

- $\cdot$  L'écran de confirmation d'effacement complet s'affiche.
	- **OUI:** Permet d'effacer les réglages d'impression de toutes les images.
	- **NON:** Permet d'annuler la procédure d'effacement et de revenir à l'écran des réglages d'impression.

### **4 Sélectionnez "OUI" et appuyez sur la touche SET.**

 $\cdot$  Tous les réglages d'impression sont libérés et vous retournez au menu de lecture.

## **LECTURE DU DIAPORAMA**

**1 Affichez le menu de lecture (page 77).**

#### **2 Sélectionnez "DIAPORAMA" et appuyez sur la touche SET.**

- L'écran de réglage du diaporama apparaît.
	- **HEURE:** Ajustez la vitesse de transition (durée d'affichage d'une image avant qu'elle ne soit remplacée par la suivante).
	- **EFFET:** Permet de sélectionner l'effet de transition lorsqu'une image est remplacée par la suivante.
	- **BGM:** Spécifiez les réglages pour la lecture de musique en arrière-plan pendant la lecture d'un diaporama.
	- **DÉBUT:** Permet de lancer la lecture du diaporama.

#### **<Modification des commandes du diaporama>**

- 1 Sélectionnez une des commandes du diaporama et appuyez sur la touche SET.
- $(2)$  Appuyez sur la touche [ $\triangle$ ] ou [ $\nabla$ ] pour modifier le réglage.
- 3 Appuyez sur la touche SET.

## **3 Sélectionnez "DÉBUT" et appuyez sur la touche SET.**

- La lecture du diaporama commence.
- Pour interrompre la lecture du diaporama, appuyez sur la touche SET ou MENU.

#### **CONSEIL**

 $\bullet$  Les données audio ne sont pas lues lors de la lecture du diaporama.

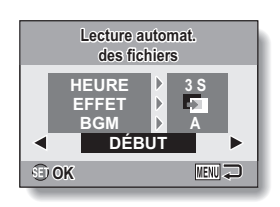

## **AFFICHAGE DES PROPRIÉTÉS DE L'IMAGE (ÉCRAN D'INFORMATIONS)**

L'écran d'informations permet de vérifier les réglages de capture de l'image.

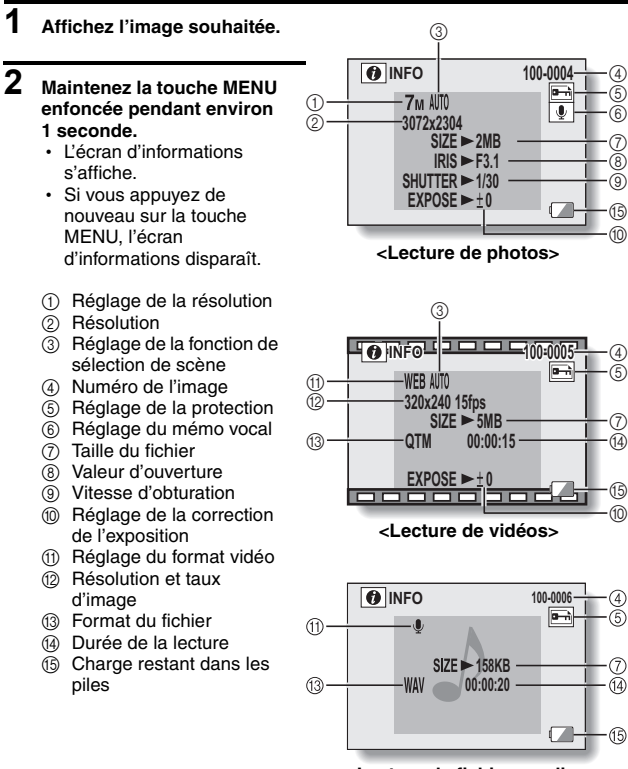

**<Lecture de fichiers audio>**

## **AFFICHAGE DU MENU D'OPTION**

Le menu d'option permet de définir différents réglages de l'appareil photo.

## **1 Affichez le menu d'enregistrement ou de lecture.**

- Menu d'enregistrement, voir page 62
- Menu de lecture, voir page 77

#### **2** Appuyez sur la touche [▲] ou [▼] **pour sélectionner l'onglet**   $d'$ option  $\boxed{3}$ .

 $\cdot$  Le menu d'option s'affiche.

#### Onglet d'option

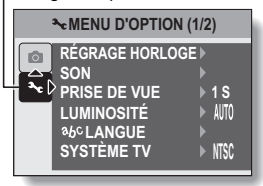

### **Pour quitter le menu d'option**

#### **Pour revenir à l'écran d'enregistrement ou de lecture**

 $\rightarrow$  Appuyez sur la touche MENU.

**Pour revenir au menu d'enregistrement ou de lecture**

 $\rightarrow$  Sélectionnez l'onglet d'option  $\boxed{\blacktriangleright}$  et appuyez sur la touche  $\boxed{\blacktriangle}$  ou  $\boxed{\blacktriangledown}$ .

## **AFFICHAGE DU MENU D'OPTION**

## **Présentation du menu d'option**

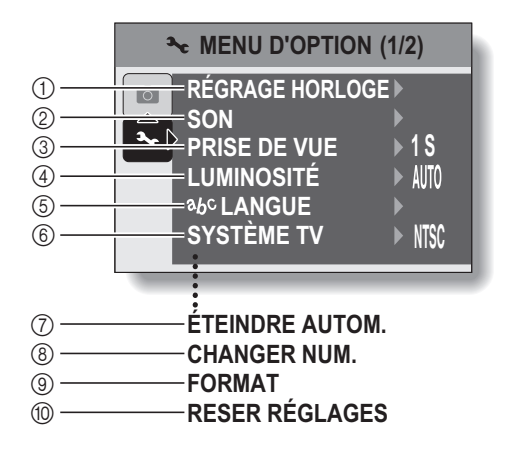

- 1 **[Réglage de la date et de l'heure] (page 22)**
	- Permet de régler l'horloge interne de l'appareil photo.
- 2 **[Sons] (page 99)**
	- · Permet de régler les sons émis par l'appareil photo.
- 3 **[Prise de vue] (page 101)**
	- · Permet de spécifier la durée d'affichage à l'écran d'une photo après sa capture.
- 4 **[Luminosité de l'écran] (page 32)**
	- · Permet de régler la luminosité de l'écran.
- 5 **[ langue] (page 102)**
	- h Permet de sélectionner la langue dans laquelle les messages s'affichent à l'écran.
- 6 **[Réglage du système TV] (page 103)**
	- Permet de sélectionner le type de signal TV provenant du connecteur USB/AV de l'appareil photo.
- 7 **[Extinction automatique] (page 104)**
	- · Permet de définir la durée écoulée avant extinction automatique de l'appareil photo.
- 8 **[Réinitialisation de la numérotation des fichiers] (page 105)**
	- h Permet d'activer ou de désactiver la fonction de réinitialisation de la numérotation des fichiers.
- 9 **[Formatage] (page 108)**
	- Permet de reformater la mémoire interne de l'appareil photo ou la carte installée dans l'appareil photo.
- 0 **[Réinitialisation des réglages de l'appareil photo] (page 110)**
	- Vous pouvez rétablir les réglages par défaut de l'appareil photo.
- Les icônes  $(\bar{z})$  à  $(0)$  s'affichent lorsque vous appuyez sur la touche [ $\triangle$ ] ou sur la touche [ $\nabla$ ] pour faire défiler l'écran.

## **SONS**

Réglez les sons émis par l'appareil photo.

## **1 Affichez le menu d'option (page 96).**

#### **2 Sélectionnez "SONS" et appuyez sur la touche SET.**

• L'écran de réglage des sons apparaît.

#### **VOL UTILIS:**

Permet de régler le volume des touches de l'appareil photo.

#### **MISE MAR/ARR:**

Permet de mettre en sourdine ou d'activer le son émis lorsque vous allumez ou éteignez l'appareil photo.

#### **OBTURATEUR:**

Permet de sélectionner le son émis lorsque vous appuyez sur la touche de l'obturateur.

#### **TOUCHES:**

Permet de sélectionner le son émis lorsque vous appuyez sur une touche de l'appareil photo (touche SET, touche MENU, etc.).

#### **GUIDE AUDIO:**

Permet de mettre en sourdine ou d'activer le guide d'aide audio de l'appareil photo.

#### **LECT VOLUME:**

Permet de régler le volume de lecture des vidéos et des fichiers audio.

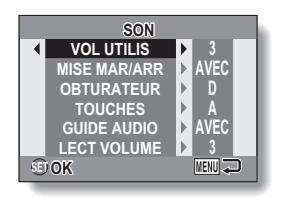

### **3 Sélectionnez l'élément souhaité et appuyez sur la touche SET.**

## **4 Appuyez sur la touche [▲] ou [▼] pour changer le réglage.**

#### **<Si le réglage "MISE MAR/ARR" ou "GUIDE AUDIO" est sélectionné>**

• L'écran d'activation ou de désactivation du son s'affiche. **AVEC:** Permet d'activer le son. **SANS:**Permet de désactiver le son.

#### **<Si le réglage "OBTURATEUR" ou "TOUCHES" est sélectionné>**

- L'écran de sélection des sons apparaît.
- $\cdot$  Effectuez votre sélection parmi 5 sons différents (A à E) et "SANS".
- Après avoir sélectionné un son, appuyez sur la touche [ $\blacktriangleright$ ] pour l'écouter.
- · Si le réglage "SANS" est sélectionné, aucun son n'est émis.

#### **<Si le réglage "VOL UTILIS" ou "LECT VOLUME" est sélectionné>**

- h L'écran de sélection du réglage du volume apparaît.
- Vous pouvez définir un volume compris entre 1 (minimum) et 5 (maximum).
- · Si le réglage "SANS" est sélectionné, aucun son n'est émis.

## **5 Appuyez sur la touche SET.**

- Les réglages des sons sont terminés.
- Pour revenir au menu d'option, appuyez sur la touche MENU.

## **RÉGLAGE DE LA PRISE DE VUE**

Spécifiez la durée d'affichage à l'écran de la photo capturée (prise de vue) lorsque vous appuyez sur la touche de l'obturateur.

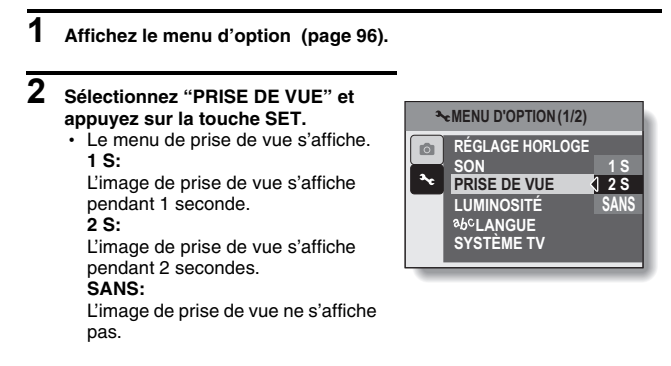

- **3 Sélectionnez le réglage souhaité et appuyez sur la touche SET.**
	- h Cette étape termine le réglage de la prise de vue.

## **LANGUE DE L'ÉCRAN**

Vous pouvez sélectionner l'une des langues suivantes pour l'affichage des messages à l'écran.

- **1 Affichez le menu d'option (page 96).**
- **2** Sélectionnez " abc LANGUE" et **appuyez sur la touche SET.**
	- · L'écran de sélection de la langue s'affiche.

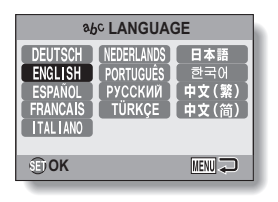

**3 Sélectionnez la langue souhaitée et appuyez sur la touche SET.**

· La langue d'affichage sélectionnée est réglée.
# **RÉGLAGE DU SYSTÈME TV**

Spécifiez le type de signal image provenant du connecteur USB/AV de l'appareil photo.

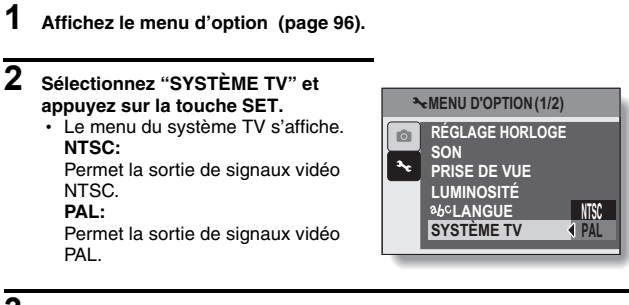

- **3 Sélectionnez le réglage souhaité et appuyez sur la touche SET.**
	- Le système TV sélectionné est réglé.

### **CONSEIL**

### **Si aucune image n'apparaît sur le téléviseur...**

• Si le réglage du système TV ne correspond pas à l'équipement connecté, aucune image n'apparaît sur le téléviseur.

# **FONCTION D'EXTINCTION AUTOMATIQUE**

Votre appareil photo est doté d'une fonction d'"extinction automatique" qui permet d'éteindre automatiquement l'appareil photo après une période d'inactivité définie. La fonction d'extinction automatique permet de préserver la charge du bloc-pile lorsque l'appareil photo n'est pas utilisé ou d'éviter que le bloc-pile ne se décharge complètement si l'appareil photo est laissé allumé par accident. Vous pouvez spécifier la durée écoulée (durée d'attente) avant que la fonction d'extinction automatique ne s'active pour éteindre l'appareil photo.

## **1 Affichez le menu d'option (page 96).**

- **2 Sélectionnez "ÉTEINDRE AUTOM." et appuyez sur la touche SET.**
	- L'écran de réglage de la durée d'attente s'affiche.

**ENREGISTREMENT:**

Définissez la durée d'attente pour le mode de prise de vue.

### **LECTURE:**

Définissez la durée d'attente pour le mode de lecture.

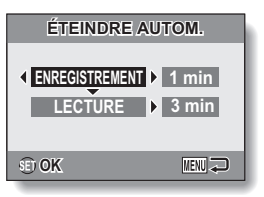

### **3 Sélectionnez l'option souhaitée et appuyez sur le bouton de réglage SET.**

• Le menu de réglage du temps d'attente apparaît.

### **Appuyez sur la touche [** $\blacktriangle$ **] ou [** $\nabla$ **] pour sélectionner le temps d'attente.**

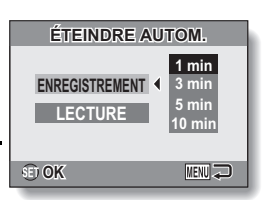

**<Exemple: Lorsque le réglage "ENREGISTREMENT" est sélectionné>**

- **5 Appuyez sur la touche SET.**
	- $\cdot$  La fonction d'extinction automatique est réglée.
	- Pour retourner au menu d'option. appuyez sur la touche MENU.

# **FONCTION DE RÉINITIALISATION DE LA NUMÉROTATION DES FICHIERS**

Si vous utilisez une carte nouvellement formatée (page 108), le nom du fichier (numéro de l'image) de l'image capturée commence automatiquement par 0001. Si la carte est reformatée ultérieurement ou si vous utilisez une autre carte reformatée, le nom des fichiers commence de nouveau par 0001. La fonction de réinitialisation de la numérotation des fichiers est réglée sur "AVEC" : des images disposant des mêmes numéros sont donc présentes sur plusieurs cartes. Si vous réglez la fonction de réinitialisation de la numérotation des fichiers sur "SANS", la numérotation consécutive des noms de fichier continue à partir du dernier numéro enregistré par l'appareil photo, même si la carte est reformatée ou remplacée par une autre carte.

#### **<Fonction de réinitialisation de la numérotation des fichiers "AVEC">**

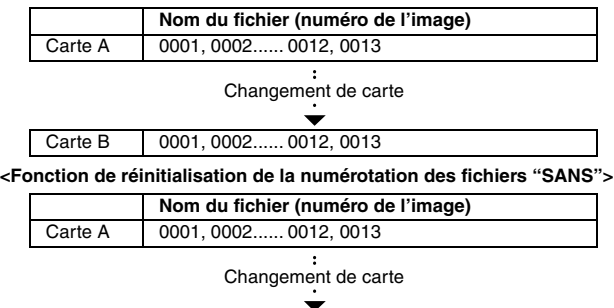

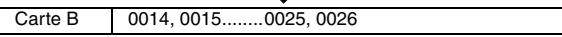

• Si la carte B contient déjà des images lors du remplacement de la carte A, les noms de fichier sont attribués comme suit.

**Lorsque le numéro d'image le plus élevé de la carte B (avant le remplacement) est inférieur au numéro d'image le plus élevé de la carte A,** le nom de fichier de la prochaine image enregistrée suit le dernier nom de fichier enregistré sur la carte A.

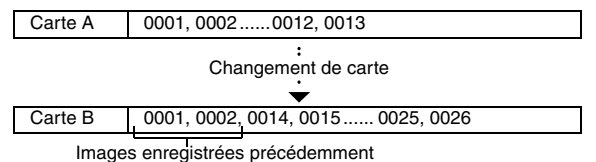

**Lorsque le numéro d'image le plus élevé de la carte B (avant le remplacement) est supérieur au numéro d'image le plus élevé de la carte A,** le nom de fichier de la prochaine image enregistrée suit le

dernier nom de fichier enregistré sur la carte B.

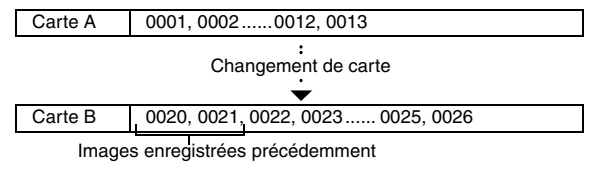

#### **CONSEIL**

#### **Qu'en est-il de la mémoire interne ?**

• La fonction de réinitialisation de la numérotation des fichiers fonctionne de la même manière pour la mémoire interne.

### **FONCTION DE RÉINITIALISATION DE LA NUMÉROTATION DES FICHIERS**

**1 Affichez le menu d'option (page 96).**

### **2 Sélectionnez "CHANGER NUM." et appuyez sur la touche SET.**

h Le menu de réinitialisation de la numérotation des fichiers s'affiche. **AVEC:**

La fonction de réinitialisation de la numérotation des fichiers est réglée sur "AVEC".

#### **SANS:**

La fonction de réinitialisation de la numérotation des fichiers est réglée sur "SANS".

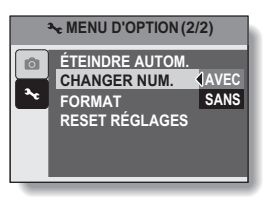

## **3 Sélectionnez "SANS" et appuyez sur la touche SET.**

• La fonction de réinitialisation de la numérotation des fichiers a été désactivée.

### **CONSEIL**

i Des noms de fichiers consécutifs sont attribués tant que la fonction de réinitialisation de la numérotation des fichiers n'est pas réactivée "AVEC". Nous vous recommandons de réactiver la fonction de réinitialisation de la numérotation des fichiers "AVEC" à la fin de chaque session.

# **INITIALISATION DE LA CARTE MÉMOIRE ET DE LA MÉMOIRE INTERNE**

La carte fournie doit être formatée à l'aide de cet appareil photo:

- À l'achat, lorsqu'elle est utilisée pour la première fois ou
- Si elle a été formatée à l'aide d'un ordinateur ou d'un autre appareil photo numérique.

Le reformatage de la carte n'est pas possible si le commutateur de verrouillage est réglé sur la position "VERROUILL.". Procédez au reformatage une fois le commutateur placé sur la position déverrouillée.

- **1 Pour reformater une carte, insérez-la dans l'appareil photo. Pour reformater la mémoire interne de l'appareil photo, retirez la carte.**
- **2 Affichez le menu d'option (page 96).**

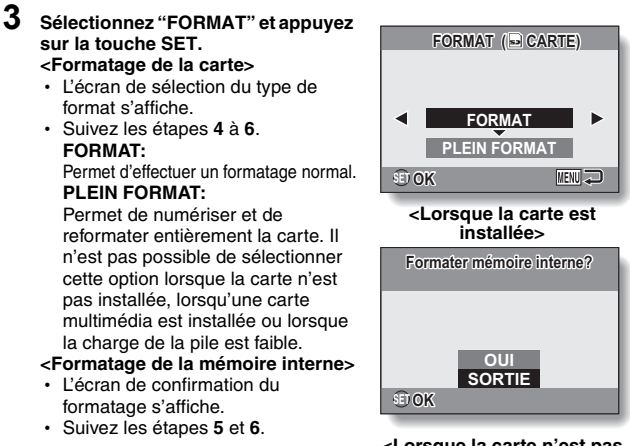

**<Lorsque la carte n'est pas installée>**

### **INITIALISATION DE LA CARTE MÉMOIRE ET DE LA MÉMOIRE INTERNE**

### **4 Sélectionnez l'option de formatage souhaitée et appuyez sur la touche SET.** • L'écran de confirmation du formatage s'affiche.

### **5 Sélectionnez "OUI".**

### **6 Appuyez sur la touche SET.**

- Le formatage commence.
- Lors du formatage, les messages "FORMATAGE" et "NE PAS ÉTEINDRE" s'affichent à l'écran.

#### **ATTENTION**

#### **Précautions à prendre lors du reformatage**

• N'éteignez pas l'appareil photo pendant le formatage de la carte. De même, n'insérez/ne retirez pas la carte.

#### **Le reformatage efface les données.**

 $\bullet$  Lorsque la carte ou la mémoire interne est initialisée, toutes les données enregistrées sont effacées. Les données protégées sont également effacées. Avant de reformater une carte, veillez donc à copier toutes les données que vous souhaitez conserver sur le disque dur de votre ordinateur ou sur tout autre support de stockage.

#### **Précautions concernant la mise au rebut/le transfert de la carte (récupération des données d'une carte reformatée)**

- $\bullet$  Si une carte est reformatée ou si les données sont effacées de la carte à l'aide de l'appareil photo ou d'un ordinateur, les données de contrôle de la carte peuvent être simplement modifiées et les données proprement dites peuvent ne pas être complètement effacées de la carte.
- i Dans certains cas, il peut être possible de récupérer les données d'une carte reformatée à l'aide d'un logiciel spécial prévu à cet effet. Toutefois, si l'appareil photo est utilisé pour exécuter un formatage complet, il sera impossible de récupérer les données même à l'aide d'un logiciel de récupération de données.
- Si vous souhaitez mettre une carte au rebut, il est recommandé de la détruire physiquement. Si vous donnez la carte à quelqu'un d'autre, il est recommandé d'utiliser la fonction de formatage complet de l'appareil photo pour reformater la carte ou d'utiliser un logiciel permettant d'effacer les données de la carte (disponible dans le commerce). L'utilisateur est responsable de la gestion des données.

#### **CONSEIL**

#### **Pour annuler le reformatage**

 $\bullet$  À l'étape 5, sélectionnez "SORTIE" et appuyez sur la touche SET.

## **109** Français

# **RÉINITIALISATION DES RÉGLAGES DE L'APPAREIL PHOTO**

Vous pouvez rétablir les réglages par défaut de l'appareil photo.

### **1 Affichez le menu d'option (page 96).**

### **2 Sélectionnez "RESET RÉGLAGES" et appuyez sur la touche SET.**

• Le menu de réinitialisation des réglages s'affiche. **OUI:**

Permet de rétablir les réglages par défaut.

### **NON:**

Permet de laisser les réglages inchangés et de revenir au menu d'option.

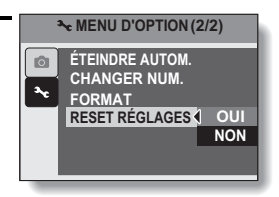

### **3 Sélectionnez "OUI" et appuyez sur la touche SET.**

• Les valeurs par défaut des réglages de l'appareil photo sont rétablies.

### **CONSEIL**

 $\bullet$  Notez que les réglages suivants ne changent pas lors de cette opération : **Réglage de la date et de l'heure Réglage de la langue Réglage du système TV Réglage de remise à zéro du No. de fichier**

# **VÉRIFICATION DE LA MÉMOIRE INTERNE RESTANTE ET DE LA MÉMOIRE SUR LA CARTE**

Vous pouvez vérifier le nombre d'images, la durée d'enregistrement audio et la durée d'enregistrement vidéo disponibles sur la carte. Un tableau indiquant le nombre maximal d'images et la durée d'enregistrement de la mémoire interne et de la carte est disponible à la section "Nombre d'images, durée de prise de vue et durée d'enregistrement disponibles" à la page 141.

### **1 Appuyez sur la touche ON/OFF pour allumer l'appareil photo.**

#### **<Pour vérifier le nombre de photos restantes>**

Activez le mode de prise de photos ou de prise de photos en série (page 30).

#### **<Pour vérifier la durée d'enregistrement de vidéos restante>**

Activez le mode d'enregistrement de vidéos (page 30).

- La durée d'enregistrement restante est indiquée à l'écran.
- Le nombre d'images et la durée d'enregistrement vidéo restants varient en fonction des réglages de la résolution et du format vidéo.

**12**

Nombre d'images restantes

### **<Écran de prise de photos>**

Durée d'enregistrement restante

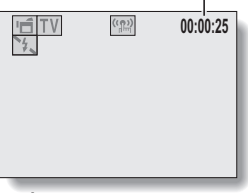

**<Écran d'enregistrement de vidéos>**

### **Pour les données audio**

### **1 Activez le mode d'enregistrement audio (page 67).**

• La durée d'enregistrement audio restante s'affiche.

Durée d'enregistrement restante

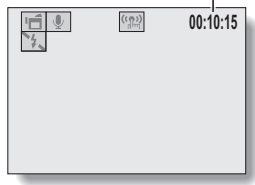

#### **CONSEIL**

- Lorsque le nombre d'images ou la durée d'enregistrement vidéo équivaut à "0", vous ne pouvez plus capturer d'images. Pour capturer d'autres images, installez une nouvelle carte ou sauvegardez les images sur un ordinateur, puis effacez-les (page 42) de la carte.
- Si le nombre d'image ou la durée d'enregistrement vidéo équivaut à "0", il est possible de capturer quelques images de plus en modifiant le réglage de la résolution ou le réglage du mode vidéo (page 66).
- i Le nombre maximal d'images est de 9.999 et la durée d'enregistrement vidéo/audio maximale est de 99:59:59. Notez que lorsqu'une carte de large capacité est utilisée, il est possible que le nombre d'images ou la durée d'enregistrement ne soit pas correctement affiché.

# **VÉRIFICATION DE LA CHARGE RESTANTE DE LA PILE**

Lors de l'utilisation du bloc-pile, la charge restante du bloc-pile peut être vérifiée à l'écran. Vérifiez cet indicateur avant de capturer une image. Pour connaître la durée d'autonomie approximative du bloc-pile, reportez-vous à la page 140.

### **1 Appuyez sur la touche ON/OFF pour allumer l'appareil photo.**

- L'indicateur CHARGE restante du bloc-pile apparaît dans le coin inférieur droit de l'écran.
- En raison des caractéristiques du bloc-pile, lorsque la température ambiante est basse, il est possible que l'icône a s'affiche rapidement et donne une indication incorrecte de la charge restante. De plus, selon les conditions d'utilisation de l'appareil photo numérique ou les conditions ambiantes (température, etc.), la charge restante indiquée peut varier. Cette indication ne doit donc être utilisée que comme approximation générale de la charge restante.

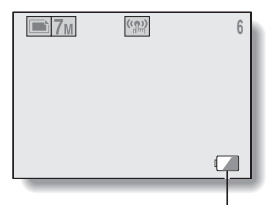

Indicateur de charge restante du bloc-pile

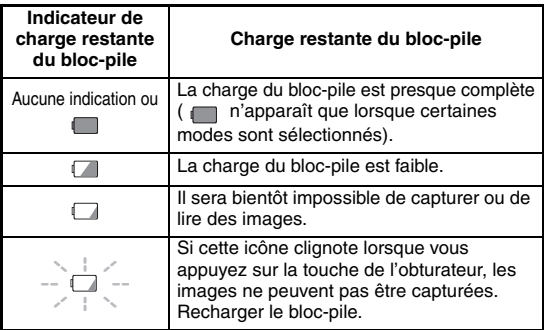

### **CONSEIL**

- Si des données sont présentes, vous pouvez également vérifier la charge restante du bloc-pile sur l'écran d'informations (page 95).
- La durée de vie du bloc-pile peut varier même lors de l'utilisation de blocpiles du même type.
- i Selon l'utilisation de l'appareil photo (comme le nombre d'utilisations du flash, etc.), ou la température ambiante (températures inférieures à 10°C), le nombre d'images pouvant être enregistrées avec un bloc-pile complètement chargé varie considérablement.
- i Nous vous recommandons de préparer plusieurs bloc-piles supplémentaires lorsque vous prenez des photos lors d'un mariage ou en voyage, par exemple, afin de ne manquer aucun moment important. Cette précaution s'applique également lorsque vous prenez des photos par temps froid (sur une piste de ski, vous pouvez garder le bloc-pile au chaud dans votre poche jusqu'à utilisation, par exemple).

# **CONNEXION À UN TÉLÉVISEUR**

Reliez le connecteur USB/AV de l'appareil photo numérique et les connecteurs d'entrée AUDIO et VIDEO du téléviseur à l'aide du câble d'interface AV fourni.

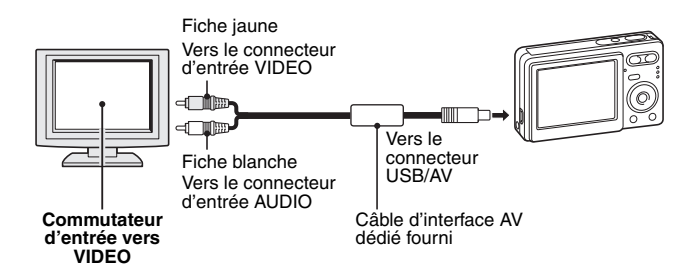

### **Lecture**

- Une fois l'appareil photo numérique connecté au téléviseur, réglez le commutateur d'entrée du téléviseur sur l'entrée VIDEO.
- Si un câble d'interface AV est connecté, aucune image n'apparaît à l'écran.
- La méthode de lecture est identique à celle utilisée pour afficher les images sur l'écran de l'appareil photo.
- La même méthode de lecture que celle utilisée avec l'appareil photo permet également de lire les mémos vocaux et les enregistrements audio. **Lecture d'un mémo vocal: voir page 36 Lecture audio: voir page 68**

### **ATTENTION**

### **Ne forcez pas lors de la connexion et de la déconnexion des câbles.**

- i Lors de la connexion des câbles, vérifiez que les fiches des câbles sont orientées correctement et qu'elles correspondent aux formes des fiches des connecteurs des dispositifs. Enfoncez les fiches à la verticale lorsque vous les connectez. Si vous appliquez une force excessive lors de la connexion d'un câble, les broches des connecteurs des fiches risquent d'être endommagées de manière permanente.
- i Ne forcez pas lors de la connexion et de la déconnexion des câbles.

# **115** Français

# **IMPRESSION DIRECTE**

Votre appareil photo prend en charge la fonction PictBridge. Lors de la connexion de l'appareil photo à une imprimante compatible PictBridge, l'écran de l'appareil photo peut être utilisé pour sélectionner des images et lancer l'impression (impression PictBridge).

## **Préparation de l'impression**

- **1 Allumez l'imprimante et utilisez le câble d'interface USB fourni pour raccorder l'appareil photo à l'imprimante.**
	- Raccordez le connecteur USB/AV de l'appareil photo au connecteur USB de l'imprimante.
	- L'écran de connexion USB apparaît.

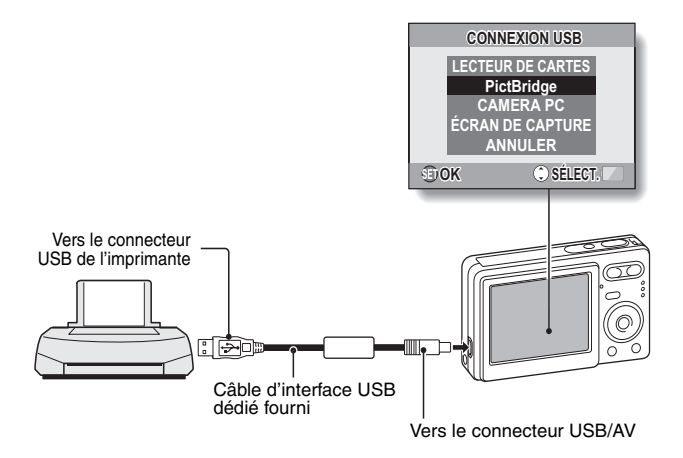

## **IMPRESSION DIRECTE**

### **2 Sélectionnez "PictBridge" et appuyez sur la touche SET.**

• L'écran de sélection des images à imprimer s'affiche.

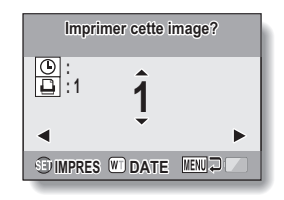

### **ATTENTION**

#### **Précautions à prendre lors de la connexion d'une imprimante**

- Si l'imprimante est mise hors tension alors qu'elle est connectée, il est possible que l'appareil photo ne fonctionne pas correctement. Si l'appareil photo ne fonctionne pas correctement, débranchez le câble d'interface USB, éteignez l'appareil photo, puis rebranchez le câble.
- Lors de l'impression PictBridge, les touches de l'appareil photo mettent plus de temps à répondre.
- · Si l'appareil photo est alimenté par le bloc-pile lors de l'impression, assurez-vous que la charge restante est suffisante.

#### **Ne forcez pas lors de la connexion et de la déconnexion des câbles.**

- i Lors de la connexion des câbles, vérifiez que les fiches des câbles sont orientées correctement et qu'elles correspondent aux formes des fiches des connecteurs des dispositifs. Enfoncez les fiches à la verticale lorsque vous les connectez. Si vous appliquez une force excessive lors de la connexion d'un câble, les broches des connecteurs des fiches risquent d'être endommagées de manière permanente.
- $\bullet$  Ne forcez pas lors de la connexion et de la déconnexion des câbles.

### **Sélection et impression d'une image (imprimer l'image sélectionnée)**

Procédure de sélection et d'impression d'une photo.

**1 Configurez l'impression (page 116).**

# **2** Appuyez sur la touche  $\lceil \blacktriangleleft \rceil$  ou  $\lceil \blacktriangleright \rceil$ .

h Affichez l'image que vous désirez imprimer. **:**

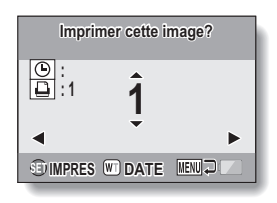

## **IMPRESSION DIRECTE**

### **3 Définissez le nombre d'impressions (avec ou sans date). <Définition du nombre d'impressions>**

- Appuyez sur la touche  $[a]$  ou  $[\nabla]$ pour définir le nombre d'impressions.
	- $\cdot$  Appuyez sur la touche [ $\triangle$ ] ou [ $\P$ ] jusqu'à ce que le nombre d'impressions souhaité s'affiche.

#### **<Sélection des impressions datées>**

• Appuyez sur [W] au niveau de la commande du zoom pour ajouter une coche  $(\checkmark)$  à côté de  $\overline{(\mathbb{O})}$ .

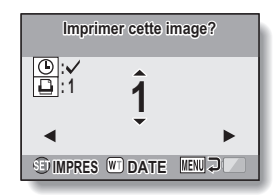

### **4 Appuyez sur la touche SET.**

• L'impression commence.

#### **CONSEIL**

#### **Pour annuler l'impression**

- $(1)$  Lors de l'impression, appuyez sur la touche  $[\nabla]$ .
	- L'écran de confirmation de l'annulation de l'impression s'affiche.
- 2 Sélectionnez "OUI" et appuyez sur la touche SET.
	- Si l'option "SORTIE" est sélectionnée et que vous appuyez sur la touche SET, l'impression reprend.

### **ATTENTION**

• Ne spécifiez pas d'impressions datées pour les images capturées avec la fonction d'impression de la date (page 76) réglée sur ON, sinon la date apparaît deux fois sur l'impression.

## **119** Français

### **Pour imprimer toutes les images**

Imprimez toutes les images.

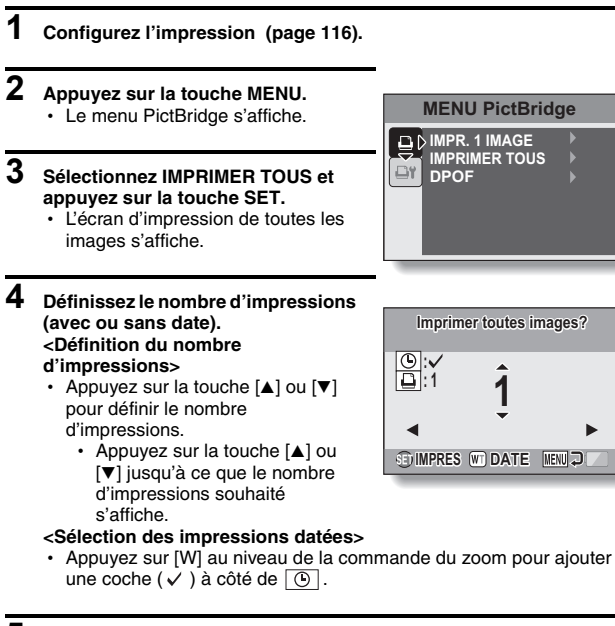

## **5 Appuyez sur la touche SET.**

• L'impression commence.

### **ATTENTION**

**Vous ne pouvez pas procéder à l'impression si la carte ou la mémoire interne contient plus de 999 photos.**

• Effacez les images superflues avant impression.

# **IMPRESSION DIRECTE**

### **Pour imprimer des photos présélectionnées (impression d'images réservées)**

Procédure d'impression de l'ensemble des photos présélectionnées

### **1 Définissez les réglages d'impression (page 89) et configurez l'impression (page 116).**

## **2 Appuyez sur la touche MENU.**

 $\cdot$  Le menu PictBridge s'affiche.

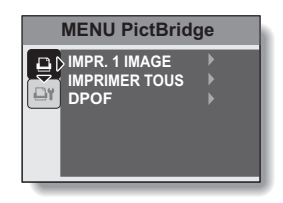

**3 Sélectionnez DPOF et appuyez sur la touche SET.**

- L'écran d'impression des photos programmées s'affiche.
- Une image réglée pour l'impression (page 89) s'affiche.

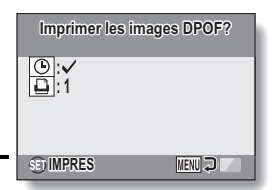

### **4 Appuyez sur la touche SET.**

- L'impression commence.
- L'impression commence environ 1 minute après activation de la touche SET.

### **CONSEIL**

• A l'étape **3**, si vous appuyez sur la touche [ $\blacktriangleleft$ ] ou [ $\blacktriangleright$ ], vous pouvez visualiser les images présélectionnées et vérifier leurs réglages DPOF.

### **ATTENTION**

- L'impression d'images réservées n'est possible que si l'imprimante utilisée est compatible avec la fonction DPOF de votre appareil photo.
- Les impressions multiples ne sont pas possibles.

**121** Français

### **Pour modifier les réglages de l'imprimante et imprimer les images (modification des réglages de l'imprimante)**

Les images sont imprimées selon les réglages définis au niveau de l'appareil photo, tels que le type de papier, la taille, la composition, la qualité d'impression, etc.

**1 Configurez l'impression (page 116).**

# **2 Appuyez sur la touche MENU.**

- Le menu PictBridge s'affiche.
- **3 Sélectionnez l'onglet des réglages de l'imprimante <u>et</u>** et appuyez sur **la touche SET.**
	- Le menu des réglages de l'imprimante s'affiche. **DATE:**

Permet d'imprimer la date à laquelle la photo a été prise.

#### **TYPE MEDIA:**

Permet de définir le type de papier utilisé pour l'impression.

#### **TAILLE PAP:**

Permet de définir la taille du papier utilisé pour l'impression.

#### **COMPOSITION:**

Permet de définir la disposition des images sur le papier.

#### **QUALITÉ:**

Permet de sélectionner la qualité d'impression des images.

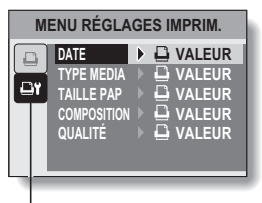

Onglet des réglages de l'imprimante

## **IMPRESSION DIRECTE**

**4 Définissez les réglages de l'imprimante.**

- 1 **Utilisez les touches en forme de flèches pour sélectionner l'un des réglages de l'imprimante et appuyez sur la touche SET.**
	- h L'écran de réglage du paramètre sélectionné s'affiche.
- 2 **Appuyez sur la touche [**n**] ou [**o**] pour ajuster le réglage et appuyez sur la touchee SET.**
	- Le paramètre sélectionné est défini et l'écran du menu des réglages de l'imprimante s'affiche de nouveau.
	- · Suivez la même procédure pour définir les autres paramètres, le cas échéant.
	- Le contenu des réglages pouvant être définis pour chaque paramètre diffère selon l'imprimante.

<Lorsque l'option " **□** VALEUR" est sélectionnée>

• Les images sont imprimées selon les réglages définis pour l'imprimante.

### **CONSEIL**

- i Les paramètres affichés dans le menu des réglages de l'imprimante varient selon l'imprimante connectée.
- Pour utiliser les fonctions de l'imprimante qui n'apparaissent pas dans le menu des réglages de l'imprimante de l'appareil photo, sélectionnez  $"$ **D** VALEUR"
- Si une fonction définie au niveau de l'appareil photo n'est pas disponible pour l'imprimante, les réglages de l'imprimante de votre appareil photo sont automatiquement réglés sur "La VALEUR".

Si vous avez une question concernant le fonctionnement de l'appareil photo, vous pouvez éventuellement trouver la réponse parmi les questions fréquemment posées.

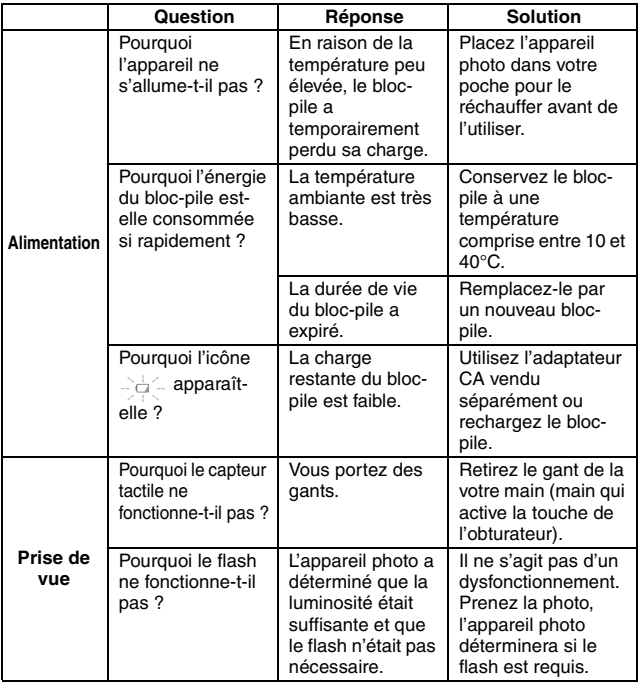

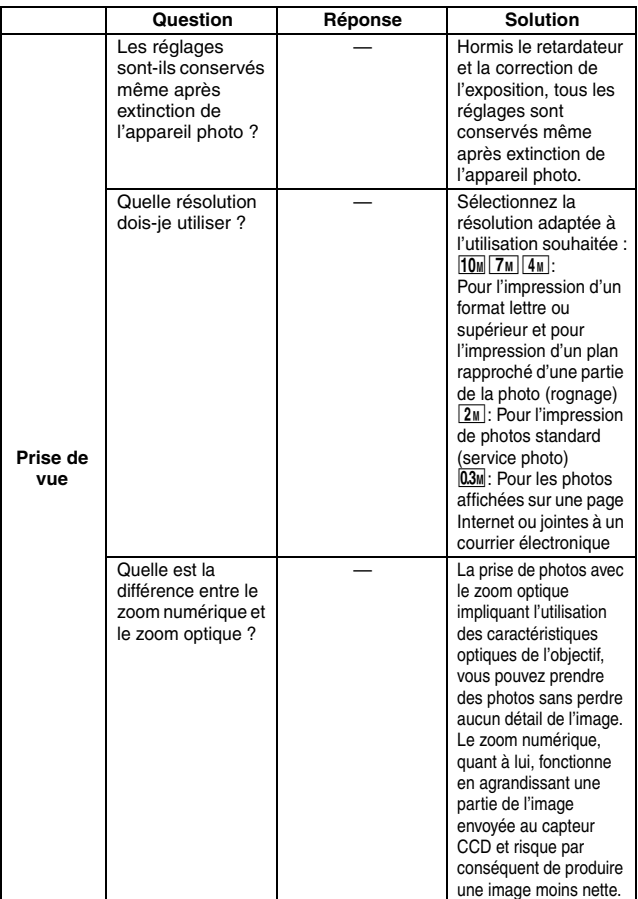

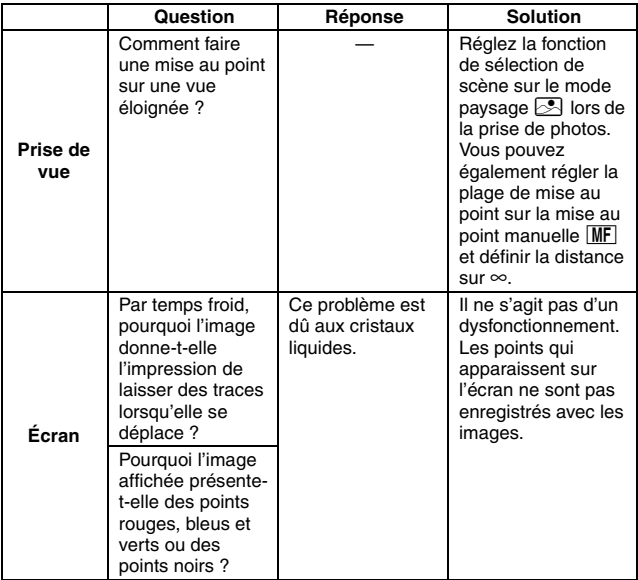

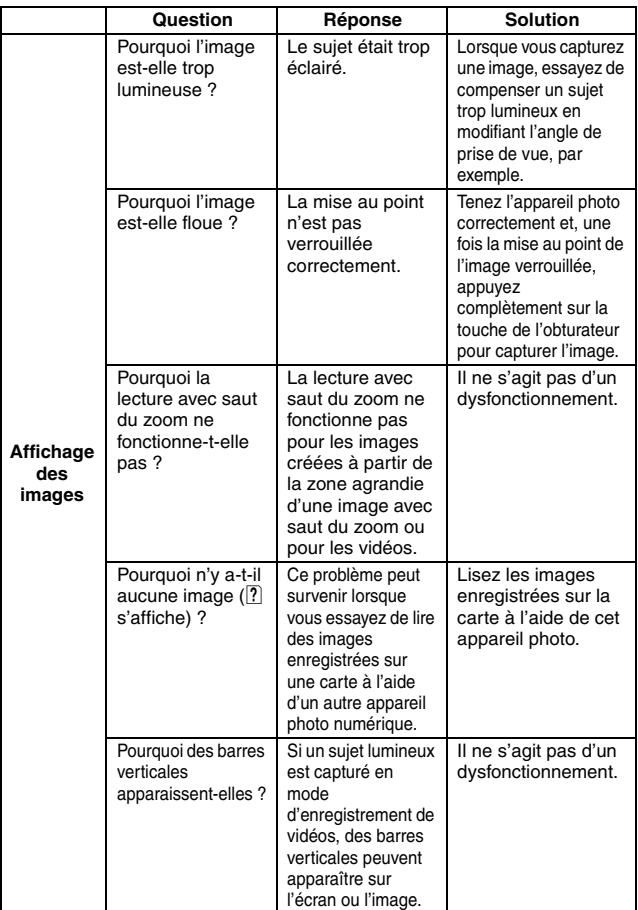

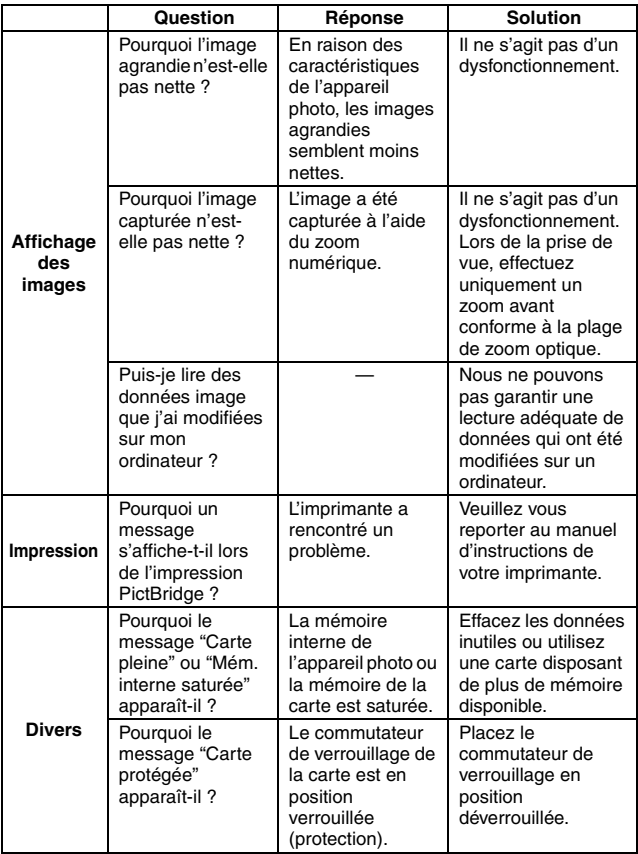

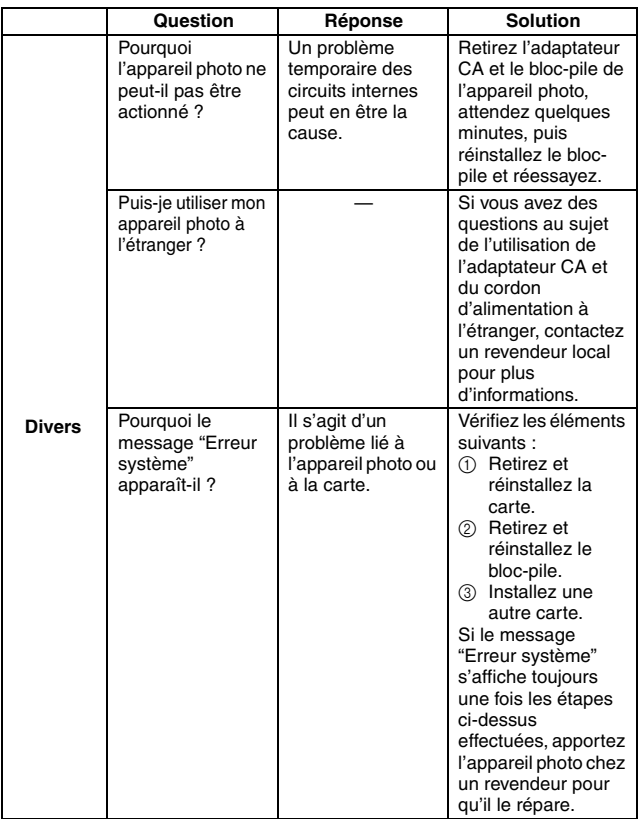

Avant de porter votre appareil photo à un atelier de réparation, consultez le tableau suivant afin de trouver éventuellement une solution à votre problème.

## **APPAREIL PHOTO**

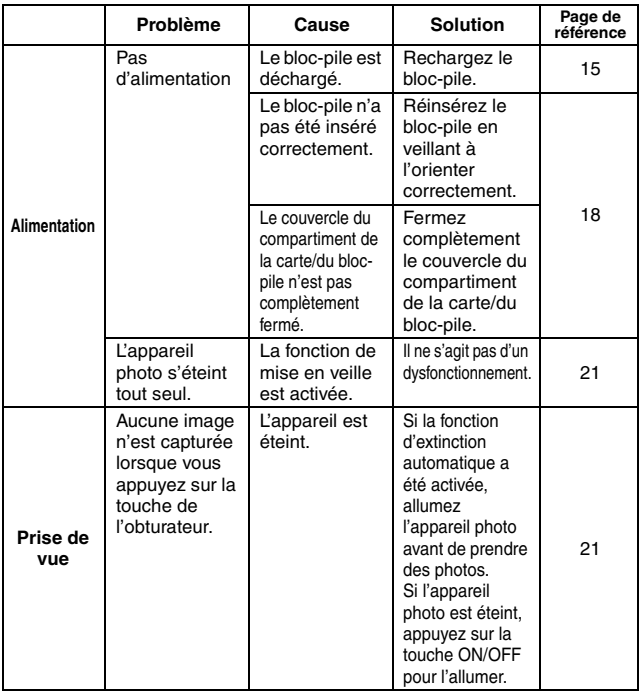

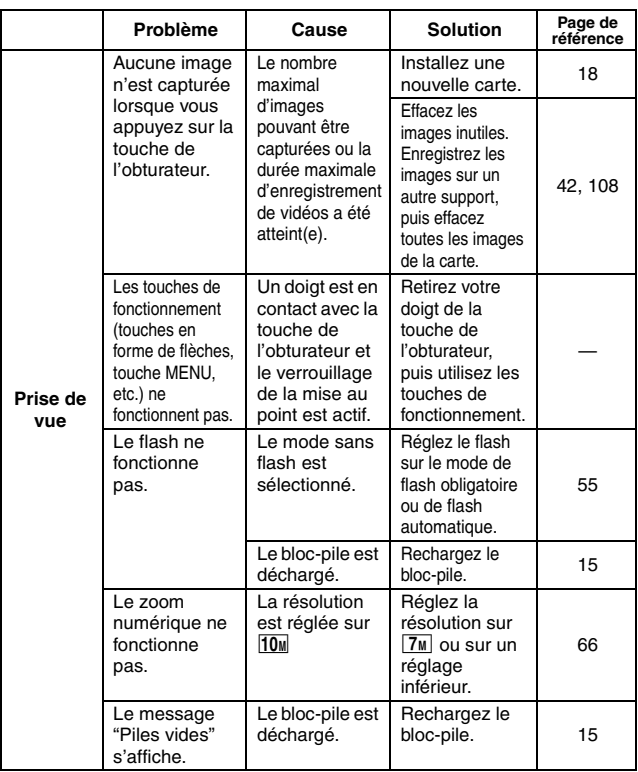

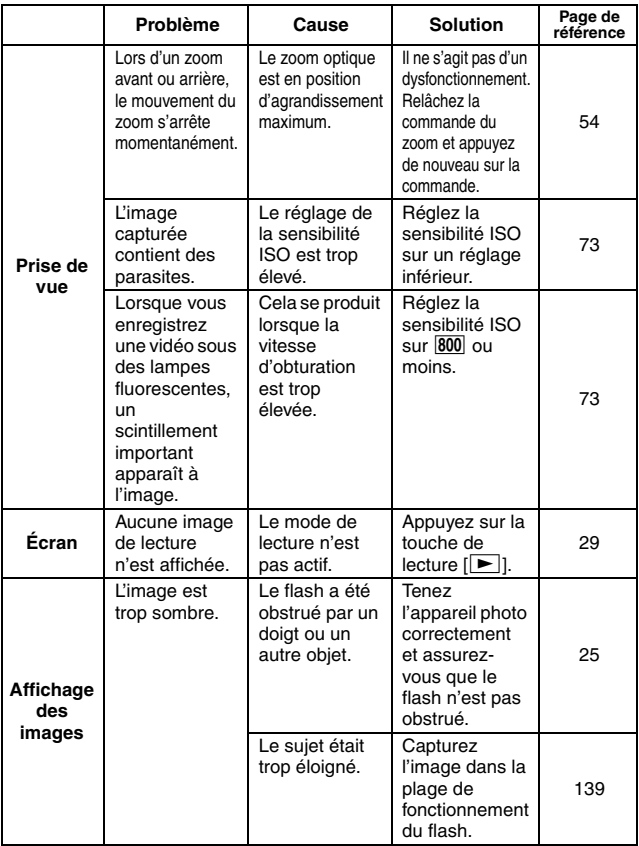

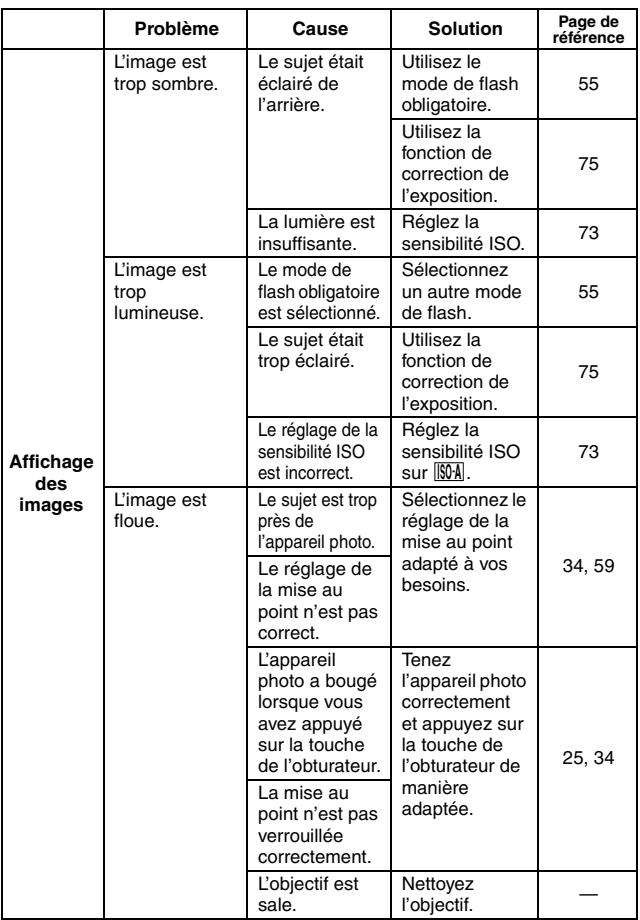

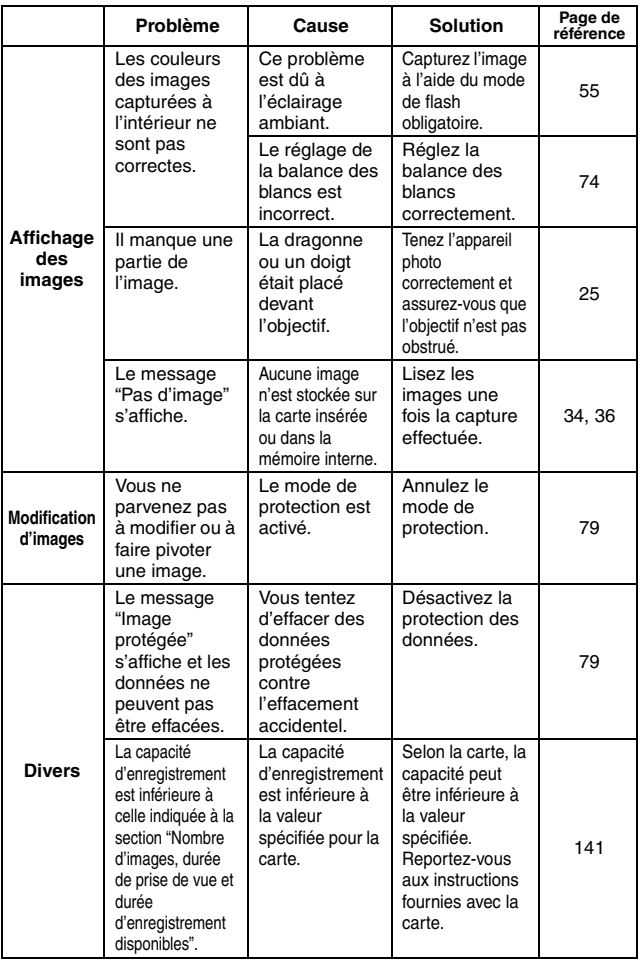

### **Remarques relatives à la fonction de sélection de scène**

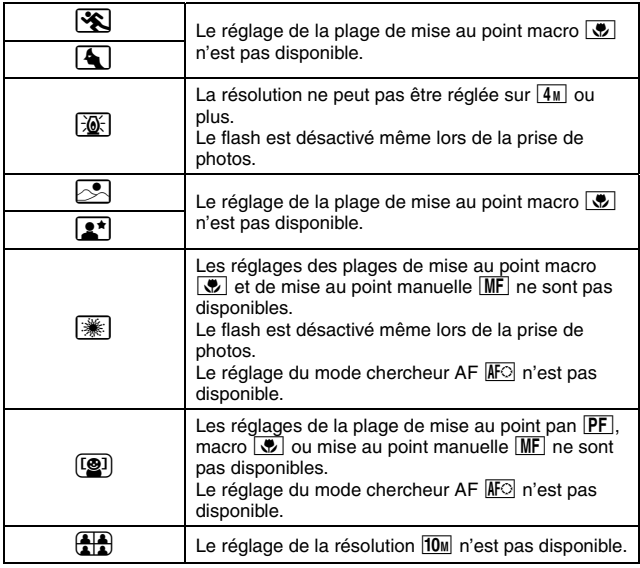

# **SPÉCIFICATIONS**

## **Appareil photo**

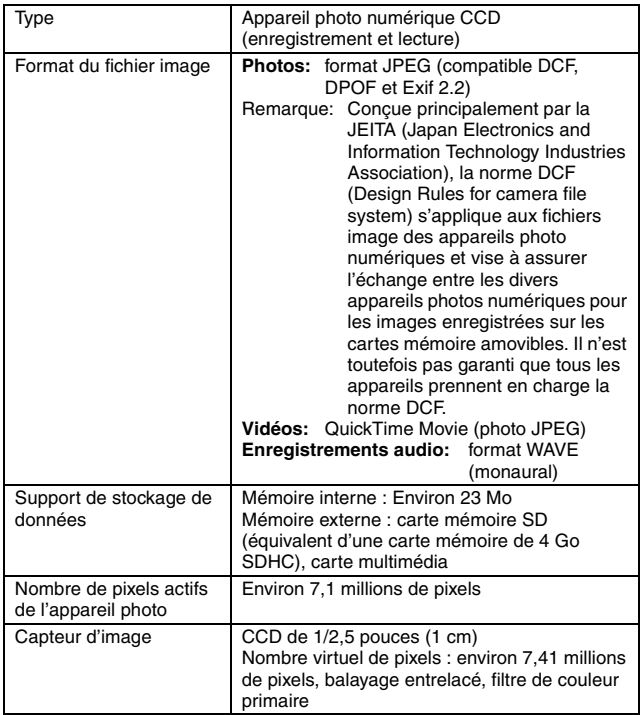

# **SPÉCIFICATIONS**

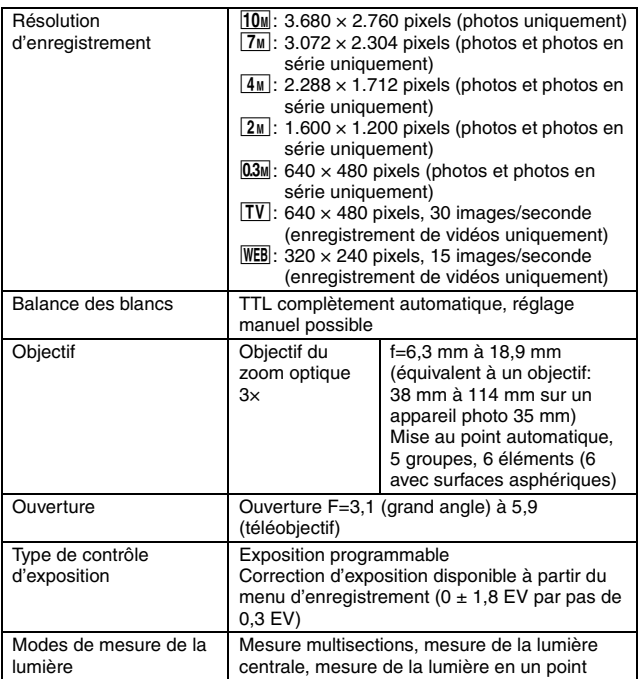

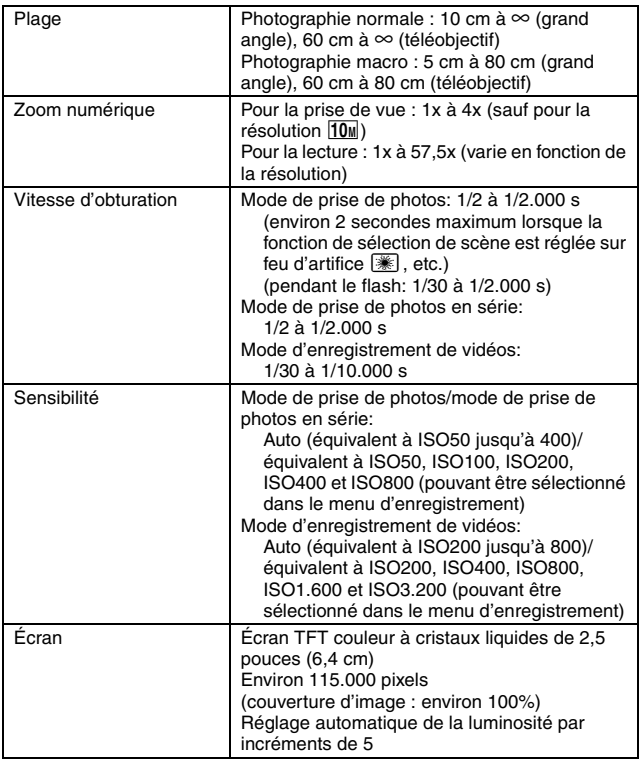
# **SPÉCIFICATIONS**

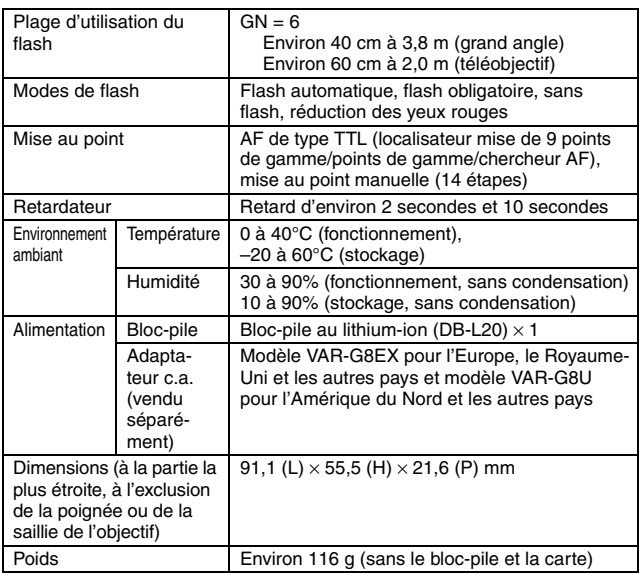

### **Connecteurs de l'appareil photo**

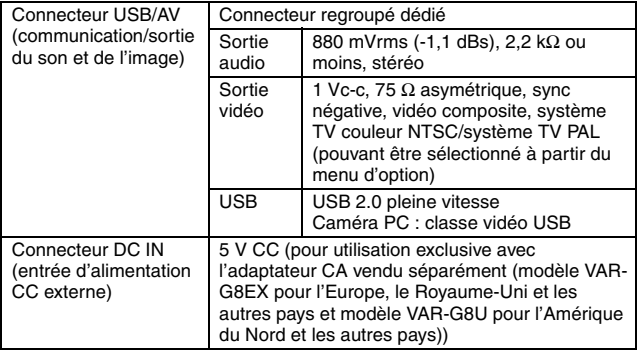

### **Durée de vie du bloc-pile**

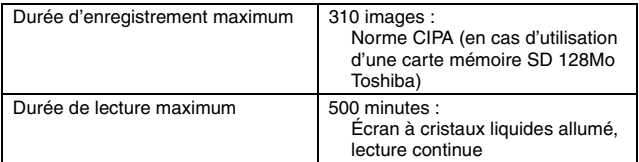

- i Jusqu'à ce que le bloc-pile soit déchargé lors de l'utilisation d'un bloc-pile complètement rechargé à une température ambiante de 25°C.
- La durée de fonctionnement peut varier selon l'état du bloc-pile et les conditions d'utilisation. En cas d'utilisation à une température inférieure à 10°C, la durée de fonctionnement du bloc-pile peut être considérablement réduite.

# **SPÉCIFICATIONS**

### **Nombre d'images, durée de prise de vue et durée d'enregistrement disponibles**

Le tableau indique le nombre de capture d'images et la durée d'enregistrement possibles pour la mémoire interne de l'appareil photo et pour les cartes mémoire SD de 512 Mo et de 4 Go disponibles dans le commerce.

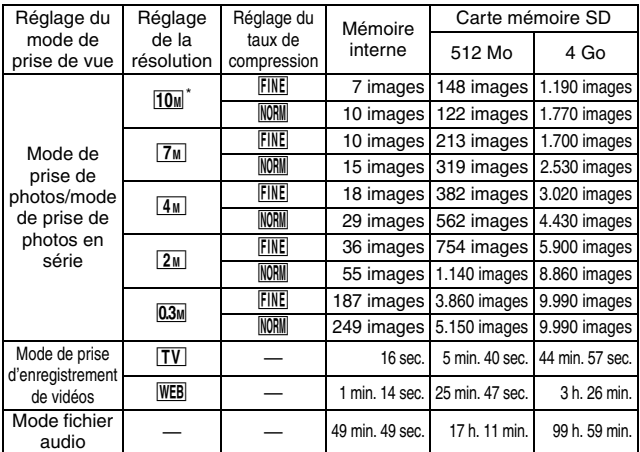

\* Disponible pour la prise de photos uniquement

- $\bullet$  Un enregistrement audio continu de 9 heures maximum est possible.
- i Les valeurs ont été déterminées en utilisant une carte mémoire SD de Sandisk.
- · Même avec des cartes de capacité identique, la quantité de données pouvant être réellement stockée peut varier en fonction de la marque de la carte, etc.
- La durée de réalisation en continu pour chaque vidéo clip diffère, par exemple, selon la capacité de la carte, les conditions environnementales (température et conditions de réalisation, etc.).

# **141** Français

### **Chargeur de bloc-pile fourni**

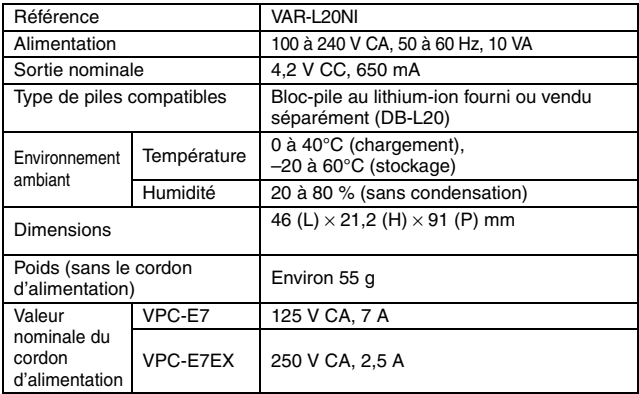

i Lors de l'utilisation à l'étranger du chargeur fourni, il est possible qu'il soit nécessaire de remplacer le cordon d'alimentation selon les exigences locales. Veuillez contacter votre revendeur local pour plus de détails.

### **Bloc-pile au lithium-ion fourni**

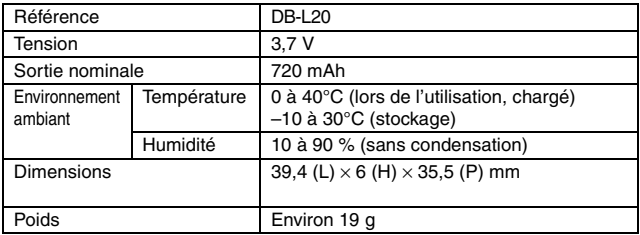

# **SPÉCIFICATIONS**

### **Autres**

Apple, Macintosh et QuickTime sont des marques commerciales ou des marques déposées de Apple Computer Inc.

Windows et Windows XP sont des marques déposées de Microsoft Corporation. Software Red Eye by FotoNation™ 2003-2005 est une marque commerciale de FotoNation® Inc.

Red Eye software <sup>©</sup> 2003-2005 Fotonation In Camera Red Eye - couvert par le brevet U.S. n°6.407.777. Autres brevets en cours d'homologation.

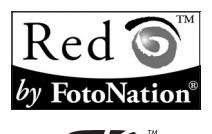

SDHC est une marque commerciale

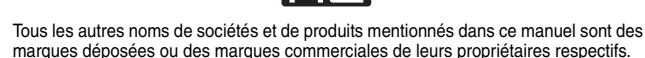

#### **ATTENTION**

- Toute reproduction de ce manuel, en totalité ou en partie, est interdite sans autorisation écrite préalable.
- Toutes les images et illustrations de ce manuel ne sont fournies qu'à titre explicatif et peuvent être légèrement différentes de l'appareil que vous possédez. En outre, les spécifications actuelles peuvent faire l'objet de modifications sans préavis et peuvent donc différer de celles indiquées dans le manuel.
- Sanyo Electric ne pourra être tenu responsable de tout dommage ou autre résultant de l'utilisation de cet appareil photo.
- Sanyo Electric décline toute responsabilité en cas de dommages dus à une utilisation incorrecte de l'appareil photo, au non-respect des instructions contenues dans le manuel ou à des réparations ou modifications effectuées par une personne autre qu'un technicien agréé par le fabricant.
- Sanyo Electric ne peut être tenu responsable de tout dommage causé par l'utilisation d'accessoires en option ou consommables utilisés avec l'appareil photo autres que ceux fournis avec celui-ci ou ceux spécifiés par Sanyo Electric.
- Sanyo Electric décline toute responsabilité en cas de perte ou perte de revenus causée par la perte de données suite à un mauvais fonctionnement ou une réparation de l'appareil photo.
- La qualité des images capturées avec cet appareil photo peut différer de celle des photographies prises avec un appareil photo à pellicule standard.

# **143** Français

# **CONSEILS RELATIFS À LA PRISE DE PHOTOS**

Prendre des photos dans des environnements inappropriés est plus facile que vous ne le pensez. En gardant à l'esprit quelques points et en choisissant les réglages corrects, vous pouvez créer des photos que vous serez fier de montrer et de partager.

### **Photographie de base**

### **Si les images sont floues malgré l'utilisation de la mise au point**

Votre appareil photo dispose d'une fonction de mise au point automatique. Lorsque vous prenez une photo en utilisant la mise au point automatique, l'appareil photo ajuste automatiquement les réglages de façon à ce que l'image soit nette. Une ou plusieurs des raisons suivantes peuvent expliquer l'obtention d'images floues malgré l'utilisation de la mise au point automatique.

#### **E** Fonctionnement de la mise au point automatique

La mise au point automatique est activée lorsque vous effleurez la touche de l'obturateur. Appuyez légèrement sur la touche de l'obturateur, le repère cible s'affiche sur l'écran pour indiquer que la mise au point automatique a été activée. Poursuivez en appuyant doucement sur la touche de l'obturateur pour prendre la photo. Cette méthode en deux étapes garantit une parfaite mise au point de vos photos.

#### **E** Raisons expliquant l'obtention d'images floues

- 1 Vous avez appuyé sur la touche de l'obturateur avant que l'image ne soit mise au point.
- 2 Une fois l'image mise au point, le sujet a bougé.
	- h Même si l'appareil photo effectue immédiatement la mise au point du sujet, si la distance entre l'appareil photo et le sujet change, ce dernier peut devenir flou.
- 3 Le réglage de mise au point n'est pas réglé sur la distance adaptée.
	- h Si vous prenez une photo rapprochée d'un sujet avec l'appareil photo réglé sur le mode de mise au point normale ou si vous prenez une photo d'un sujet à une distance normale avec l'appareil photo réglé sur le mode macro (gros plan), l'image est floue.

#### **Prévention des images floues**

- 1 Vérifiez que l'appareil photo est réglé sur le mode de mise au point adapté au sujet.
- 2 Tenez l'appareil photo correctement et appuyez légèrement sur la touche de l'obturateur.
- 3 Patientez jusqu'à ce que le repère cible s'affiche à l'écran et, tout en maintenant l'appareil photo immobile, continuez d'appuyer doucement sur la touche de l'obturateur.

Pour garantir de belles photos bien nettes, respectez ces étapes qui consistent à appuyer doucement mais fermement sur la touche de l'obturateur.

# **CONSEILS RELATIFS À LA PRISE DE PHOTOS**

### **Photographie d'un sujet en mouvement**

Situation: Vous souhaitez prendre une photographie d'un enfant ou d'un animal qui se déplace. La mise au point automatique est activée mais, comme le sujet se déplace, l'image risque d'être floue. Il est difficile de verrouiller la mise au point sur le sujet, notamment si la distance entre l'appareil photo et le sujet change. Voici quelques conseils pour réussir à prendre des photos de sujets en mouvement.

#### **E** Raisons expliquant l'obtention d'images floues

Lorsque vous appuyez légèrement sur la touche de l'obturateur, la mise au point automatique de l'appareil photo détermine la distance entre l'appareil photo et le sujet. Une fois le sujet mis au point, s'il bouge avant que la photo ne soit prise, la photo peut ne pas être au point. Ceci se produit souvent lorsque vous bloquez la mise au point sur le sujet et que vous attendez le bon moment pour prendre la photo. Inversement, vous risquez d'obtenir une image floue si vous appuyez sur la touche de l'obturateur en une seule fois pour essayer de prendre rapidement une scène d'action sans parvenir à activer à temps la mise au point automatique.

#### **Prévention des images floues (utilisation de la mise au point manuelle [page 61])**

Outre la mise au point automatique, votre appareil photo dispose également du mode de mise au point manuelle. En mode de mise au point automatique, la distance entre l'appareil photo et le sujet est automatiquement déterminée lorsque vous appuyez à mi-course sur la touche de l'obturateur. Par contre, en mode de mise au point manuelle, il vous est possible de régler la mise au point en spécifiant la distance correcte entre l'appareil photo et le sujet avant de prendre la photo.

#### ■ Comment photographier un sujet en mouvement

- 1 Réglez le mode de mise au point de l'appareil photo sur la mise au point manuelle. Définissez la distance de mise au point adaptée entre l'appareil photo et le sujet.
- 2 Lorsque le sujet se trouve à la distance de mise au point définie, appuyez doucement sur la touche de l'obturateur.

#### **<Avantage de la mise au point manuelle>**

- Les images peuvent être rapidement capturées sans attendre l'activation de la mise au point automatique.
- La distance de mise au point étant prédéfinie, la mise au point peut être plus précise.
- **<Utilisation efficace de la mise au point manuelle>**
- Lorsque vous photographiez un sujet en mouvement, appuyez sur la touche de l'obturateur juste avant que le sujet n'atteigne la distance de mise au point. Relâchez l'obturateur lorsque le sujet se trouve à la distance adaptée.
- La mise au point manuelle permet d'éviter d'obtenir des images floues lorsque l'objet se trouve entre l'appareil photo et le sujet sur lequel vous souhaitez effectuer la mise au point.

## **145** Français

### **Prise de vue avec la fonction de sélection de scène**

### **Photographie de portraits (mode portrait**  $\boxed{\blacktriangle}$ **)**

#### **Points:**

- Choisissez un arrière-plan qui n'altère pas le suiet.
- Rapprochez-vous du sujet.
- i Faites attention à l'éclairage et à ses effets sur le sujet.

#### **REMARQUE**

- Si l'arrière-plan altère le sujet, celui-ci n'est pas photographié à son avantage. Rapprochez-vous du sujet ou effectuez un zoom avant de façon à ce que l'arrière-plan n'altère plus le sujet.
- i En mode de photographie de portraits, le sujet constitue le personnage central, appliquez donc des techniques permettant de le faire ressortir.
- Si la source de lumière se trouve à l'arrière du sujet (contre-jour), son visage va être sombre. Vous pouvez obtenir une photo de meilleure qualité si vous utilisez le flash ou si vous modifiez le réglage d'exposition, par exemple.

### **Photographie de sujets en mouvement (mode sports** Y**)**

#### **Points:**

- i Adaptez le mouvement de l'appareil photo à celui du sujet.
- Réglez le zoom sur le grand angle.
- N'hésitez pas à appuyer sur la touche de l'obturateur, sinon vous risquez de manquer l'action.

#### **REMARQUE**

- Conseils permettant de ne pas manquer vos photographies d'action: veillez à tenir correctement l'appareil photo. Gardez en permanence le sujet dans l'objectif en déplaçant l'appareil photo avec lui dans l'attente de la bonne prise. Déplacez-vous–pas uniquement vos bras– avec l'appareil photo pendant la prise de vue.
- Les images risquent d'être davantage floues si le zoom est réglé sur le téléobjectif plutôt que sur le grand angle. Réglez le zoom le plus près possible du grand angle.
- Exercez-vous à appuyer rapidement mais en douceur sur la touche de l'obturateur de façon à pouvoir le refaire au moment où une opportunité se présentera.

# **CONSEILS RELATIFS À LA PRISE DE PHOTOS**

## **Photographie nocturne (mode de vue nocturne** ]**)**

#### **Points:**

- Évitez de secouer l'appareil photo.
- Augmentez la sensibilité ISO.

#### **REMARQUE**

- La vitesse d'obturation de l'appareil photo pendant la photographie nocturne est considérablement lente, vous aurez donc une plus grande chance que les images photographiées soient floues. Utilisez si possible un trépied ou, si vous n'en avez pas, vous pouvez vous appuyer contre un mur ou un poteau pour stabiliser l'appareil photo.
- Vous pouvez photographier votre sujet avec le paysage nocturne à l'arrière-plan en utilisant le flash. Veillez toutefois à ne pas photographier le sujet de trop près, son visage risquerait d'apparaître trop clair.
- Après le déclenchement du flash, ne bougez pas l'appareil photo, ni les sujets pendant environ 2 secondes.

### **Photographie de paysages (mode de paysage** \**)**

**Points:**

- Prenez des photos avec une haute résolution.
- Pour la photographie avec zoom, utilisez le zoom optique.
- Faites attention à la composition de l'image.

#### **REMARQUE**

- Lorsque vous prenez des photos avec un grand angle ou si vous souhaitez agrandir la photo, plus la résolution est élevée, plus les résultats sont bons.
- Pour effectuer un zoom avant sur un paysage éloigné, il est recommandé d'utiliser le zoom optique. L'utilisation du zoom numérique produit une image moins nette. Tenez l'appareil photo fermement, en gardant vos coudes près du corps et en veillant à ce que l'appareil photo soit stable. L'utilisation d'un trépied ou d'un autre accessoire pour stabiliser l'appareil photo augmente vos chances d'obtenir une photo plus nette.
- i Faites attention à la composition de l'image, tenez compte de la perspective et de la façon dont la place des objets affecte la scène.

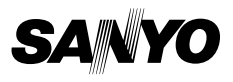

**SANYO Electric Co., Ltd.**